# **thermo**scientific

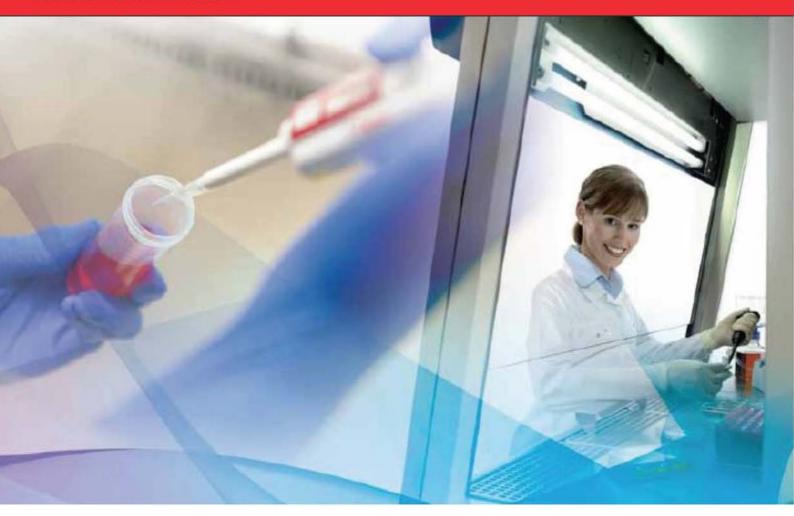

# HERASAFE 2030i Safety cabinets

## **Operating instructions**

50156379 May, 15th 2018

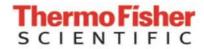

### Copyright 2018

These operating instructions are protected by copyright. Rights resulting thereof, particularly reprint, photomechanical or digital postprocessing or reproduction, even in part, are only allowed with the written consent of Thermo Electron LED GmbH. This regulation does not apply to reproductions for in-plant use.

### **Trademarks**

Heraeus is a registered trademark of Thermo Electron LED GmbH. All other trademarks mentioned in the operating instructions are the exclusive property of the respective manufacturers.

Thermo Electron LED GmbH Robert-Bosch-Straße 1 D - 63505 Langenselbold Germany

Thermo Electron LED GmbH is a subsidiary company of: Thermo Fisher Scientific Inc. 168 Third Avenue Waltham, MA 02451 USA

# **Table of Contents**

| Chapter | r 1 Table of Contents                      |    |
|---------|--------------------------------------------|----|
| Chantei | r 1 General notes                          | 1  |
| σπαρισι | General safety instructions                |    |
|         | Warranty                                   |    |
|         | Explanation of symbols                     |    |
|         | Symbols used in the operating instructions |    |
|         | Symbols on the device                      |    |
|         | Use of the device                          |    |
|         | Correct use                                |    |
|         | Incorrect use                              |    |
|         | Standards and safety regulations           |    |
| Chapter | r 2 Delivery                               | 7  |
| ·       | Items Supplied                             |    |
|         | Acceptance inspection                      | 7  |
|         | Transport lock and device packaging        |    |
| Chapter | r 3 Installation of the device             | 9  |
|         | Ambient conditions                         | g  |
|         | Room ventilation                           | 10 |
|         | Correct location                           | 10 |
|         | Installation in series                     | 11 |
|         | Anti-tilt anchor                           | 11 |
|         | Connections                                | 12 |
|         | Power receptacles                          | 13 |
|         | Transport                                  | 13 |
| Chapter | r 4 Unit description                       | 15 |
|         | Overall view                               | 15 |
|         | Safety system                              |    |
|         | Filter system                              |    |
|         | Controls and display                       | 20 |
|         | Sample chamber access                      |    |
|         | Device interfaces                          | 23 |
|         | UV lamp unit                               | 26 |
|         | Working area                               | 27 |
|         | SmartPort                                  | 27 |
| Chapter | r 5 Start-up                               | 29 |
|         | Initial operation                          | 29 |
|         | Installing unit and accessories            | 29 |
|         | Leveling the device                        |    |
|         | Power supply connection                    | 32 |
|         | Initial Setup                              | 33 |
|         | USB interface                              | 36 |
|         | Installation test                          | 37 |

| Chapter 6 | Operation                                                         | 39 |
|-----------|-------------------------------------------------------------------|----|
|           | Screen Layout                                                     | 39 |
|           | Info & Health Status Area                                         | 40 |
|           | Main Screen (Region R2)                                           | 40 |
|           | Control Panel (Region R2B)                                        | 43 |
|           | Main Navigation Bar (Region R3)                                   | 45 |
|           | Working Mode                                                      | 46 |
|           | Startup Mode                                                      | 46 |
|           | Standby Mode                                                      | 47 |
|           | Cleaning and Loading Mode                                         | 48 |
|           | Idle Mode                                                         | 48 |
|           | Handling and Control                                              | 49 |
|           | Using the Auxiliary Rocker Switch                                 | 49 |
|           | Moving the Front Window to the Working Position                   | 50 |
|           | Lowering the Front Window                                         | 50 |
|           | Switching the Sample Chamber Illumination On and Off              | 50 |
|           | Activating and Deactivating the Internal Power Supply Receptacles | 51 |
|           | Activating and Deactivating the Internal Gas Supply               | 51 |
|           | Logging into a Passcode-Protected Unit                            | 51 |
|           | Logging In                                                        | 52 |
|           | Logging Out                                                       | 53 |
|           | Running UV Disinfection                                           | 54 |
|           | Starting the UV Disinfection Cycle                                | 55 |
|           | Turning the Fan On and Off During UV Disinfection                 | 57 |
|           | Restarting a Disrupted UV Disinfection Cycle                      | 58 |
|           | Alarms                                                            | 59 |
|           | Silencing and Handling Alarms                                     | 61 |
|           | Alerts                                                            | 62 |
|           | Handling Alerts                                                   | 63 |
|           | Viewing General Status Information                                | 64 |
|           | Settings                                                          | 67 |
|           | Setting UV Disinfection Cycle Time                                | 68 |
|           | Alarms and Alerts Settings                                        | 69 |
|           | Programs                                                          | 74 |
|           | Display Settings                                                  | 77 |
|           | Data Plate                                                        | 83 |
|           | Access Control                                                    | 85 |
|           | Factory Settings                                                  | 91 |
|           | Field Certification                                               | 91 |
|           | Event Log                                                         | 91 |
|           | Viewing the Event Log                                             | 92 |
|           | Filtering the Event Log                                           | 93 |
|           | Exporting the Event Log                                           | 94 |
| Chapter 7 | Preparation                                                       |    |
|           | Hygiene preparations for the sample chamber                       |    |
|           | Preparing the sample chamber                                      |    |
|           | Response to failure messages                                      |    |
|           | Work rules                                                        | 98 |

| Chapter | · 8 Installation test / Repeat test                                      | 1  |
|---------|--------------------------------------------------------------------------|----|
|         | Classification of the safety cabinet                                     | 1  |
|         | Test terms:                                                              | 1  |
|         | Extent of the tests                                                      | 2  |
|         | Testing equipment                                                        |    |
|         | Manufacturers in USA                                                     | 3  |
|         | Manufacturers in Europe                                                  | 3  |
|         | Electrical safety test                                                   | 4  |
|         | Electrical safety test (NSF 49)                                          | 5  |
|         | A. Testing for electrical leakage                                        | 5  |
|         | B. Testing for ground circuit resistance                                 | 5  |
|         | C. Testing for polarity and ground faults                                | 5  |
|         | HEPA filter leakage test                                                 | 8  |
|         | HEPA Filter leakage test (NSF49)                                         | 11 |
|         | Testing the Down Flow Filter (NSF49)                                     | 11 |
|         | HEPA Filter leakage test (EN 12469)                                      | 13 |
|         | Testing the Down Flow Filter (EN 12469)                                  |    |
|         | Testing the Exhaust Filter (NSF49)                                       | 17 |
|         | Testing the Exhaust filter (EN12469)                                     | 20 |
|         | Inflow Velocity tests                                                    | 22 |
|         | Inflow velocity test (EN 12469)                                          | 22 |
|         | Direct measurement of the inflow velocity in the work aperture (EN12469) | 23 |
|         | Indirect Measurement of the Exhaust Airspeed                             | 24 |
|         | Inflow Velocity – DIM method (primary)                                   | 27 |
|         | Inflow Velocity – Constricted Window Method (Secondary)                  |    |
|         | Calculating the inflow velocity over exhaust flow (NSF49)                |    |
|         | Exhaust airflow volume test                                              |    |
|         | Down-flow velocity tests                                                 |    |
|         | Uniform cabinet test according EN12469                                   |    |
|         | Uniform cabinet test according NSF 49                                    | 37 |
|         | Airflow pattern test                                                     |    |
|         | Down-flow direction test                                                 |    |
|         | Impermeability test for the front window                                 | 41 |
|         | Work Opening Edge Retention                                              | 41 |
|         | Window Seal Test:                                                        | 42 |
|         | UV intensity test                                                        |    |
|         | Noise level test                                                         | 43 |
|         | Test Point                                                               | 44 |
|         | Lighting intensity test                                                  | 45 |
|         | Test area at the work surface                                            | 45 |
|         | Vibration test                                                           |    |
|         | Setting the airflow alarms                                               | 48 |
|         | Inflow velocity alarm values                                             |    |
|         | Down-flow velocity Alarm Values                                          |    |
|         | Exhaust system performance                                               | 53 |
| Chapter | 9 Shut-down                                                              |    |
|         | Interrupting an operation                                                |    |
|         | Shutting the unit down                                                   | 55 |

| Chapter 10 Cleaning and decontamination         | 57 |
|-------------------------------------------------|----|
| Decontamination procedure                       | 57 |
| Wipe/spray disinfection                         | 57 |
| UV disinfection after a wipe/spray disinfection | 59 |
| UV disinfection using the integral UV lamps     | 59 |
| Changing the UV disinfection time               | 59 |
| Disinfection with formaldehyde                  | 59 |
| Cleaning the exterior surfaces                  | 59 |
| Cleaning the front window                       | 60 |
| Cleaning the drain pan                          | 60 |
| Chapter 11 Maintenance                          | 61 |
| Inspection                                      |    |
| Service                                         |    |
| UV lamps                                        |    |
| Sample chamber illumination                     |    |
| Replacing the front cover seal                  |    |
| Exchanging SmartPorts                           |    |
| Retrofitting and repairs                        |    |
| Chapter 12 Disposal                             | 65 |
| Disposal procedure                              |    |
| Chapter 13 Technical data                       | 67 |
| Chapter 14 Device log                           | 75 |
| Chanter 15 Certificate of decontamination       | 1  |

# **Figures**

| Figure 1 Correct location                                               | 10 |
|-------------------------------------------------------------------------|----|
| Figure 2 Lift points                                                    | 13 |
| Figure 3 Overall view, version HERAsafe 2030i                           | 15 |
| Figure 4 Filter system with downflow filter and exhaust air filter      | 19 |
| Figure 5 Controls and display                                           | 20 |
| Figure 6 Access through front cover                                     | 21 |
| Figure 7 Access through front window                                    | 22 |
| Figure 8 Supply interfaces                                              | 23 |
| Figure 9 Workspace illumination                                         | 25 |
| Figure 10 UV lamp unit                                                  | 26 |
| Figure 11 Working area on the workplate, armrests                       | 27 |
| Figure 12 Stand installation                                            | 30 |
| Figure 13. Initial Startup: Startup Screen                              | 33 |
| Figure 14. Initial Setup: Setting the Language                          | 33 |
| Figure 15. Initial Setup: Setting the Date                              | 34 |
| Figure 16. Initial Setup: Setting the Time of Day in 12hr, AM/FM Format | 34 |
| Figure 17. Initial Setup: Setting the Time of Day in 24hr CET Format    | 35 |
| Figure 18. Initial Setup: Completing the Initial Setup                  | 35 |
| Figure 19. Main Screen - Unit in Idle State, Window Closed              | 36 |
| Figure 20 USB interface                                                 | 36 |
| Figure 21 Screen Areas                                                  | 39 |
| Figure 22 Info & Health Status Area                                     | 40 |
| Figure 23 Main Screen                                                   | 41 |
| Figure 24 Overview of Side-View Symbol Graphics for Unit Status         | 42 |
| Figure 25 Control Panel for Fully Equipped Unit                         | 43 |
| Figure 26 Control Panel for Unit without Gas Option                     | 44 |
| Figure 27 Buttons on the Control Panel                                  | 45 |
| Figure 28 Tooltip Bubble over Window Close Button                       | 45 |
| Figure 29 Main Navigation Bar                                           | 46 |
| Figure 30 Main Screen - Unit Working                                    | 46 |
| Figure 31 Main Screen - Unit Starting Up                                | 47 |
| Figure 32 Main Screen - Unit in Standby                                 |    |
| Figure 33 Main Screen - Unit Cleaning                                   | 48 |
| Figure 34 Main Screen - Unit in Idle State, Window Closed               | 48 |
| Figure 35 Main Screen - Unit in Idle State, Window Open                 | 49 |
| Figure 36 Basic Functions of the Auxiliary Rocker Switch                | 49 |
| Figure 37 Info & Health Status Area with Login Prompt                   | 52 |
| Figure 38 Login Window                                                  | 52 |

| Figure 39 Log Out Window                                                           | 53 |
|------------------------------------------------------------------------------------|----|
| Figure 40 Log Out Screen: Logged Out Message                                       | 53 |
| Figure 41 Main Screen: UV Disinfection Running                                     | 54 |
| Figure 42 Main Screen: Disinfection Running with Adjustment for Bulbs              | 55 |
| Figure 43 UV Cycle Alert When Light Bulb Button is Tapped During UV Disinfection   | 55 |
| Figure 44 Tooltip Bubble over Window Close Button                                  | 56 |
| Figure 45 UV Cycle Alert When Window is Open / Illumination is On                  | 56 |
| Figure 46 UV Disinfection Cycle Complete Alert                                     | 57 |
| Figure 47 Reduced Flow Mode Alert During UV Disinfection Cycle                     | 57 |
| Figure 48 Fan Button in Off Mode vs UV Disinfection Mode                           | 57 |
| Figure 49 Reduced flow is now off Alert                                            | 58 |
| Figure 50 Fan Button in UV Disinfection Mode vs Off State                          | 58 |
| Figure 51 UV Disinfection Cycle was Disrupted Alert                                | 58 |
| Figure 52 Alarming Screen for Downflow Too High Alarm                              | 59 |
| Figure 53 Health Status Alarm Icon ("Alarm Bell") in Unsnoozed and Snoozed Modes   | 60 |
| Figure 54 Alarming Screen with Snoozed Alarm                                       | 60 |
| Figure 55 Health Status Alarm Screen                                               | 60 |
| Figure 56 Main Screen After Two Cycles of Alarm Ticker Message                     | 61 |
| Figure 57 Alert Screen with Filter Replacement Reminder                            | 62 |
| Figure 58 Status Warning Screen with Alert Screen Message                          | 62 |
| Figure 59 Types of Alerts and Their Specific Icons                                 | 63 |
| Figure 60 Main Screen After Two Cycles of Alert Ticker Message                     | 63 |
| Figure 61 GFI Tripped Alert Details Screen                                         | 64 |
| Figure 62 Status Good Screen #1: Operating Hours, UV, and Filter                   | 65 |
| Figure 63 Health Status Good Screen #2: Filter, In-Cabinet Power, and Air Velocity | 66 |
| Figure 64 Health Status Good Screen                                                | 66 |
| Figure 65 Settings Screen                                                          | 67 |
| Figure 66 Disinfection Cycle Settings Screen                                       | 68 |
| Figure 67 Settings Saved Pop-up Windows for Disinfection Cycle Settings            | 69 |
| Figure 68 Alarms and Alerts Settings Screen                                        | 69 |
| Figure 69 Alarms and Alerts Settings: Alarm Volume Options                         | 70 |
| Figure 70 Alarms and Alerts Settings: Window Alarm Tone Options                    |    |
| Figure 71 Alarms and Alerts Settings: Airflow Alarm Tone Options                   |    |
| Figure 72 Alarms and Alerts Settings Window with Snooze Timeout Options Expanded   | 72 |
| Figure 73 Alarms and Alerts Settings: Alert Volume Options                         | 72 |
| Figure 74 Alarms and Alerts Settings: Alert Tone Options                           |    |
| Figure 75 Settings Saved Screen                                                    | 73 |
| Figure 76 Changes Not Saved Message                                                | 74 |
| Figure 77 Programs Screen                                                          | 74 |
| Figure 78 Programs: Edit AutoStart Screen                                          | 75 |

| Figure 79 Programs: Edit AutoStop Screen                                            | 76 |
|-------------------------------------------------------------------------------------|----|
| Figure 80 Display Settings Screen                                                   | 77 |
| Figure 81 Display Settings: Language Screen                                         | 78 |
| Figure 82 Units Of Measure Dropdown Menu                                            | 79 |
| Figure 83 Display Settings: Unit Name Screen                                        | 80 |
| Figure 84 Display Settings: Changing Unit Name Screen                               | 80 |
| Figure 85 Display Setting: Date Screen                                              | 81 |
| Figure 86 Display Setting: Time Screen with 12-hour AM/PM Format                    | 82 |
| Figure 87 Display Setting: Time Screen with 24-hour Format                          | 82 |
| Figure 88 Display Setting: Menu Bar Customization Screen with Icon Swapping Options | 83 |
| Figure 89 Data Plate Screen                                                         | 84 |
| Figure 90 Data Plate: Contact Us Screen                                             | 84 |
| Figure 91 Data Plate: Editing the Contact Us Screen                                 | 85 |
| Figure 92 Access Control Screen in Open Mode                                        | 85 |
| Figure 93 Access Control: Changing Admin Passcode, Login Screen                     | 86 |
| Figure 94 Access Control: Changing Admin Passcode, Enter New Passcode Screen        | 87 |
| Figure 95 Access Control: Changing Admin Passcode, Re-enter New Passcode Screen     | 87 |
| Figure 96 Access Control Screen in Secure Mode                                      | 87 |
| Figure 97 Access Control: Changing Admin Passcode, New Passcode Saved Message       | 88 |
| Figure 98 Access Control: Login Screen                                              | 88 |
| Figure 99 Access Control: Login Screen for Admin Passcode Change                    | 89 |
| Figure 100 Access Control Screen in Secure Mode                                     | 89 |
| Figure 101 Access Control: Access Mode Changed To Secure Mode Message               | 89 |
| Figure 102 Access Control Screen: User Logged in Secure Mode                        | 90 |
| Figure 103 Access Control Screen: User Logged in Secure Mode                        | 91 |
| Figure 104 Event Log Screen                                                         | 91 |
| Figure 105 Event Log Screen: Standby Mode Expanded                                  | 93 |
| Figure 106 Filtering the Event Log                                                  | 93 |
| Figure 107 Export Log Screen: Missing USB Drive Alert                               |    |
| Figure 108 Export Log Screen: Exporting Event Log in Progress Message               | 95 |
| Figure 109 Event Log Screen: Export Completed                                       |    |
| Figure 110 Sitting posture                                                          |    |
| Figure 111. Inspection device connection                                            | 6  |
| Figure 112. HEPA filter leakage test Down Flow Filter                               |    |
| Figure 113. Testing down-flow filter                                                |    |
| Figure 114. Down Flow Filter test                                                   |    |
| Figure 115. Testing the Exhaust HEPA filter (NSF49)                                 |    |
| Figure 116. Testing Exhaust Filter                                                  |    |
| Figure 117. Measuring grid Inflow velocity test                                     | 22 |
| Figure 118. Test grid above the exhaust aperture                                    | 25 |

### Chapter 1

| Figure 119. | Inflow velocity - DIM method (primary)                       | 27 |
|-------------|--------------------------------------------------------------|----|
| Figure 120. | Inflow velocity test arrangement                             | 29 |
| Figure 121. | Test grid above the exhaust aperture                         | 32 |
| Figure 122. | Down-flow velocity test arrangement according EN14469        | 35 |
| Figure 123. | Down-flow velocity test arrangement according NSF49, Annex A | 37 |
| Figure 124. | Airflow pattern I                                            | 40 |
| Figure 125. | Airflow pattern II                                           | 42 |
| Figure 126. | Noise level test                                             | 44 |
| Figure 127. | Lighting intensity test                                      | 45 |
| Figure 128. | Vibration test                                               | 47 |
| •           | Replacing the front cover seal                               |    |

### **General notes**

The following are the addresses of the international Thermo Sales Organisations.

### **Postal address Germany**

Thermo Electron LED GmbH Robert-Bosch-Straße 1 D - 63505 Langenselbold

### **Enquiries from Germany**

#### Phone

Sales 0800 1 536376 Service 0800 1 112110

### Fax

Sales/Service 0800 1 112114

#### E-Mail

info.labequipment.de@thermofisher.com

#### **Enquiries from Europe, Middle East and Africa**

Tel. + 49 (0) 6184 / 90-6940 Fax + 49 (0) 6184 / 90-7474

### **Enquiries from North America:**

Phone +1 800-879 7767 +1 800-879 7767 Fax +1 828-658 0363

#### **Enquiries from Latin America:**

Phone +1 828-658 2711 Fax +1 828-645 9466

#### **Enquiries from Asia Pacific:**

Phone +852-2711 3910 Fax +852-2711 3858

#### E-Mail

info.labequipment@thermofisher.com

### **General safety instructions**

These safety instructions describe the safety features of the HERAsafe 2030i series. The safety cabinet has been manufactured in keeping with the latest technological developments and has been tested before delivery for its correct function. It may, however, present potential hazards if it is not used according to the intended purpose or outside of operating parameters. Therefore, the following procedures must always be observed:

• The safety cabinet must be operated only by trained and authorized personnel.

- For any operation of this unit, the operator must prepare clear and concise written instructions in the language of the operating and cleaning personnel based on these operating instructions, applicable safety data sheets, plant hygiene guidelines, and technical regulations, in particular:
  - which decontamination measures are to be applied for the cabinet and accessories,
  - which protective measures apply while specific agents are used,
  - which measures are to be taken in the case of an accident.
- Repairs to the device must be carried out only by trained and authorized expert personnel.
- The contents of the operating instructions are subject to change without further notice.
- Concerning translations into foreign languages, the German version of these operating instructions is binding lease.
- Keep these operating instructions close to the unit so that safety instructions and important information are always accessible.
- Should you encounter problems that are not detailed adequately in these operating instructions, please contact Thermo Electron LED immediately for your own safety.

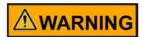

Impairment of the system may lead to hazard.

### Warranty

Thermo Electron LED warrant the operational safety and functions of the safety cabinet only under the condition that:

- the device is operated and serviced exclusively in accordance with its intended purpose and as described in these operating instructions,
- the device is not modified.
- only original spare parts and accessories that have been approved by Thermo Electron LED are used,
- inspections and maintenance are performed at the specified intervals.
- an installation test is performed prior to the initial operation of the device and that a repeat test is performed on the occasion of all inspections and repairs.

The warranty is valid from the date of delivery of the device to the operator.

### **Explanation of symbols**

Symbols used in the operating instructions

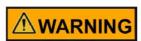

Is used if non-observance may cause serious or even lethal injuries.

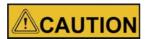

Is used if non-observance may cause medium to minor injuries or damage.

### NOTE

is used for hints and useful information.

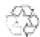

Valuable raw materials can be reused.

## Symbols on the device

Observe operating instructions (cover electrical box)

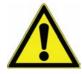

Biohazard (left device front)

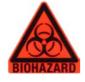

T5A note (sample chamber fusing)

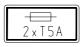

USB interface

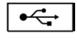

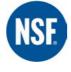

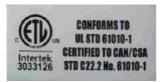

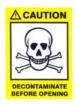

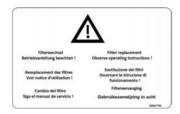

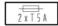

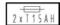

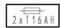

USB

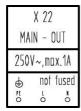

|                  | χ    | 21   |     |
|------------------|------|------|-----|
| MONITOR          |      |      |     |
| 250V~,max.6A,AC1 |      |      |     |
| ⊕<br>PE<br>O     | NO O | NE O | 0-7 |

| F                | X X<br>XTFRN | 20<br>AL FA | N  |
|------------------|--------------|-------------|----|
| 250V~,max.6A,AC1 |              |             |    |
| ⊕ FE O           | NO<br>O      | NE 0        | 07 |

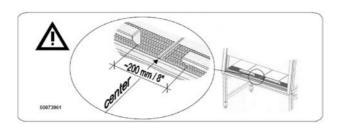

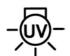

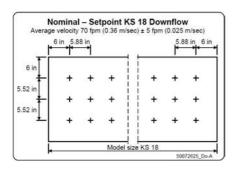

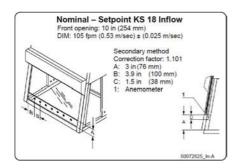

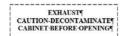

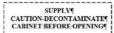

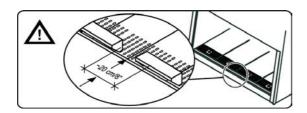

Armrest installation (right side of light dome)

### Use of the device

### **Correct use**

#### HERAsafe 2030i version:

The safety cabinet is a laboratory device for installation and operation in microbiological and biotechnical laboratories of safety levels 1, 2, and 3. It has been designed as a Class Il microbiological safety cabinet, in accordance with EN 12469:2000.

Depending on the hazard level of the agents involved, the operator must prepare in writing appropriate decontamination procedures for the device and the accessories used in the sample chamber.

Following media should be used:

- Water
- Vacuum
- Combustible gas
- Non-combustible gas

### Incorrect use

The safety cabinet must not be used in laboratories that do not comply with the requirements of safety levels 1, 2, and 3.

The unit must not be operated as a Class II safety cabinet, if:

 no repeat test is performed after changes to the installation conditions or after modifications to the technical system.

 the alarm system of the device has issued a failure message and the cause for the failure has not been repaired.

The alarm system must not be tampered with or disabled. If alarm system components have been removed or disabled for service or repairs, the unit must only be released for operation if all alarm system components are functioning again properly.

The filters installed in the device are not capable of separating gaseous substances. Therefore, do not work with or store substances in the device:

- who in quantity or concentration are toxic,
- if a reaction with other substances may result in hazardous toxic concentrations or formation of toxic gases,
- that may form combustible or explosive mixtures in combination with air.

### Standards and safety regulations

The device complies with the safety requirements of the following standards and guidelines:

- IEC 61010-1:2010 / EN 61010-1:2010
- EN 12469:2000
- Low Voltage Directive 2014/35/EU
- EMC Directive 2014/30/EU
- NSF 49

# **Delivery**

### **Items Supplied**

Delivery for the safety cabinet includes the following:

#### HERAsafe 2030i version:

- safety cabinet
- armrests
- Device documentation with:
  - operating instructions (paper print)
  - factory test report
  - summarized safety instructions (SSI)
  - HEPA filter certificate

Optional components and accessories are listed as separate items in the delivery document.

### **Acceptance inspection**

After the device has been delivered, immediately check the device:

- for completeness,
- for possible damage.

If the delivery is incomplete or if you detect any transport damage to the device, contact the forwarding agency and Thermo Electron LED immediately.

### Transport lock and device packaging

Do not transport the device over large distances without transport lock and original device packaging.

### Installation of the device

### **Ambient conditions**

The operational safety and correct function of the unit depend on the location where it is to be operated. The safety cabinet must be operated only at locations that meet the ambient conditions listed below.

#### **Location requirements:**

- The electrical system of the device has been designed for an operating height of up to 2000 m above sea level.
- The mains power supply outlets should be out of casual reach to prevent accidental shut-off. Ideally, the outlets should be installed above the safety cabinet and be readily accessible.
- The flooring of the location must be adequately strong and not flammable.
- The support frame must be designed with an adequate load-carrying capacity (supporting four times the weight of the device).
- The room in which the device is installed must be of adequate height. For units not
  connected to an exhaust system, the distance between the exhaust air opening and
  the room ceiling must be at least 200 mm. There is potential to install with a lower
  clearance of 200mm. This should be discussed with a Thermo Fisher Scientific BSC
  specialist
- The location must be equipped with an appropriate ventilation system, see "Room ventilation" on page 10.
- The temperature within the room must be between 15 °C and 40 °C.
- The power supply voltage should not vary by  $\pm 10$  % from its nominal value.
- Transient overvoltage peaks shall not exceed the usual range prevailing within the AC power supply grid. The nominal transient overvoltage level shall be the surge withstand voltage according to overvoltage category II of IEC 60364-4-443.
- An appropriate ground fault circuit interrupter must be installed by the customer to protect the device system.
- Condensation must be avoided, for example, subsequent to relocation or transport.
   Should condensation exist, wait for the humidity to evaporate completely before connecting to a power source or powering up the device.
- The relative humidity in the vicinity of the device must not exceed 90 %.

#### **NOTE Ambient conditions**

If ambient conditions vary from those described above, please contact Thermo Electron LED for assistance in installing the device.

#### **NOTE Temporary storage**

If the device is stored only temporarily (up to four weeks), the ambient temperature may be between -20 °C and +60 °C (-4 °F and +140 °F) at a relative air humidity of up to 90 %. For longer storage periods, the location requirements apply.

### **Room ventilation**

The room ventilation should preferably be a ventilation system that complies with the national requirements for the application.

• The inlet air and exhaust air openings of the room ventilation must be located so that drafts are prevented from impairing the function of the safety cabinet air system.

### **Correct location**

Choose a draft-free location where the safety cabinet does not interfere with the plant traffic.

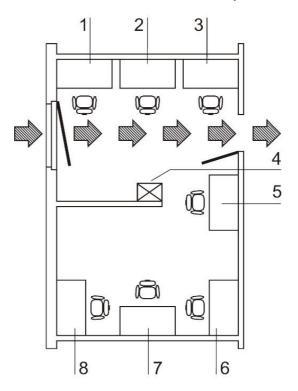

Figure 1 **Correct location** 

This figure shows preferred locations for safety cabinets and unsuitable locations, not in accordance with the safety requirements.

**Unsuitable locations:** The locations [1], [2] and [3] are not suitable because they are exposed to drafts from windows and doors.

Location [5] is undesirable because it is in range of plant traffic and within the exhaust air range of a ventilation system [4].

Preferred locations: Preferred locations [6], [7], and [8] are correct because they are in a draft-free section of the room and not exposed to plant traffic.

### Installation in series

When several devices are to be installed in series, please observe the following:

- Make sure that vibrations cannot be transferred between adjacent units,
- exterior surfaces of the cabinets must always be accessible for cleaning and disinfection,
- minimum distance of 2 m (6.6 ft.) between workbenches on opposite position.

### Anti-tilt anchor (Herasafe 2030i 1.5 and 1.8 only)

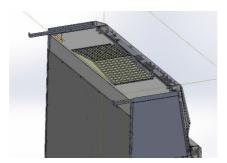

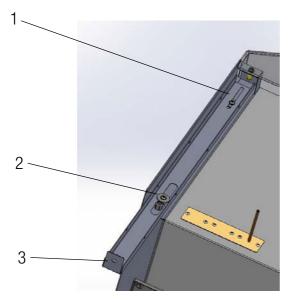

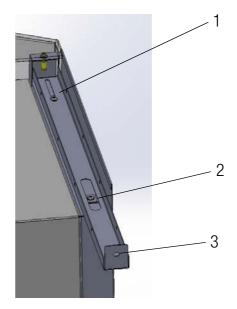

### **NOTE**

Always make sure to secure the rear side of the safety cabinet to the wall by mounting the left and right anti-tilt anchors!

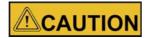

Unsafe part of the building!

Install the anti-tilt anchor to a solid part of the building, which is able for shoring loads.

The installation has to be carried out by qualified personnel only.

The connection to the building must be carried out with appropriate screws and dowels according to the consistence of the building part.

The oblong holes (1) allow for adjusting the position of the anti-tilt anchors by up to 70 mm.

Secure the mounting position using the M5 screws (2).

Use suitable wall plugs and screws to safely fix the tabs (3) of the anti-tilt anchors to the wall.

### **Connections**

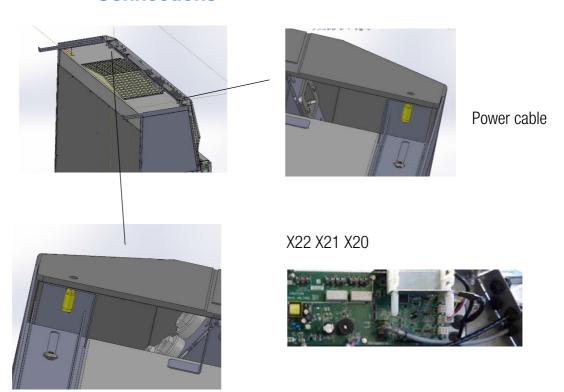

Cable glands allow for connecting up to 3 external devices. Connect directly to the printed circuit board! Caution! Make sure the max. current output is not exceeded!

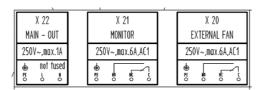

X22 230V Power Supply / X21 Monitor Alarm / X20 External Fan The leads can be attached on the outer face of the anti-tilt anchor using cable ties.

### **Power receptacles**

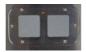

Each power receptacle is fused using a T 5A slow-blow fuse.

## **Transport**

### Version HERAsafe 2030i:

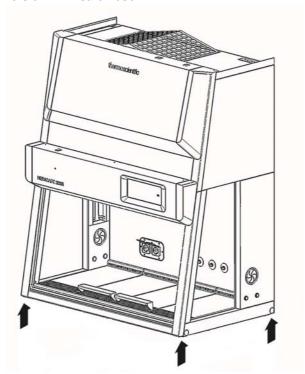

Figure 2 Lift points

To prevent tilting, always transport the device using a suitable carrier, even for a transport within a building, and separate it from the stand.

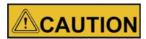

### Danger of tipping over!

For transport, lift the device only using the lift points shown in the illustration. Do not load the drain pan with the weight of the device frame!

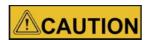

### Contusion hazard!

When lifting the safety cabinet, do not put hands or fingers between drain pan and frame!

# **Unit description**

### **Overall view**

Version HERAsafe 2030i:

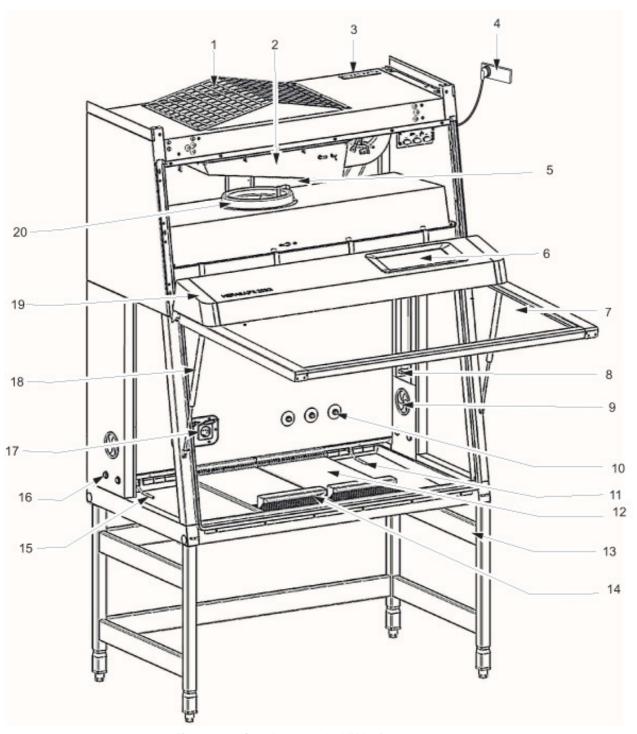

Figure 3 Overall view, version HERAsafe 2030i

Plenum assembly [5] with plenum for downflow blower [20] and plenum for exhaust air blower [2]. The downflow filter and the exhaust air filter are installed directly to the pertaining blower. The exhaust air is released into the environment around the device through the opening [1].

- At the side of the plenum, the optional media supply lines [3] are routed into the sample chamber [10].
- Power supply cable [4] and two fuse holders [3]. An USB connection to a PC is installed at the GUI display [6].
- Front cover [19] with integral, electrically movable front window [7]. An auxiliary rocker switch for basic BSC window operation is located on the top right of the light dome.

The gas struts [18] secure the front cover in the open state. Optionally, two safety latches can be installed to the front cover so that the door can be protected against unauthorized opening.

- The light dome [19] with two tubes is part of the front cover assy.
- Side slates with two sealed access openings [16]. These can be equipped with media valves.
- Internal outlets [17] for power supply of accessories.
- Optional UV lamp unit [8] consisting of two UV lamps per side.
- Optional stands [13], adjustable in height and with fixed height.
- Workplate segments [12] with optional arm rests [14]. A one-piece workplate and special work plates are available options.
- GUI Operating Panel [6] with cabinet controls, alarm system indicators, and cabinet status display.
- Test hoses for the supply unit [15] at the left side of the workspace and for the exhaust unit [11] at the right side of the workspace.

#### **NOTE Test hoses**

Do not remove the two test hoses for checking downflow and exhaust air.

### Safety system

The safety system comprises a combination of protective and alarm systems that ensure maximum personal and material protection.

#### Safety systems:

### Vacuum-sealed air system

An air system in combination with HEPA filters for downflow and exhaust air forms the basis of the safety system for personal and material protection.

### Personal protection

Air aspired from the exterior along the entire working opening at a constant high velocity prevents that:

• agents may leak through the working opening of the chamber.

As the exterior air pressure around the unit exceeds the pressure of the internal air system, it is ensured that:

 agents cannot be released to the exterior in the case of a leak in the cabinet housing.

### Product protection

A steady airflow within the air system ensures that:

- a constant downflow allows the HEPA filters to remove contaminants so that the samples are always surrounded by ultrapure air,
- harmful particles are not carried over through the sample chamber (protection from cross-contamination).

### HEPA filters

The downflow (i.e. the air circulating within the device) and the exhaust air (air that is released to the exterior) are cleaned by HEPA filters (HEPA = High Efficiency Particulate Air Filter.

#### Safety lockout

To protect from UV radiation, the optional UV disinfection routine can be run only if the front opening is closed During UV disinfection, the front opening safety lockout is activated and prevents harmful UV radiation from being emitted from the sample chamber.

Media connections and components are to be installed by expert personnel only.

### Warning system:

### Airflow monitoring

Airflow monitoring determines the velocity of the airflow in the sample chamber as well as the inflow velocity of the air aspired from the exterior through the working opening. As soon as airflow velocities move above or below a specified safety value, a signal is transmitted to the alarm system.

### Visual and audible alarm system

The warning system constantly monitors the safety-relevant device functions:

- Inflow velocity of the air aspired from the exterior,
- · downflow velocity,
- working position of the front window.

If the warning system detects changes to one of these device functions, it issues:

an audible and a visual alarm signal.

### Position monitoring

The position sensors monitor the position of the front window; it will indicate when the front window is in the working position.

### Filter system

Version HERAsafe 2030i

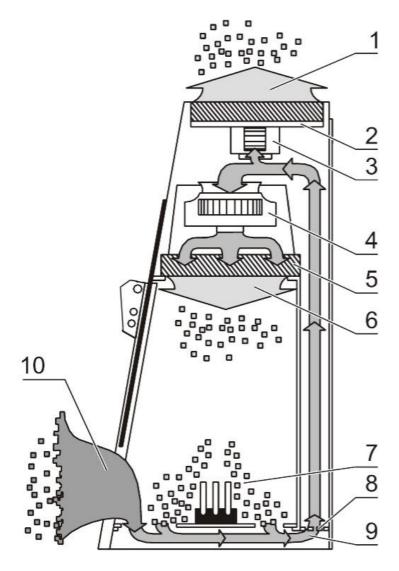

Figure 4 Filter system with downflow filter and exhaust air filter

The filter system consists of two HEPA filters [2] and [5] for the circulating air and for the exhaust air and a coarse filter for the aspired air.

**HEPA filters:** Room air [10] is drawn into the sample chamber through the working opening. In the air duct, room air and the downflow within the chamber [7] are then blended to make up the blend air [9]. The blend air is then:

- filtered proportionally by the downflow filter [5] and supplied as ultrapure air [6] evenly into the sample chamber of the device,
- filtered by the exhaust air filter [2] and released as ultrapure air [1] to the exterior of the device.

**Inlet air protection:** The air duct between the sample chamber and the device plenum has an inlet air protection [8] below the working surface to prevent coarse particles from entering the plenum where they may impair blower [3] and [4] and filter functions.

# **Controls and display**

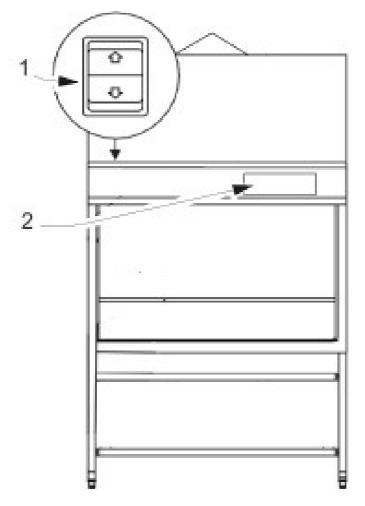

Figure 5 Controls and display

The safety cabinet is equipped with two separate control elements that operate independently of each other:

- auxiliary rocker switch [1] to move the front window up and down
- GUI Graphical User Interface [2]

The status indicators of the display [2] indicate control operations initiated with the control elements.

In the GUI the current status of the cabinet is shown.

## Sample chamber access

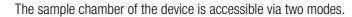

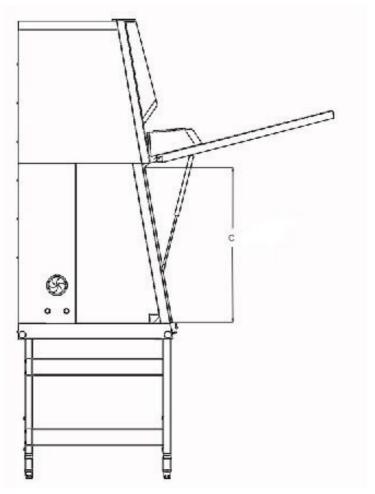

Figure 6 Access through front cover

### Front cover:

Manual opening of the front cover [1] allows access to the complete sample chamber width with an opening height C. It is generally needed for decontamination and introduction of larger accessories.

### **NOTE Front cover lockout**

The front cover is equipped with a safety lockout and can only be opened in standby mode, i.e. when the front window is completely closed.

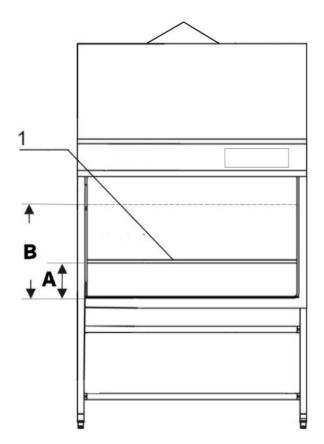

A - minimum working opening B - maximum opening height

Figure 7 Access through front window

#### Front window:

The electrically operated front window [1] is made of multi-layer safety glass and integral to the front cover frame. It can be raised to a maximum opening height B. To access the sample chamber during the work process, the front window must stay in the work position with opening height A.

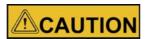

### Front window movement!

Do not attempt to move the front window manually as otherwise the motor drive may be damaged.

### Lowering the front window when the device is deenergized:

The safety feature is backed up by a battery. Should a power failure occur, the auxiliary rocker switch (see "Using the Auxiliary Rocker Switch" on page 49 ) can be used to lower the front window completely.

### **Device interfaces**

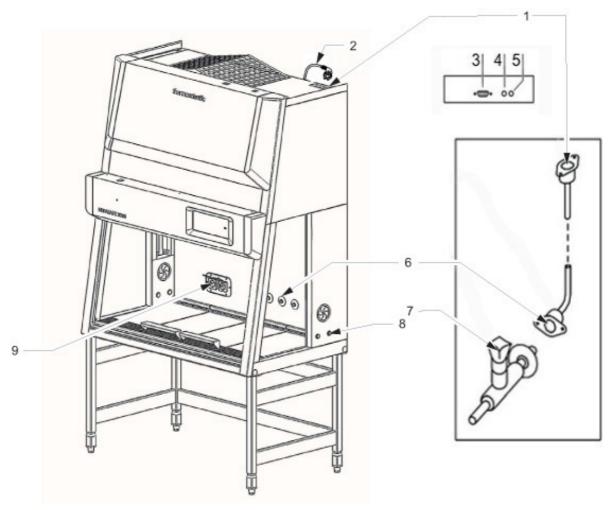

Figure 8 Supply interfaces

The standard equipment includes the outlets [9] for internal power supply as well as the SmartPort and openings [8] on both sides for routing of cables and hoses. All other supply connections are available as options and may also be retrofitted.

**Power supply connection:** The connection to the power supply system is achieved through a cable with grounding plug [2].

Contact connection: The operating panel has an USB interface for the connection to a PC. Two fuse holders for 5A miniature fuses are located at the top rear of the cabinet: [4] for (L),

[5] for (N).

**Internal power supply:** There is one electrical outlet (5A) [9] located on the rear wall. **Feed throughs:** There are two sealed feed throughs [8] on each side. These may be used for installation of media valves [7]. On delivery they are sealed with plastic stoppers. **Media supply lines:** Additionally, media can be supplied into the sample chamber through three pipes. The inlets [1] are located on top of the housing, the outlets [6] are placed at the sample chamber backpanel.

Media connections (optional): The media supply unit consists of three pipes that are routed into the sample chamber through the top of the unit. The inlet connections [1] and outlet connections [6] with thread (R 3/8"), e.g. for media valves [7], are preinstalled and equipped with a sealing plug.

The media connections are universal-type connections. One equipotential bonding connection is installed at the top of the unit.

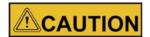

### Combustible gas!

The use of a gas burner is not recommended.

If a gas burner is to be operated in the sample chamber, then a low profile burner should be used and an appropriate shut-off device for the gas supply system (shut-off valve, solenoid valve) must be installed.

Use only laboratory safety burners in the sample chamber.

**External systems:** Failure detection systems or gas supply solenoid valves may be connected to the safety cabinet control.

# **Workspace illumination**

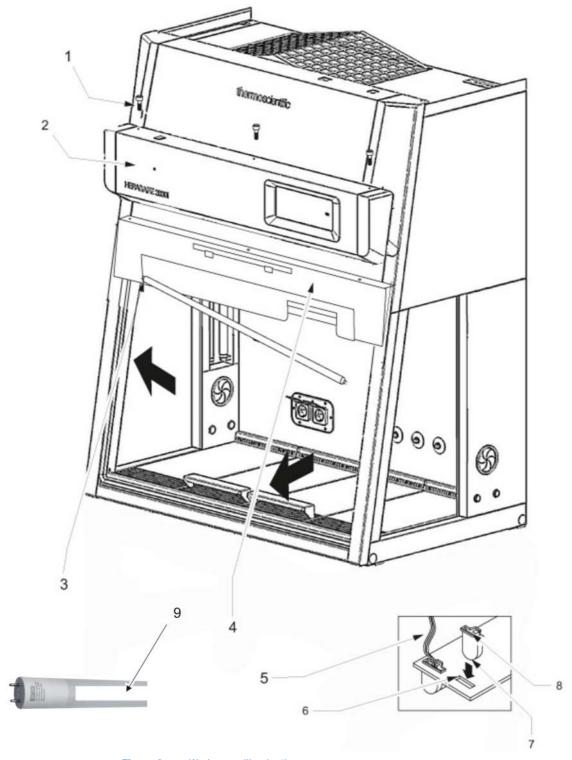

Figure 9 Workspace illumination

The workspace illumination [2] is equipped with two LED that are installed behind the light dome [3].

### NOTE

The reflector side (9) with the white strip must be installed upwards.

# **UV** lamp unit

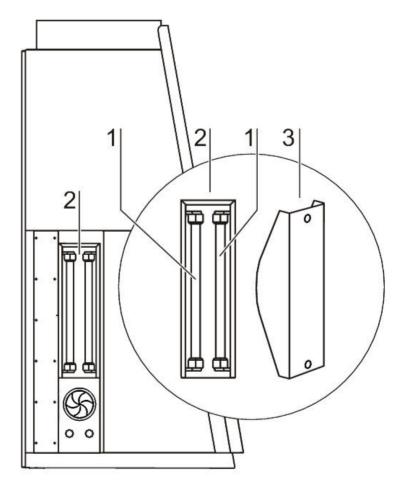

Figure 10 UV lamp unit

The UV lamp unit consists of two lamp housings [2] with two UV lamps each [1] that are integral to the side walls. Both lamp housings are protected by a stainless steel cover [3].

By cross-radiation of the UV units, all surfaces will be disinfected as the shadow zone is reduced. The operating time of the UV lamps is preset.

### NOTE Protection from UV radiation

As a protection from harmful UV radiation, the UV lamps can only be activated if the front window is completely closed.

### Working area

The standard equipment comprises the segmented workplate for the HERAsafe 2030i. Special workplates are available as optional accessories.

The workplates or workplate segments are placed onto the frame above the workspace drain pan.

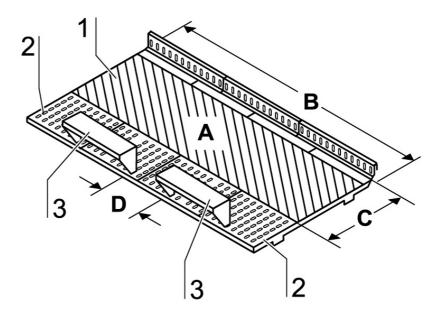

Figure 11 Working area on the workplate, armrests

The working area A for perfect material protection extends over the entire width B and depth C of the workplate [1]. The two arm rests [3] are positioned at a distance D (20 cm) to each other centrically on the workplate [1] or on the workplate segments. The armrests are installed to the second perforation line [2] of the workplate.

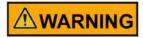

The 2 armrests (3) are safety relevant component parts!

#### **SmartPort**

Installation of low voltage cables and hoses:

The low voltage cables and hoses that are used must be designed for the purposes intended. Hoses have to be < 10 mm (Ø 10 mm). The opening in the rubber grommet of the SmartPort [5] should be maintained as small as possible so as not to compromise the efficiency of containment. Always introduce hoses from the outside inwards and apply only little force. Make sure that the seal is seated correctly! The SmartPort is intended for single use and may not be reused.

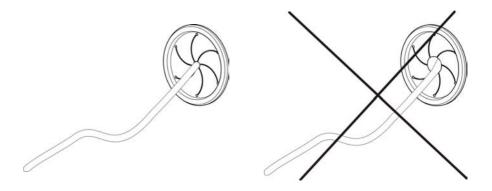

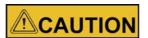

#### Models with NF label!

Any deviation from the installation instructions for low-voltage cables or tubing through the access port constitutes a non-compliant use of the NF. Such action will, in the event of an accident with biohazardous materials, result in the complete loss of the manufacturer's liability. For the warranty conditions, please see section 1.4 and 1.5 Standards and safety regulations.

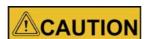

#### Containment!

If feedthrough seals previously pierced are not used in operation, new seals must be installed in order to ensure a stable vacuum in the workspace. The correct seating of the SmartPorts in the side walls must be verified.

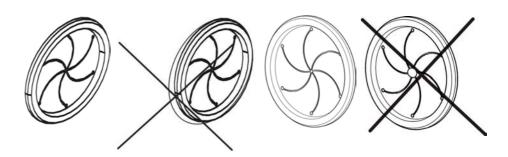

# Start-up

# **Initial operation**

Prior to initial operation, the safety cabinet must be subjected to an installation test. Correct assembly and installation performed by the operator are essential for good start-up.

# Installing unit and accessories

#### Version HERAsafe 2030i:

Device without stand:

- Place the device without stand onto a sufficiently stable substructure so that the weight of the device frame does not rest upon the drain pan.
- Remove the protective foil from the table tops and arm rests.

#### Device with stand:

To assemble the (optional) stand and to install the device frame to the stand:

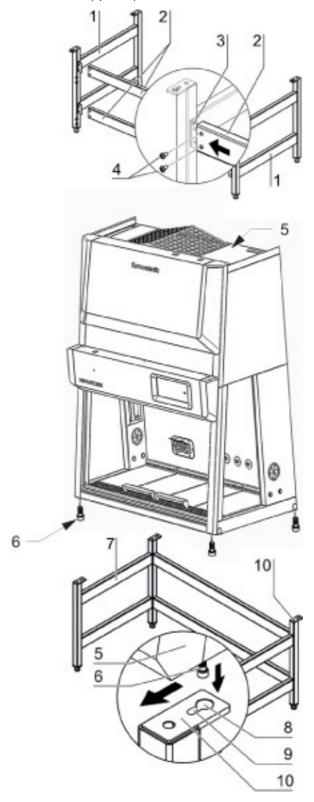

Figure 12 Stand installation

1. Slide the two crossmembers [2] onto the retaining angles [3] of the sidemembers [1]. Secure the crossmembers to the two sidemembers using the screws [4].

- 2. To attach the device frame [5] to the stand [7], install four Allen screws [6] loosely into the corresponding threaded holes at the underside of the device.
- 3. Place the safety cabinet [1] onto the stand so that the Allen screws [6] pass through the corresponding holes [8] of the retaining tabs [10].
- 4. Push the device frame [5] in the grooves [9] of the retaining tabs [10] all the way to the stop.
- 5. Tighten the four Allen screws [6].

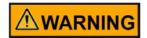

#### Drain valve lock!

To prevent contaminated liquid from being accidentally drained from the drain pan, the drain valve must be secured using a conventional padlock.

### Leveling the device

The cabinet should be levelled only after it has been positioned.

- 1. Remove transport protection (foil) from the workplate or from the workplate segments.
- 2. Lift the workplate or the workplate segments and place it/them onto the front and rear rails in the sample chamber with the wide line of holes facing forward.
- 3. Device without stand: Place a bubble level onto the workplate and align the substructure until the bubble level indicates an exactly horizontal position in all directions.
- Device with a stand: Place a bubble level onto the workplate and use the four levellers to effect a level state in all planes.
   When adjusting the device stand height, proceed from right to left and from rear to front.

#### **Power supply connection**

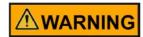

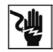

#### High voltage!

Contact with current-carrying components may cause a lethal electric shock.

Before connecting the device to the power supply system, check plug and power supply cable for possible damage. Do not use damaged components to connect the device to the power supply system! The connection has to be carried out according to country specific standards.

#### Establishing the power supply connection:

- Before connecting the device to the power supply system, check to see if the voltage
  of the outlet corresponds with the specifications on the nameplate of the device. If
  the ratings given for voltage (V) and maximum current (A) are not correct, the device
  must not be connected to the power supply system.
- 2. Connect the grounding plug of the device to a properly grounded and fused outlet.
  - The outlet must be fused separately using a fusible link T 16 A or using a circuit breaker B 16.
- 3. Make sure that the power supply line is not subjected to tensile or compressive force.

#### Installation of the power supply connection:

To protect against accidental switch-off, the outlets for the connection to the power supply must be located outside the normal hand reaching range and must be accessible only to authorized personnel. Ideally, the outlets should be installed above the safety cabinet and be readily accessible. Route the power cables so they do not run across hot surfaces (such as exhaust tubing or similar tubing runs).

#### Connecting the equipotential bonding:

If the sample chamber is supplied with media (gas, water, etc.), the on-site equipotential bonding must be connected to one of the premounted threaded bushings either at the top of the housing or at the stand.

#### **Initialization routine:**

After the unit has been connected to the power supply system, the device control runs through a start-up initialization routine.

# **Initial Setup**

This section explains how to set up the device using the initial setup routine.

When the unit is turned on for the first time after delivery to the customer site, you must complete an initial setup process before you can use the unit. There are five single screens with initial adjustments you must make and confirm using the Next button to complete the full setup.

On some screens, you may return to the previous screen by tapping the Back button. At the top of each screen a step counter shows your progress through the setup routine, indicating the number of the current step and the total number of steps, for example "Step 2 of 5". A screen title appears directly underneath the step counter to indicate where you are in the setup routine.

Proceed as follows to start up the unit:

1. Power up the device by connecting the external power source.

A startup screen with a Start Setup button appears, prompting you to run the setup, as shown in Figure 13 below.

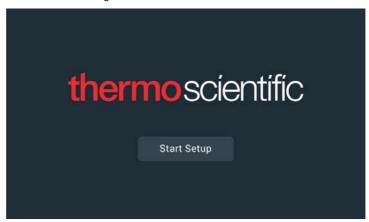

Figure 13. Initial Startup: Startup Screen

2. Tap the Start Setup button.

The Language Selection screen appears with a wheel picker, prompting you to choose a display language, as shown in Figure 14 below.

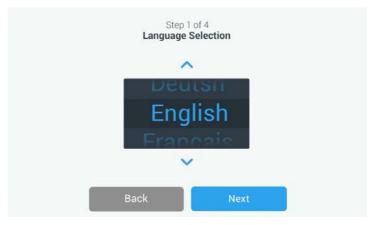

Figure 14. Initial Setup: Setting the Language

- 3. Tap the up/down arrows or swipe your finger across the wheel up or down to set the language (default is English).
- 4. Once you have chosen your display language, tap the Next button.

The Date Setup screen appears with a wheel picker, prompting you to set the date, as shown in Figure 15 below.

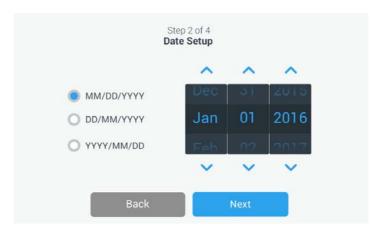

Figure 15. Initial Setup: Setting the Date

5. Tap the *MM/DD/YYYY*, *DD/MM/YYYY*, or *YYYY/MM/DD* radio button on the left side of the screen to choose a date format.

The segments of the wheel picker screen are rearranged to reflect the selected date format. For example, if you select the DD/MM/YYYY radio button, the wheel picker will change to 01 | Jan | 2016.

- 6. Tap the up/down arrows or swipe your finger across the wheel up or down to set the current month, day, and year on each of the three wheel picker segments.
- 7. Once you have set the date, tap the Next button.

The Time Setup screen appears with a three-segmented wheel picker, prompting you to set the time of day, as shown in Figure 16 below.

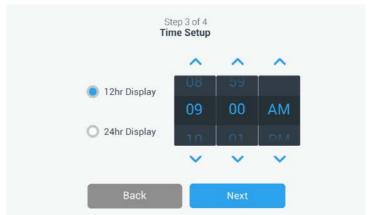

Figure 16. Initial Setup: Setting the Time of Day in 12hr, AM/FM Format

8. If desired, tap the 24hr Display radio button on the left side of the screen to choose the 24-hour time format. (Default time format is AM/PM, 12-hour format.)

The segments of the wheel picker screen are rearranged to reflect the 24-hour time format, as shown in Figure 17 below.

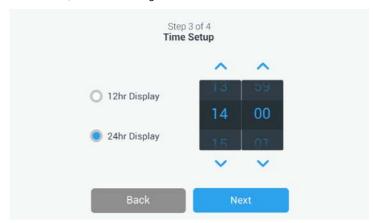

Figure 17. Initial Setup: Setting the Time of Day in 24hr CET Format

- 9. Tap the up/down arrows or swipe your finger across each wheel up or down to set the current time in hours and minutes.
- 10. Once you have set the time, tap the Next button.

The Complete Setup screen appears with its Finish button highlighted, prompting you to complete the setup, as shown in Figure 18 below.

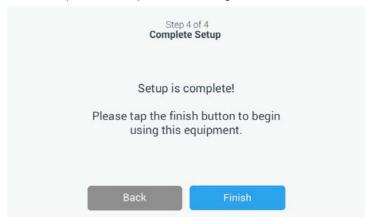

Figure 18. Initial Setup: Completing the Initial Setup

11. Tap the Finish button to have your setup stored.

Acme Labs BSC 1
11:42:26AM | May 12, 2015

Window Closed

Downflow Off

Inflow Off

AutoStart UV (i)

The unit comes up in idle state, as shown in Figure 19 with the window closed.

Figure 19. Main Screen - Unit in Idle State, Window Closed

The Setup is complete now. You can now begin using the unit.

NOTE All of the settings made in the previous steps can be edited by tapping the settings icon in the left-hand Main Navigation Bar. See "Main Navigation Bar (Region R3)" on page 45.

#### Power supply connection

The safety cabinet should remain connected to the power supply system at all times to ensure that settings for the individual unit configuration remain active in the memory. If the power supply is interrupted for more than 5 minutes, the time must be reset correctly. After the power supply connection has been reestablished, the system switches to the operating mode that had been active last. Additionally, a window with the message "Mains voltage has been restored" appears as soon as power has been restored, prompting the user to confirm by tapping OK. This message may, for example, be caused by a power outage.

#### **USB** interface

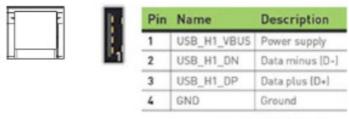

Header: USB Type A

Figure 20 USB interface

The USB port on top of the device is reserved for servicing!

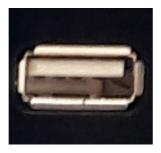

Figure 21 USB interface display

The USB port next to the display window enables the user to save log data and install new software releases.

Power Supply: +5VDC 500 mA

#### Installation test

Do not operate the device before the installation test has been completed.

- The installation inspection of the device must be conducted in accordance with EN 12469. The cabinet may be operated as a Class II microbiological safety cabinet, in accordance with EN 12469 / 2000, if the device functions or function patterns listed below were checked and if the test results are within the safety value tolerances specified by the manufacturer:
  - Electrical safety test
  - Inflow velocity test
  - Downflow velocity test
  - Leakage test of HEPA filters
  - Airflow control test
- A repeat test must also be performed after repairs to the device or after considerable changes (more than 5 cm) to the location of the device.
- The operator must prepare a test report or request a written test report from the authorized test service.

#### **NOTE Safety warranty**

The operational safety of the device, particularly the personal and material protection, are guaranteed only if all safety functions of the device have been tested and approved.

Thermo Electron LED will not warrant the operational safety if the device is operated without performance of the required installation test or if the installation test and repeat test are not performed by adequately trained and authorized personnel!

#### **NOTE Device hygiene**

The initial start-up with subsequent installation test does not include any decontamination measures. For operation in the work process, the sample chamber of the device and the accessories required for the work process must be disinfected and cleaned in accordance with the hygiene guidelines set forth for the application.

# **Operation**

This chapter describes how to control the HERAsafe 2030i Biological Safety Cabinet from the touchscreen display mounted in the light dome of the unit.

The screen display unit measures 17.8 cm (7 inches) diagonally across and has touch-sensitive areas that support finger gestures like tapping, swiping and pinching. It can be used with gloves.

### **Screen Layout**

The touchscreen display unit of the HERAsafe 2030i Biological Safety Cabinet is subdivided into the four main screen regions. Figure 21 presents the arrangement of the screen areas discussed in the following.

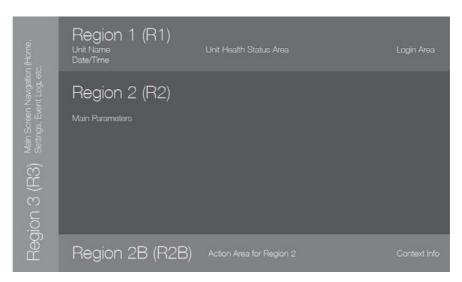

Figure 21 Screen Areas

The four screen areas offer the following features:

- The Info & Health Status area (Region 1 in Figure 21 above) shows the Biological Safety Cabinet's name, the current date and time, the unit's overall health status, and a login area when password protection is activated. For an overview, see "Info & Health Status Area" on page 40.
- The Main Screen (Region 2 in Figure 21 above) displays the main operating
  parameters of the unit, including window status and airflow velocities. When alarms
  or reportable events occur, this part of the display screen shows alarm or event
  information. For an overview, see "Main Screen (Region R2)" on page 40.
- The Control Panel (Region 2B in Figure 21 above) offers touch-sensitive buttons for controlling the major functions of the unit, such as window up/down, sample chamber illumination, gas supply, and power receptacles. For an overview, see "Control Panel (Region R2B)" on page 43.
- The Main Navigation Bar (Region R3) holds iconic shortcuts to settings screens and is visible at all times. Clicking any of these icons displays settings screen in the Main Screen area. For an overview, see "Main Navigation Bar (Region R3)" on page 45.

#### Info & Health Status Area

The Info & Health Status Area at the top of the display window appears in all screen displays. Figure 22 shows an example of the Info & Health Status Area on a unit that is in a proper working condition.

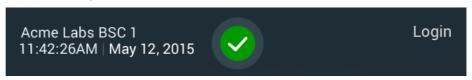

Figure 22 Info & Health Status Area

The Info & Health Status Area displays the following information:

- Unit Name (top left in Figure 22), as entered during the initial setup (see "Initial") Setup" on page 33)
- Date/Time (bottom left in Figure 22), as entered during the initial setup (see "Initial") Setup" on page 33) or adjusted later on (see "Setting the Date" on page 81 and "Setting the Time of Day" on page 81).
- The Unit Health Status icon (center in Figure 22) is a touch-sensitive area that opens a Health Status pop-up window on top of the Main Screen. Four different icons may appear in this place, representing the overall health status of the Biological Safety Cabinet:

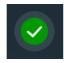

The green Health Status Good icon indicates that the unit is in proper operating condition. For more details, see "Viewing General Status Information" on page 64.

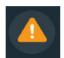

The yellow warning triangle is a Health Status Warning icon indicates that there is an issue that does not stop operation of the Biological Safety Cabinet immediately, yet requires the operator's attention soon, such as a HEPA filter to be replaced. For more details, see "Handling Alerts" on page 63.

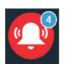

The "red bell" Health Status Alarm icon indicates that there are one or more major alarm conditions that need to be corrected because they may constitute a hazard to the operator or the unit itself. The blue circle indicates how many alarms exist. A red bell with sound waves on both sides (top) means that the alarm is sounding, while the red bell with the diagonal line across (bottom) shows that the alarm has been snoozed. For more details, see "Silencing and Handling Alarms" on page 61.

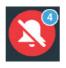

The Login prompt (top right in Figure 22) appears only if the unit is set up to operate in Secure Mode (see "Access Control" on page 85).

### Main Screen (Region R2)

The Main Screen takes up the main part of the display settings screen and displays the status details on the Biological Safety Cabinet.

Figure 23 shows the unit in working mode, with the Window ready in the working position and the downflow and inflow velocities at operational speeds. The sample space illumination, blowers, gas supply and power receptacle functions are all on.

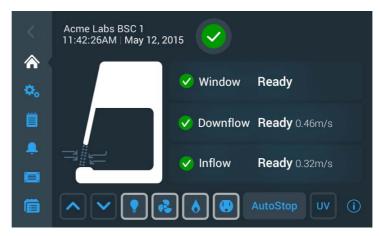

Figure 23 Main Screen

The screen content changes with operational state, depending on whether the unit is:

- in working mode, as shown in Figure 23 above
- starting up, as explained in "Startup Mode" on page 46
- in standby mode, as explained in "Standby Mode" on page 47
- ready for loading and/or cleaning, as explained in "Cleaning and Loading Mode" on page 48
- in idle state, as explained in "Idle Mode" on page 48
- running UV disinfection, as explained in "Running UV Disinfection" on page 54

The side-view symbol graphic on the left shows the current state of the unit. Figure 24 gives an overview of how the symbol graphic varies with different operational states.

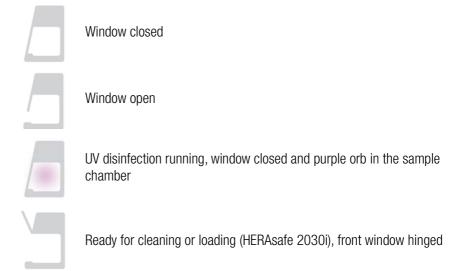

Disabled, window open symbol

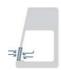

Working properly, with animated downflow and inflow icons to show that air barrier has been established

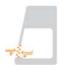

Start-up alert symbol, with animated downflow and inflow icons in tangerine color to show that air barrier is building up, but not operational yet

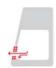

Alarming symbol, with animated high downflow and low inflow icons in red color to warn user that air barrier is not operational

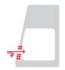

Alarming symbol, with animated low downflow and high inflow icons in red color to warn user that air barrier is not operational

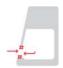

Alarming symbol, with animated downflow and inflow icons in red color warn user that air barrier is not operational.

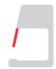

Alarming symbol, warning user that window not ready

Figure 24 Overview of Side-View Symbol Graphics for Unit Status

Three status indicator boxes appear in the center of the Main Screen. They show, from top to bottom, the state of the window, plus the downflow and inflow statuses.

Status indicator boxes may display with four different status icons:

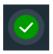

The checkmark on the green circle indicates that this particular function is working properly.

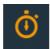

The yellow animated timer icon indicates that the unit is working up towards an operational state.

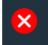

The white cross on the red circle indicates that there is a problem with that particular function.

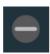

The light gray dash on the gray circle signifies there is no activity. This icon indicates, for example, that there is no airflow when the unit is on, but the blowers are off.

The following examples show different combinations of status indicator boxes for major operational states.

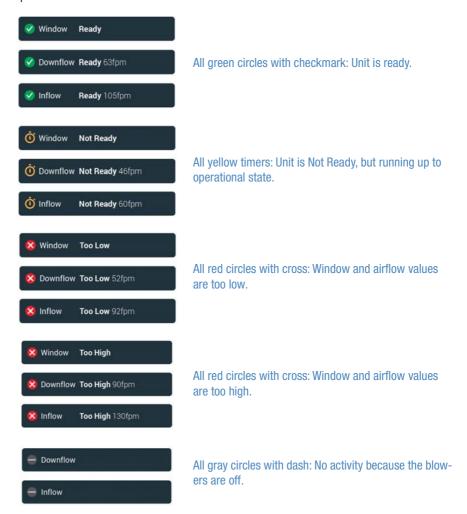

Examples for windows with different operational states are shown below.

# **Control Panel (Region R2B)**

The Control Panel in Screen Region R2B contains a complete set of controls for operating the functions of the Biological Safety Cabinet. The inventory of buttons varies with the number of options built into the unit, as can be seen in Figure 25 and Figure 26.

The Control Panel is visible at all times below the Main Screen.

Figure 25 shows the Control Panel for a Biological Safety Cabinet equipped with all options, including a motorized window, sample chamber illumination, sample chamber blowers, gas supply and a power receptacle in the sample chamber.

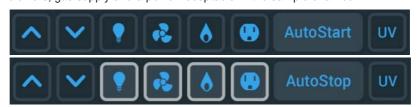

Figure 25 Control Panel for Fully Equipped Unit

Functions that are currently working are identified by a light gray frame around the button, as shown in the bottom rows of Figure 25 and Figure 26. A frame dimmed to dark gray, as shown in the top rows, indicates that the function is available, but currently not in use.

Figure 26 shows the Control Panel for a unit equipped with all options but the gas supply.

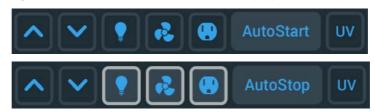

Control Panel for Unit without Gas Option Figure 26

The functions of the individual control panel buttons are explained in Figure 27 below.

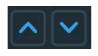

The **Window Open and Window Close buttons** (available on units with a motorized window) labeled with up and down arrows raise and lower the window.

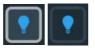

The Light Bulb button switches the interior sample chamber illumination of the Biological Safety Cabinet on and off.

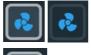

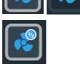

The Fan button switches the interior sample chamber blowers of the Biological Safety Cabinet on and off. During the UV disinfection cycle, the blowers run in reduced flow mode, which is indicated by a small blue circle labeled "1/2" (see lower image on the left side). The fans also run in reduced flow mode when the front window is closed and there is no UV disinfection ongoing.

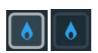

On units equipped with the gas option, the Gas button opens or closes the valve that controls the gas supply to the sample chamber. If the window is open to working position, and the blowers are running and airflow speed is ok, you may tap the gas button to open the gas valve.

In any other condition, the gas button will not open the gas valve and a pop-up message appears stating:

The gas valve can only be opened when the window is in the working position, the fans are running, and there are no active alarms. The gas button is deactivated automatically if the user shuts the window, turns the blowers off, or if an alarm is triggered.

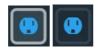

The Power Receptacle button switches the power receptacles in the sample chamber of the Biological Safety Cabinet on and off.

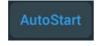

The Autostart button starts the unit immediately with the set of functions previously selected in the Autostart settings (see "Programs" on page 74).

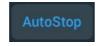

The Autostop button stops the unit immediately, closing the window and leaving only a user-selected set of functions enabled, as previously selected in the Autostart settings (see "Programs" on page 74).

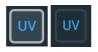

The UV button switches UV disinfection of the sample chamber on and off.

#### Figure 27 Buttons on the Control Panel

When operating the Window Close and AutoStop buttons, you must tap and hold the button until the window is closed. This is a safety feature.

To aid users in this gesture, the tooltip-style bubble shown in Figure 28 is displayed on screen when you press either button.

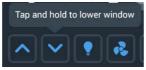

Figure 28 Tooltip Bubble over Window Close Button

#### **Main Navigation Bar (Region R3)**

The Main Navigation Bar (in Screen Region R3) holds icons for all major settings of the HERAsafe 2030i Biological Safety Cabinet.

The Main Navigation Bar is visible at all times on all screens.

| Icon       | Meaning                                                                                                    |
|------------|----------------------------------------------------------------------------------------------------|
| <          | Back button: cycles through all screens previously displayed (grayed out if on Main Screen).                                                    |
|            | Home icon: Returns to the Main Screen.                                                                                                    |
| <b>o</b> o | Settings icon: Opens the Settings screen (see "Settings" on page 67) with various options for parameter settings.                               |
|            | Event Log icon: (see "Event Log" on page 91)                                                                                                    |
| Ť          | Alarm Settings icon <sup>1</sup> : Opens the Alarms and Alerts Settings screen (see "Alarms and Alerts Settings" on page 69).                   |
|            | Data Plate icon <sup>1</sup> : Opens the Data Plate screen (see "Data Plate" on page 83) showing general data about the unit.                   |
| Ē          | Programs icon <sup>1</sup> : Opens the Programs screen (see "Programs" on page 74), where you can program the AutoStart and AutoStop functions. |

<sup>1</sup> can also be accessed from Settings screen

Figure 29 Main Navigation Bar

# **Working Mode**

Figure 30 shows the Main Screen in working mode.

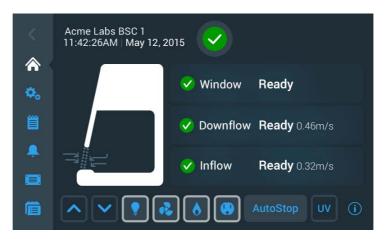

Figure 30 Main Screen - Unit Working

The side-view symbol graphic shows that the window is opened to working position, and the arrows in the animated air barrier icon show that he air barrier is working properly. The three status indicator boxes to the right of the symbol graphic show green checkmarks to indicate that the window is at the correct position, and that downflow and inflow velocity are at their correct values.

Buttons are highlighted in the Control Panel Area to indicate that the sample chamber illumination, blowers, gas supply, and power receptacle functions are all on, as needed for a working session. The AutoStop button is available because the unit is running.

# Startup Mode

Figure 31 shows the Main Screen while the unit is starting up. The following startup screen shows what happens when the AutoStart or Fan button is tapped: The screen shows alerts for the air barrier because the airflow velocities are not up to speed yet.

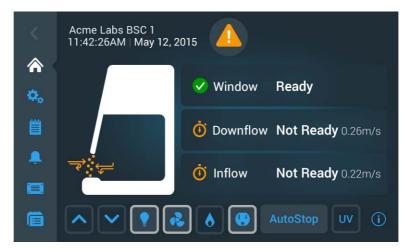

The symbol graph shows that the window is opened to the working position, and the animated yellow arrow and air barrier symbols indicate that the airflow is not ready. The three status indicator boxes show:

- a green checkmark icon in the window status box to indicate that the window is ready, but
- yellow timer icons with rotating hands show in the Downflow and Inflow boxes, signifying that the airflows are not up to proper speed yet.

NOTE When the operational downflow and inflow velocities are reached, the yellow timers are replaced by green checkmark icons.

Figure 31 shows a typical startup mode example for AutoStart, with the lights, fans, and power receptacle buttons already enabled (see "Programs" on page 74 for more details). If enabled in AutoStart, the gas button may come on later when the airflows are up to speed.

### **Standby Mode**

Figure 32 shows the Main Screen in standby mode.

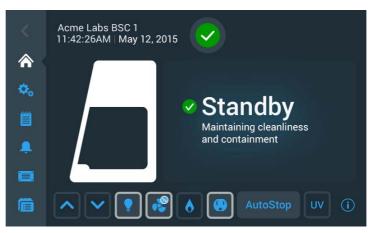

Figure 32 Main Screen - Unit in Standby

Standby mode is entered when you close the window from within a working session, which is indicated by the closed window in the side-view symbol graphic. A Standby header appears to the right of the graphic, showing the unit is in standby mode, maintaining cleanliness and containment, and ready to resume work when you move the window back to the working position. The green checkmark next to the Standby header signifies that everything is working properly.

In the Control Panel Area, buttons are highlighted to indicate that functions are still on, including the sample chamber illumination, the blowers, and the power receptacles. The AutoStop button is also available because the unit is running.

If the window is closed, the blowers will switch to reduced flow, as indicated by the small blue circle with the  $_{\rm n}1/2^{\rm m}$  label .

# **Cleaning and Loading Mode**

Cleaning mode is entered when you fully open the front window using the hinge for accessing the sample chamber, for example, in order to decontaminate or introduce larger accessories. Cleaning mode is indicated by the flipped-up window in the side-view symbol graphic and the Cleaning Mode header that appears next to it, as shown in Figure 33.

Additional text like SmartClean Plus and Sample chamber open for cleaning and/or loading or unloading further explains what cleaning mode is for.

The Health Status Icon in the Info & Health Status Area is a yellow warning triangle.

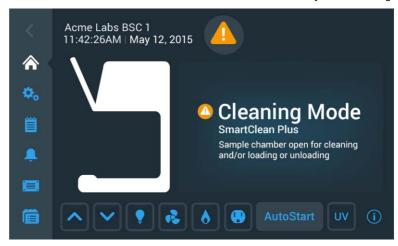

Figure 33 Main Screen - Unit Cleaning

All functions in the Control Panel Area (lights, blowers, gas, receptacle, UV) are off. The AutoStart button is available as the unit is not running.

#### Idle Mode

Idle mode is entered when you turn all functions (including the fans) off, with the window either in the working position or closed. Idle mode is indicated by the gray "no activity" icons in the downflow and inflow status indicator boxes, as shown in Figure 34.

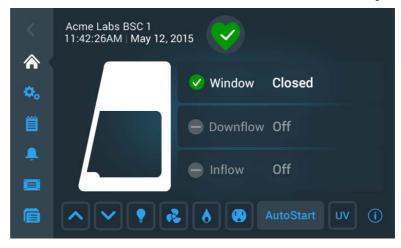

Main Screen - Unit in Idle State, Window Closed Figure 34

Idle mode is also possible with the window opened to the working position, as shown in Figure 35. In this case, the downflow and inflow status indicator boxes show an alert icon

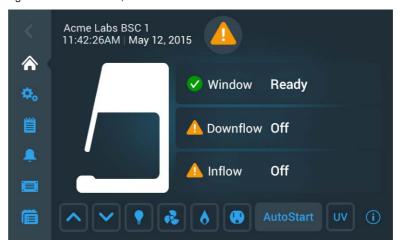

Figure 35 Main Screen - Unit in Idle State, Window Open

### **Handling and Control**

The following section describes basic, everyday operations you need for working with the device:

### **Using the Auxiliary Rocker Switch**

The basic functions required for the operation of the device can be controlled using the auxiliary rocker switch:

raising and lowering the front window during a mains power failure.

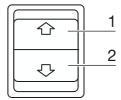

Figure 36 Basic Functions of the Auxiliary Rocker Switch

#### **Moving the Front Window**

The movement of the front window is controlled by depressing the auxiliary rocker switch control element with the corresponding arrow symbol.

To raise the window, proceed as follows:

1. Press the control element [1/Figure 36].

When the front window reaches the working position, the movement stops automatically. If the movement starts above the working position, the front window stops at the maximal opening position.

2. To stop the upward movement, release the control element.

- 3. To lower the window, keep the control element depressed [2/Figure 36].
- 4. To stop the downward movement, release the control element.

When the front window reaches its working position, the movement stops automatically, the audible alarm signal is switched off, and the green Health Status Good icon appears in the Info & Health Status Area at the top of the display settings screen.

When the front window does not reach the working position, the Health Status Alarm icon pears in the Info & Health Status Area at the top of the display screen, along with a scrolling alarm description. For details on how to handle alarms, please refer to the section "Silencing and Handling Alarms" on page 61.

The audible alarm signal is switched off when the front window is completely closed.

### Moving the Front Window to the Working Position

To move the front window up to the working position, proceed as follows:

1. Tap the Window Open button on the Control panel to raise the window from closed to the working position.

When the front window reaches the working position, the movement stops automatically. When the movement starts above the working position, the front window stops at the maximal opening position.

NOTE The working position is factory pre-set and cannot be changed in the Settings.

To stop the upward movement, proceed as follows:

2. Tap the Window Close button ...

To continue the upward movement beyond the working position, proceed as follows:

3. Tap the Window Open button .

### Lowering the Front Window

To lower the front window, proceed as follows:

1. Tap the Window Close button on the Control panel and keep it depressed until the window reaches its closed position.

To stop the downward movement, proceed as follows:

2. Release the Window Close button ...

# Switching the Sample Chamber Illumination On and Off

In each operating mode but the UV disinfection cycle, the sample chamber illumination can be switched on or off.

To switch the illumination on or off, proceed as follows:

1. Tap the Light Bulb button **1** to switch on or off.

The illumination comes on, and the Light Bulb button **I** is displayed with a light gray border.

# Activating and Deactivating the Internal Power Supply Receptacles

All power outlets in the sample chamber can be activated (power supply on) or deactivated (power supply off) simultaneously.

To activate the gas supply, proceed as follows:

1. Tap the Power Receptacle **b**utton.

The powered accessories in the sample chamber are turned on, and the Power Receptacle button [10] is displayed with a light gray border.

To deactivate the power supply receptacles, proceed as follows:

2. Tap the Power Receptacle **l** button.

The powered accessories in the sample chamber are turned off, and the light gray border on the Power Receptacle button disappears.

# **Activating and Deactivating the Internal Gas Supply**

The solenoid valve controlling the gas inflow can be opened and closed from the Control Panel.

To activate the gas inflow, proceed as follows:

1. Tap the Gas **b**utton.

Gas starts streaming into the sample chamber, and the Gas button [6] is displayed with a light gray border.

To deactivate the power supply receptacle, proceed as follows:

2. Tap the Gas 🚺 button.

The solenoid valve gives a clicking sound, the gas supply to the sample chamber is turned off, and the light gray border on the Gas button disappears.

### Logging into a Passcode-Protected Unit

In laboratory environments with exacting biosafety requirements, there may be a need to restrict access to the Biological Safety Cabinet, making it mandatory for users to identify themselves with a passcode and have their activities logged.

This enhanced level of biosafety is afforded by Secure Mode. The settings for the user may be password protected.

NOTE Secure Mode can only be enabled by an administrator. The process of enabling Secure Mode is described in the section "Access Control" on page 85.

If the unit is in Secure Mode, the word Login appears in the top right corner of the Info & Health Status Area, as shown in Figure 37 below.

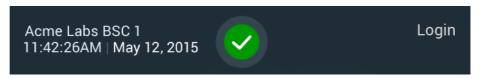

Figure 37 Info & Health Status Area with Login Prompt

As a regular user, your login is not time-limited, that is, the session will never time out.

When you tap Login, a login box appears in the center of the screen, then slides up while a keyboard slides in from the bottom.

NOTE If the unit is set to Open mode, the word Login will not be displayed in the top right corner of the screen. Some advanced functions require that you log in, though. For example, when you tap the Factory Settings or Field Certification buttons in the Settings screen (see "Settings" on page 67) you will be prompted to log in.

#### **Logging In**

To log into a unit in Secure Mode, proceed as follows:

1. Tap the word Login in the top right corner of the screen, or tap anywhere else on the screen.

The Login window appears on top of the screen, then a keypad slides up from the bottom and pushes the Login window up towards the top of the screen (see Figure 38).

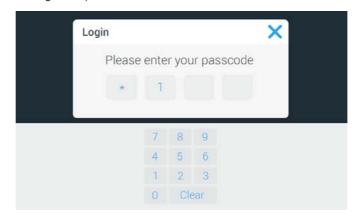

Figure 38 Login Window

2. Enter your four-digit passcode, or tap the X icon to exit and close the window if you do not want to log in.

After entering the last digit, you will be logged in. The Main Screen appears, with the word Logout (instead of Login) in the top right corner.

**NOTE** If you have entered an incorrect passcode, an error message appears below the passcode field. Try again using the correct passcode.

#### **Logging Out**

1. Tap the word Logout in the top right corner of the screen.

The Log Out window shown in Figure 39 appears on top of the screen, asking you to confirm that you want to log out.

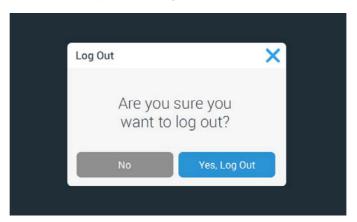

Figure 39 Log Out Window

2. Tap the Yes, Log Out button to confirm, or tap the No button or X icon in the top right corner to exit and close the window if you do not want to log out.

The confirmation message appears shown in Figure 40, confirming that you have been logged out successfully.

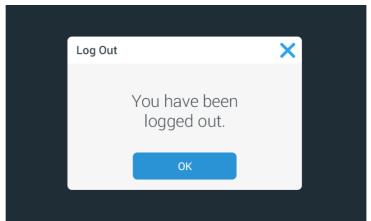

Figure 40 Log Out Screen: Logged Out Message

You will be returned to the main home screen, regardless of the screen you were viewing before you decided to log out. In Secure Mode, the unit also automatically shuts off all functions that were previously on, such as illumination, blowers, power receptacles, gas. You may still raise or lower the window on the unit.

### **Running UV Disinfection**

The Biological Safety Cabinet has a built-in UV disinfection routine that affords an intensifying additional disinfection after a standard wipe/spray disinfection. UV disinfection can be started by pressing the UV button on the Control Panel.

For running the UV disinfection routine, the front window is completely lowered to protect against UV radiation. A safety interlock ensures that the routine cannot be run until the front window is in the closed position.

While the routine is running, the UV Disinfection screen shown in Figure 41 below is displayed on the Main Screen.

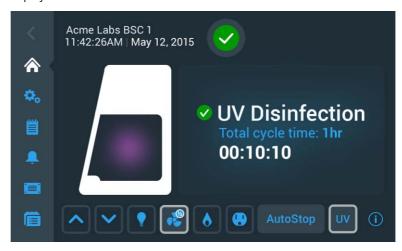

Figure 41 Main Screen: UV Disinfection Running

The UV Disinfection Screen sports the side-view symbol graphic with the window closed and a purple orb in the sample chamber. To the right of the graphic a green checkmark and the UV Disinfection header identify the current mode of operation.

Additionally, the Total cycle time in hours and the time remaining in hours, minutes and seconds are displayed.

UV disinfection ends when the preset total cycle time for the routine has elapsed. Then, the UV lamps are switched off automatically, and the UV Disinfection screen goes away.

If the setting for UV Disinfection (see "Setting UV Disinfection Cycle Time" on page 68 for instructions) includes an adjustment for bulb life, the label for the total cycle time display reads Total adjusted cycle time, as shown in the example in Figure 42.

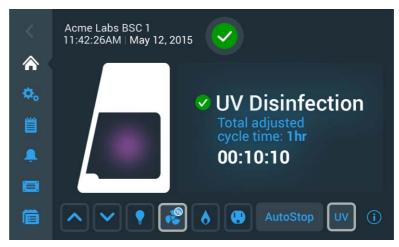

Figure 42 Main Screen: Disinfection Running with Adjustment for Bulbs

Tapping the Total cycle time: n hr label will take you to the Disinfection Cycle setting screen if you need to change the setting. The process of setting cycle time is described in the section "Setting UV Disinfection Cycle Time" on page 68.

You can also tap the Power Receptacle button on or off during an ongoing UV Disinfection cycle.

When the Light Bulb button is tapped, a pop-up window appears, stating The LED light cannot be turned on during the UV disinfection cycle. Would you like to abort the UV cycle and turn the LED lights on?

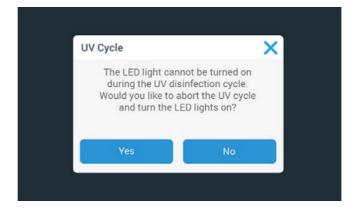

Figure 43 UV Cycle Alert When Light Bulb Button is Tapped During UV Disinfection

You may then choose to continue by tapping No, or abort UV disinfection by tapping Yes

# **Starting the UV Disinfection Cycle**

Proceed as follows to start the UV Disinfection cycle:

1. Tap the Window Close button on the Control panel to close the window. Hold the button all the way until the window is closed.

The tooltip-style bubble shown in Figure 44 appears above the button as a reminder that you need to close window completely.

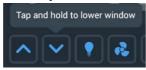

Figure 44 Tooltip Bubble over Window Close Button

2. If the UV button wis pressed while the window is open and/or the sample chamber illumination is on, the following pop-up window will appear.

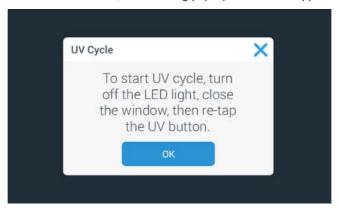

Figure 45 UV Cycle Alert When Window is Open / Illumination is On

- 3. If this happens, tap the OK button to close the pop-up window, then use the Light Bulb button 🚺 to turn off the sample chamber illumination and/or the Window Close button to close the window.
- 4. Tap the UV button on the Control panel (again) to start the UV Disinfection cycle.

The UV Disinfection screen shown in Figure 41 appears. The sample chamber illumination is off, the blowers are on at reduced speed, the gas supply is off, and the power receptacle is off. The AutoStop button is available as the unit is running. The UV and Fan buttons are highlighted with a light gray frame to indicate that both functions are on. The Fan button is displayed with a "1/2" label in a small blue circle to indicate that the blowers are running in reduced flow mode.

**NOTE** If you need to extend or shorten the UV disinfection cycle, you can tap the Total cycle time: n hr label to go the Disinfection Cycle setting screen. The process of setting cycle time is described in the section "Setting UV Disinfection Cycle Time" on page 68.

5. Wait until the UV Disinfection cycle is complete.

Completion of the UV disinfection cycle is announced by the alert message shown in Figure 46.

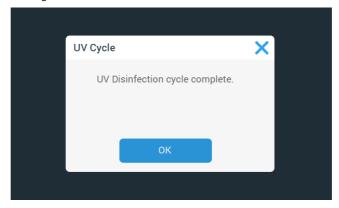

Figure 46 UV Disinfection Cycle Complete Alert

6. Tap the OK button to complete the UV disinfection cycle.

#### **Turning the Fan On and Off During UV Disinfection**

In UV Disinfection mode, the only other button that can be pressed is the Fan button. When the Fan button is pressed on, the blowers are turned on in Stand-by mode and will remain on you turn them off.

Proceed as follows to turn the blowers on during a UV disinfection cycle:

1. From within the running UV disinfection cycle, press the Fan button <a>[</a>

If this is the first time you turn the blowers on during the ongoing UV disinfection cycle, the pop-up window shown in Figure 47 will appear, reminding you that the blowers will continue to run in reduced flow mode after the UV disinfection cycle is complete.

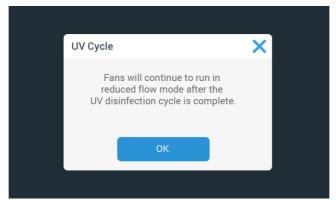

Figure 47 Reduced Flow Mode Alert During UV Disinfection Cycle

The Fan button will change its appearance, displaying a gray border and a small blue circle labeled "1/2" to indicate that the blowers are running in reduced flow mode (see Figure 48).

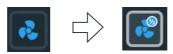

Figure 48 Fan Button in Off Mode vs UV Disinfection Mode

2. Tap the OK button or the X icon in the top right corner to close the window, or wait for the window to close automatically after 10 seconds.

Proceed as follows to stop the blowers while a UV disinfection cycle is running:

1. Tap the Fan button on the Control panel to stop the blowers.

The pop-up window shown in Figure 49 will appear, stating that blowers are off now.

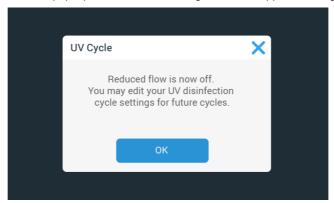

Figure 49 Reduced flow is now off Alert

The Fan button will change its appearance, returning to its "off-state" image (see Figure 50).

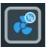

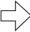

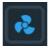

Fan Button in UV Disinfection Mode vs Off State Figure 50

2. Tap the OK button or the X icon in the top right corner to close the window, or wait for the window to close automatically after 10 seconds.

# **Restarting a Disrupted UV Disinfection Cycle**

If the UV disinfection cycle is disrupted, for example, because the window has been opened or another error has occurred, a pop-up window appears, stating that the UV Disinfection cycle has been disrupted (see Figure 51 below).

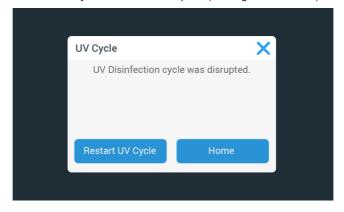

Figure 51 UV Disinfection Cycle was Disrupted Alert

To restart a disrupted UV disinfection cycle, proceed as follows:

- 1. Correct the problem, for example by closing the window.
- Tap the Restart UV Cycle button, or tap the Home button to exit.The UV disinfection cycle will start over.

#### **Alarms**

If the downflow, inflow or window parameters are not at operational settings, there may be at risk of exposure to biohazardous material or contamination. In this case, the Biological Safety Cabinet emits a visual and audible alarm to alert the user, as shown in Figure 52 below.

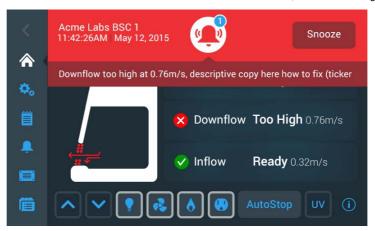

Figure 52 Alarming Screen for Downflow Too High Alarm

A health status icon in the shape of an alarm bell appears on a red background, along with a snooze button. Directly below the bell icon, descriptive text explains the issue and provides instructions on how to troubleshoot it. If there is more text than will fit on screen, the text scrolls from right to left in "newsticker fashion". When multiple alarms occur at the same time, the health status icon has a small blue circle overlay that shows the number of pending alarms, and additional alarm descriptions appear in the newsticker section.

The symbol graphic in the Main Screen appears with a pertinent animation that identifies the type of problem and its location. For example, the air barrier sliced in two by red arrows shown in Figure 52 indicates that there is a downflow problem (see Figure 24 on page 42 for a complete overview of appearances).

Tapping the snooze button silences the audible alarm temporarily for a pre-set timeout period. (The default alarm snooze timeout period is 5 minutes, but the setting may be changed in the Alarm Settings screen, as explained in "Snooze Timeout" on page 71). The alarm bell icon is crossed out to indicate that the audible alarm signal has been snoozed (see Figure 53 on page 60).

#### NOTE

Applicable BSC standards in effect may not allow temporary muting of audible alarm and limit the available choice of alarm tones.

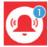

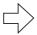

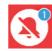

Figure 53 Health Status Alarm Icon ("Alarm Bell") in Unsnoozed and Snoozed Modes

If you tap the red Health Status Alarm icon instead of the Snooze button, the audible alarm is automatically snoozed, but the countdown timer shown in Figure 54 appears immediately next to the snoozed alarm icon to indicate when the audible alarm will return.

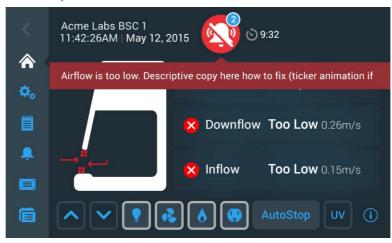

Figure 54 Alarming Screen with Snoozed Alarm

Additionally, you will be taken directly to the Health Status Danger screen with its alarm list shown in Figure 55.

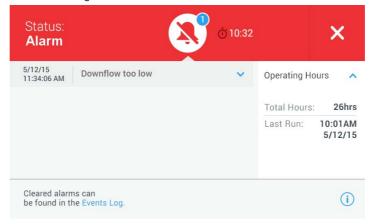

Figure 55 Health Status Alarm Screen

Once the ticker message has been visible for two cycles of displayed text, the screen changes to the appearance shown in Figure 56 below:

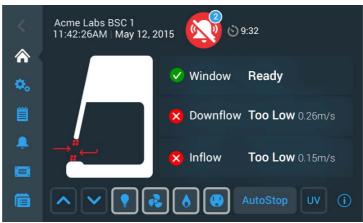

Figure 56 Main Screen After Two Cycles of Alarm Ticker Message

The health status icon has changed to show the audible alarm is snoozed. To the right of the health status icon is a countdown timer showing the snooze time remaining, that is, the time period after which the audible alarm is resumed.

When the issue causing the alarm has been resolved, for example, when the user moves the window into the appropriate position, the audible and visual alarms automatically disappear, and the screen display returns to the healthy state (see "Viewing General Status Information" on page 64).

### **Silencing and Handling Alarms**

To silence the audible alarm and handle the problem, proceed as follows:

- 1. When an audible alarm is sounded, go to the Biological Safety Cabinet and tap the Snooze button to temporarily silence it.
- 2. Inspect the small blue alarm counter in the red Health Status Alarm icon to find out whether you have to handle one or more alarms.
- 3. Read the instructions in the newsticker area to learn more about the issue(s) and available troubleshooting options.
  - After two cycles of displayed text, the ticker message disappears and is replaced by the Main Screen shown in Figure 56 above.
- 4. Tap the red Health Status Alarm icon to display the Health Status Alarm screen shown in Figure 55 and review the alarm list.
- 5. Correct each issue that has caused an alarm.

As you correct the pending issues, they will disappear from the alarm list on the Health Status Alarm screen one by one.

When the last issue has been cleared, the screen display returns to the healthy state and the green Health Status Good icon replaces the **red** Health Status Alarm icon

#### NOTE

The signal loudness should be adjusted according to the environment sound level.

#### **Alerts**

Events that occur in the Biological Safety Cabinet produce alerts, which appear with the visual features shown in the example in Figure 57.

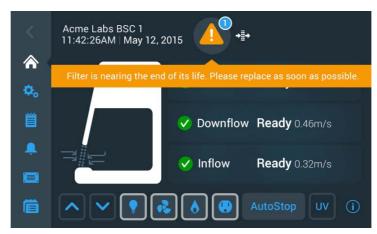

Figure 57 Alert Screen with Filter Replacement Reminder

The Health Status Warning icon in the shape of a yellow warning triangle icon appears on a black background. Directly below the warning triangle icon, descriptive text explains the issue and provides instructions on how to correct it. If there is more text than will fit on screen, the text scrolls from right to left in "newsticker fashion". When multiple alerts occur at the same time, the health status icon has a small blue circle overlay that shows the number of pending alerts, and additional alert descriptions appear in the newsticker section.

The symbol graphic in the Main Screen appears remains unchanged. In the filter message example shown in Figure 57, the air barrier is displayed as fully functional (see Figure 24 on page 42 for a complete overview of appearances).

If you tap the warning triangle icon, you will be taken directly to the Status Warning screen with its alert list, shown in Figure 58.

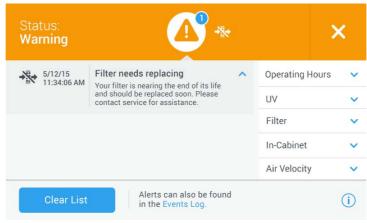

Figure 58 Status Warning Screen with Alert Screen Message

Events that produce alerts include:

- GFI (Ground Fault Interruptor; US versions only) has tripped and switched off the power receptacle
- Filter nearing end of life and needing replacement

- UV light bulb nearing end of life and needing replacement
- Field Certification expiring

Figure 59 Types of Alerts and Their Specific Icons

Each type of alert has a specific icon (see Figure 59 above) that appears both to the right of the Alert icon and in the Status Warning screen.

Once the ticker message has been visible for two cycles of displayed text, the ticker will go away and the screen changes to the appearance shown in Figure 60 below:

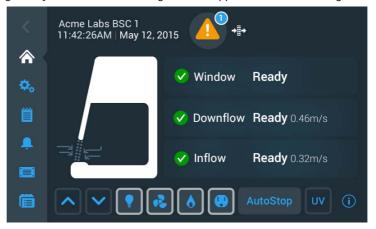

Figure 60 Main Screen After Two Cycles of Alert Ticker Message

When the issue causing the alert has been resolved, for example, when the user has replaced the filter, the alert can be cleared from the status screen, and the screen display returns to the healthy state (see "Viewing General Status Information" on page 64).

## **Handling Alerts**

To handle alerts, proceed as follows:

- 1. When an alert appears, inspect the small blue alarm counter in the Health Status Warning icon to find out whether you have to handle one or more alerts.
- 2. Read the instructions in the newsticker area to learn more about the alert(s) and available troubleshooting options.
  - After two cycles of displayed text, the ticker message disappears and is replaced by the Main Screen shown in Figure 60 above.
- 3. Tap the yellow Health Status Warning icon to display the Status Warning screen shown in Figure 58 and review the alerts list.

4. Tap any entry in the alarm list to view additional details, as in the GFI Tripped (US versions only) example in Figure 61 below.

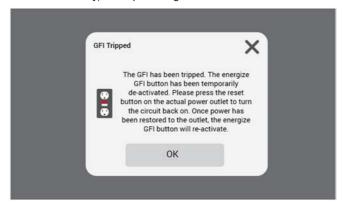

Figure 61 **GFI Tripped Alert Details Screen** 

5. Correct each issue that has caused an alarm.

As you correct the pending issues, they will disappear from the alerts list on the Health Status Warning screen one by one.

When the last issue has been cleared, the screen display returns to the healthy state and the green Health Status Good icon replaces the yellow Health Status Warning icon 48.

## Viewing General Status Information

There are two dedicated screens for viewing general status information on a unit that is free of alarms and alerts. The first of the Status Good screens opens when you tap the Health Status Good icon in the Info & Health Status Area of the screen. See the description of the "Info & Health Status Area" on page 40 for details.

Additionally, you may reset the UV light bulb operating hours in this screen.

NOTE Although a reset button appears on-screen, resetting of the HEPA filter operating hours can only be done by an authorized field service technician.

The Status Good screens display the following information:

- First screen:
  - Total Operating Hours including last time the cabinet was run
  - UV light total operating hours, last cycle, and install date
- Second screen:
  - Filter running time, estimated time left, and install date
  - In-Cabinet power receptacles: GFI Status (Ready or Tripped; North American market version only)
  - Air Velocity: Inflow and Downflow

The two screens can be navigated by swiping left or right or tapping the small left/right chevron icons. Two dots signify the number of screens available in this section and indicate which screen you are currently viewing: the dot for the active screen is always solid, while the hidden screen appears in outline shape.

#### Viewing UV Light Bulb and HEPA Filter Lifetime

To display the remaining useful service life of the UV light bulb and HEPA filter, proceed as follows:

Tap the Status Good icon in the Info & Health Status Area on top of the Main Screen.
 The Status Good screen shown in Figure 62 appears, displaying the first suite of status data.

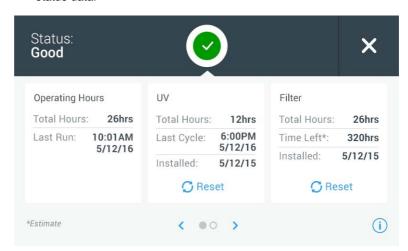

Figure 62 Status Good Screen #1: Operating Hours, UV, and Filter

2. If you have just changed the UV light bulb, tap the Reset button below the UV display area.

The UV Total Hours counter and Last Cycle date will be reset to zero and a default date, while the Installed date will be reset to the current date.

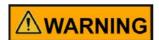

Reset the UV operating hours only when you have positively replaced the UV light bulb. Resetting the operating hours without previously replacing the UV light bulb results in a misleading operating hours count. When the lifetime of the UV bulb expires, UV disinfection efficiency may be compromised, but no pertinent alarm message will be given. This may result in latent biohazards that may go unnoticed.

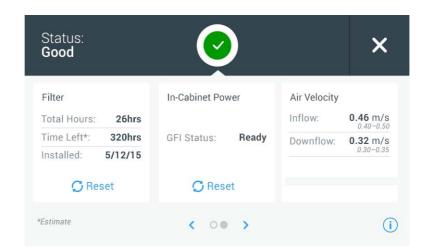

Figure 63 Health Status Good Screen #2: Filter, In-Cabinet Power, and Air Velocity

- 3. Swipe the screen to the left or tap the right blue chevron in the navigation area at the bottom center to display the second suite of status data.
- 4. When you are done viewing status data, tap the X icon in the upper right corner to close the Status Good screen.

You will be returned to the Main Screen.

## **Settings**

This section explains how to set up the unit using the various options of the Settings screen.

After completing the initial setup process, you can further set up and customize the unit by using the options of the Settings screen shown below in Figure 65.

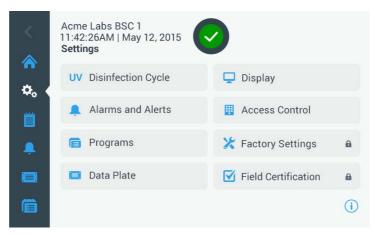

Figure 64 **Settings Screen** 

The Settings screen opens up when you tap the Settings icon in the Main Navigation Bar. It offers eight menu items that can be tapped to open further screens with advanced adjustment options:

- Disinfection Cycle: See "Setting UV Disinfection Cycle Time" on page 68.
- Alarms and Alerts: See "Alarms and Alerts Settings" on page 69.

- Programs: See "Programs" on page 74.
- Data Plate: See "Data Plate" on page 83.
- Display: See "Display Settings" on page 77.
- Access Control: See "Access Control" on page 85.
- Factory Settings (password protected): See "Factory Settings" on page 91.
- Field Certification (password protected): See "Field Certification" on page 91.

**NOTE** Some of these items are also available as shortcuts on the Main Navigation Bar.

## **Setting UV Disinfection Cycle Time**

Tapping the **Disinfection Cycle button** UV takes you to the Disinfection Cycle screen, shown in Figure 66 below. From this screen, you can change the default running time of the UV disinfection cycle. This is the value is used by default when you start the Disinfection cycle by tapping the UV light button in the Control Panel Area of the display window.

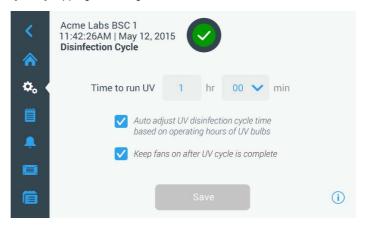

Figure 65 Disinfection Cycle Settings Screen

The Disinfection Cycle screen displays the following fields:

• Time to run UV: Sets the duration of the UV Disinfection cycle from 0 to 24 hours, with additional intervals of 00, 15, 30, and 45 minutes.

Hours are entered by using a calculator-style keypad, minutes are selectable from a drop-down list.

NOTE The default setting is 1 hour, 00 minutes. 0 hours and 00 minutes is NOT a selectable option.

- Auto adjust UV disinfection cycle time based on operating hours of UV bulbs:
   Automatically adjusts cycle time for optimizing the operation of UV bulbs nearing the end of their lifetime.
- Keep fans on after UV cycle is complete keeps the blowers running beyond the UV
  disinfection cycle. You must turn off the blowers manually by tapping the Fan button .

Proceed as follows to set the Disinfection Cycle time:

1. Tap the Settings icon on the Main Navigation Bar.

- 2. Tap the Disinfection Cycle button UV on the Settings screen.
- 3. Tap on the hours field to bring up a "calculator-style" keypad.
- 4. Enter a duration between 0 and 24 hours.
- 5. Tap on the arrow in the minutes field and choose 00, 15, 30, or 45 minutes.
- 6. If you wish to keep the blowers running after the disinfection cycle, tap on the checkbox Keep fans on after UV cycle.
- 7. When you are done choosing the default cycle time, tap the Save button.

A pop-up window appears stating that *Your settings have been saved.* If a disinfection cycle is active at this time, you will be asked whether you would like to apply the changes to the current cycle. A header in the top left corner states: Settings saved.

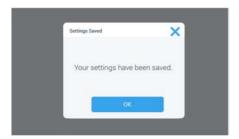

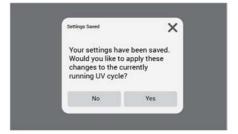

Figure 66 Settings Saved Pop-up Windows for Disinfection Cycle Settings

8. Tap the Yes button to apply the changes and close the window.

NOTE The window will close automatically after 5 seconds if you do not tap the OK button.

You will be returned to the Settings screen.

NOTE If you have entered this screen by tapping the UV button on the Main Navigation Bar while the UV disinfection cycle was running, you will be returned to the home screen instead.

## **Alarms and Alerts Settings**

Tapping the Alarms and Alerts button 🔔 on the Settings screen takes you to the Alarms and Alerts Settings screen, shown in Figure 68 below.

From the alarms and alerts setting screen, you may change the volume, tone, and timing of several audible alarms and alerts emitted by the Biological Safety Cabinet.

Selections are made by tapping dropdown lists on the screen. You may change one, several, or all of the dropdown lists before committing your selections with the Save button.

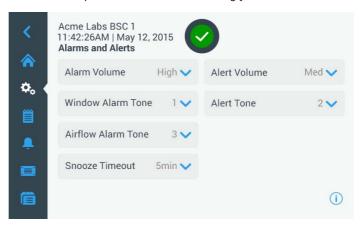

Figure 67 Alarms and Alerts Settings Screen

#### **Alarm Volume**

You may change the volume of the alarm tone directly on the main Alarms and Alerts settings screen by just tapping on the dropdown list labeled Alarm Volume (see Figure 69 below) and selecting one of the three Low, Medium, or High options.

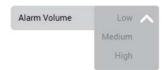

Figure 68 Alarms and Alerts Settings: Alarm Volume Options

To change the Alarm Volume, proceed as follows:

- 1. Tap the Settings icon on the Main Navigation Bar.
- 2. Tap the Alarms and Alerts button 🔔 on the settings screen.

Alternatively, you can also tap the Alarms and Alerts icon \_\_\_\_ on the Main Navigation Bar to open the Alarms and Alerts Settings screen.

- 3. Tap the Alarm Volume dropdown menu and choose an option.
  - The alarm tone will play briefly with the newly chosen volume.
- 4. Save your changes as explained in the section "Saving Changes" on page 73, or change any other desired option on the Alarms and Alerts Settings screen.

#### **Window Alarm Tone**

You may change the alarm tone for the front window directly on the main Alarms and Alerts settings screen by just tapping on the dropdown list labeled Window Alarm Tone (see Figure 70 below) and selecting one of the three options.

**NOTE** The naming of the options may differ in each country.

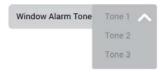

Alarms and Alerts Settings: Window Alarm Tone Options Figure 69

To change the Window Alarm Tone, proceed as follows:

- 1. Tap the Settings icon on the Main Navigation Bar.
- 2. Tap the Alarms and Alerts button 💄 on the Settings screen.

Alternatively, you can also tap the Alarms and Alerts icon \_\_\_ on the Main Navigation Bar to open the Alarms and Alerts Settings screen.

3. Tap the Window Alarm Tone dropdown menu and choose an option.

The selected alarm tone will play briefly.

4. Save your changes as explained in the section "Saving Changes" on page 73, or change any other desired option on the Alarms and Alerts Settings screen.

#### **Airflow Alarm Tone**

You may change the alarm tone for low or high airflow conditions directly on the main Alarms and Alerts settings screen by just tapping on the dropdown list labeled Airflow Alarm Tone (see Figure 70 below) and selecting one of the three options.

**NOTE** The options may be named differently, depending on the country.

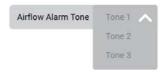

Figure 70 Alarms and Alerts Settings: Airflow Alarm Tone Options

To change the Airflow Alarm Tone, proceed as follows:

- 1. Tap the Settings icon on the Main Navigation Bar.
- 2. Tap the Alarms and Alerts button 💄 on the Settings screen.

Alternatively, you can tap the Alarms and Alerts icon <a> on the Main Navigation Bar</a> to open the Alarms and Alerts Settings screen.

3. Tap the Airflow Alarm Tone dropdown menu and choose an option.

The selected alarm tone will play briefly.

4. Save your changes as explained in the section "Saving Changes" on page 73, or change any other desired option on the Alarms and Alerts Settings screen.

#### **Snooze Timeout**

You may set the timeout period during which an alarm is temporarily silenced when you press the Snooze button directly on the main Alarms and Alerts settings screen. This is done by tapping on the dropdown list labeled Snooze Timeout (see Figure 72 below) and selecting one of the periods.

NOTE Applicable BSC standards in effect may not allow temporary muting of audible alarm.

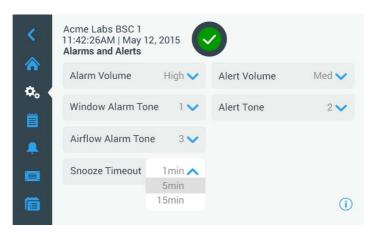

Figure 71 Alarms and Alerts Settings Window with Snooze Timeout Options Expanded

To change the Snooze Timeout period, proceed as follows:

- 1. Tap the Settings icon on the Main Navigation Bar.
- 2. Tap the Alarms and Alerts button 🔔 on the Settings screen.

Alternatively, you can tap the Alarms and Alerts icon on the Main Navigation Bar to open the Alarms and Alerts Settings screen.

3. Tap the Snooze Timeout dropdown menu and choose an option.

#### NOTE The default option is 5min.

The time period in the Snooze Timeout dropdown will change to the new setting.

4. Save your changes as explained in the section "Saving Changes" on page 73, or change any other desired option on the Alarms and Alerts Settings screen.

#### **Alert Volume**

You may change the volume of the alert tone directly on the main Alarms and Alerts settings screen by just tapping on the dropdown list labeled Alert Volume (see Figure 73 below) and selecting one of the Low, Medium, or High options.

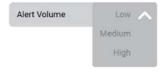

Figure 72 Alarms and Alerts Settings: Alert Volume Options

To change the alert volume, proceed as follows:

- 1. Tap the Settings icon on the Main Navigation Bar.
- 2. Tap the Alarms and Alerts button . on the Settings screen.

Alternatively, you can tap the Alarms and Alerts icon <a> on the Main Navigation Bar</a> to open the Alarms and Alerts Settings screen.

3. Tap the Alert Volume dropdown menu and choose an option.

The alert tone will play briefly with the newly chosen volume.

4. Save your changes as explained in the section "Saving Changes" on page 73, or change any other desired option on the Alarms and Alerts Settings screen.

#### **Alert Tone**

You may choose an alert tone directly on the main Alarms and Alerts settings screen by just tapping on the dropdown list labeled Alert Tone (see Figure 74 below) and selecting one of the three options.

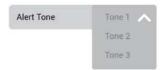

Figure 73 Alarms and Alerts Settings: Alert Tone Options

To change the alert tone, proceed as follows:

- 1. Tap the Settings icon on the Main Navigation Bar.
- 2. Tap the Alarms and Alerts button 💄 on the Settings screen.

Alternatively, you can tap the Alarms and Alerts icon <a> on the Main Navigation Bar</a> to open the Alarms and Alerts Settings screen.

3. Tap the Alert Tone dropdown menu and choose an option.

The selected alert tone will play briefly.

4. Save your changes as explained in the section "Saving Changes" on page 73, or change any other desired option on the Alarms and Alerts Settings screen.

### Saving Changes

The Save button at the bottom of the screen lets you commit any changes you have made to the setup. The Save button will appear as soon as you make any changes to any of the dropdowns on the screen.

1. When you are done making settings, tap the Save button.

A pop-up window appears, stating that *Your settings have been saved.* A header in the top left corner states: *Settings saved.* 

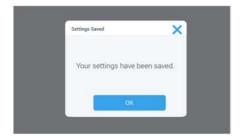

Figure 74 Settings Saved Screen

2. Tap the OK button to apply the changes and close the window.

NOTE The window will close automatically after 5 seconds if you do not tap the OK button.

3. If you wish to cancel saving, tap the X icon in the top right corner of the pop-up window.

Another pop-up window appears, asking whether you are sure about exiting. You may then choose to tap the Discard Changes button and cancel saving for good, or tap the Save Changes button and continue saving.

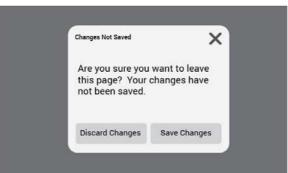

Figure 75 Changes Not Saved Message

You will be returned to the Settings screen.

## **Programs**

Tapping the Programs button in the Settings screen takes you to the Programs screen shown in Figure 77. The Programs screen lets you set up the AutoStart and AutoStop buttons that switch the Biological Safety Cabinet on and off, respectively.

The settings you make in these screens determine which of the unit's functions are turned on by default when you press the AutoStart button or which functions are turned off when you press the AutoStop button in the Control Panel.

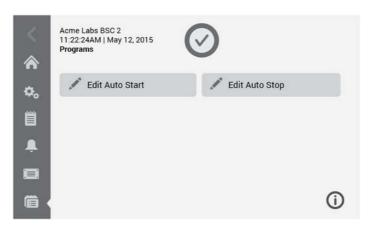

**Programs Screen** Figure 76

The Programs screen offers two menu buttons that can be tapped to open further screens with editable settings for the auto-start and auto-stop timers.

### **Setting Up AutoStart**

To set up the Biological Safety Cabinet for AutoStart, proceed as follows:

- 1. Tap the Settings icon on the Main Navigation Bar, followed by the Programs button in on the Settings screen.
  - Alternatively, you can also tap the Programs icon on the Main Navigation Bar.
- 2. Tap the Edit AutoStart button on the Programs screen.

Doing so will open up the Edit AutoStart screen shown in Figure 78 below. By default, the Edit AutoStart screen comes up with all five checkboxes already selected.

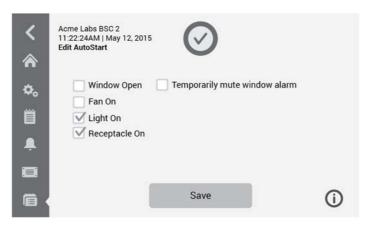

Figure 77 Programs: Edit AutoStart Screen

- 3. Tap to select or deselect the option checkboxes as required:
  - Window Open will automatically open the window to the working position when the AutoStart button is pressed.

- *Temporarily mute window alarm* will mute the window alarm while the window is moving from the closed to the working position.
- Fan On turns on the blowers when the AutoStart button is pressed.
- Light On turns on the sample chamber illumination when the AutoStart button is pressed.
- Receptacle On applies electrical power to the power outlets in the sample chamber when the AutoStart button is pressed.

If you have made any changes, the Save button appears at the bottom of the screen.

- 4. When you are done choosing AutoStart options, tap the Save button.
- 5. To commit the changes, tap the OK button in the pop-up window that appears (see "Saving Changes" on page 73).

You will be returned to the settings screen.

### **Setting Up AutoStop**

To set up the Biological Safety Cabinet for AutoStop, proceed as follows:

- 1. Tap the Settings icon on the Main Navigation Bar, followed by the Programs button on the Settings screen.
  - Alternatively, you can also tap the Programs icon on the Main Navigation Bar.
- 2. Tap the Edit AutoStop button on the Programs screen.

Doing so will open up the Edit AutoStop screen shown in Figure 79 below. By **default**, the Edit AutoStart screen **comes up with the** *Fan off after UV* **option and all** remaining checkboxes selected.

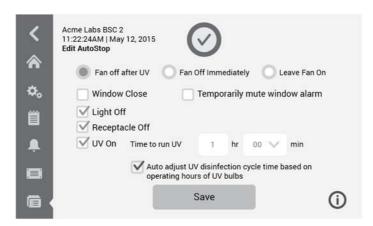

Figure 78 Programs: Edit AutoStop Screen

- 3. Tap to select one of three radio buttons to determine whether and when the blowers should be turned off after the AutoStop button has been pressed:
  - Fan off after UV selects the UV On option to have the Biological Safety Cabinet run UV disinfection after AutoStop.
  - Fan off Immediately

- Leave Fan On
- 4. Tap to select or deselect any of the four checkboxes as required:
  - Window Close will automatically close the window.

NOTE If the window is set to close as part of AutoStop, you must press and hold the AutoStop button while the window is closing. This is a safety feature.

- Temporarily mute window alarm will mute the window alarm while the window is moving from the working to the closed position.
- Light Off turns off the sample chamber illumination when the AutoStop button is pressed.
- Receptacle Off shuts off electrical power to the power outlets in the sample chamber when the AutoStop button is pressed.
- *UV On* starts the UV disinfection cycle when the AutoStop button is pressed.

The *UV On* setting has additional parameters. You may set:

- Time to run UV in hours (1-24 hours) and minutes (00, 15, 30, 45 minutes). You may change the hours by tapping in the hour field and entering a number from 1 to 24 in the calculator style keypad. You may change the minutes by selecting any of these four options from a dropdown list: 00, 15, 30, 45.
- You may also want to keep the blowers running after the UV cycle is complete by checking the Leave Fan On option explained further above. Default is unchecked.

If you have made any changes, the Save button appears at the bottom of the screen.

- 5. When you are done choosing AutoStop options, tap the Save button.
- 6. To commit the changes, tap the OK button in the pop-up window that appears (see "Saving Changes" on page 73).

You will be returned to the settings screen.

## **Display Settings**

Tapping the Display button  $\square$  on the Settings screen takes you to the Display Settings screen shown in Figure 80.

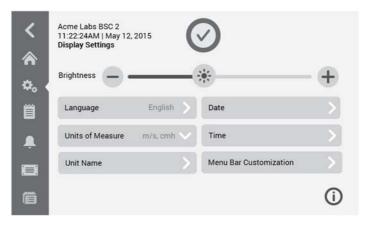

Figure 79 Display Settings Screen

The Display Settings screen lets you make and/or select the following settings:

- Brightness; see "Setting Brightness" on page 78
- Language; see "Setting the Display Language" on page 78
- Units of Measurement; see "Setting Units of Measurement" on page 79
- Unit Name; see "Setting the Unit Name" on page 79
- Date; see "Setting the Date" on page 81
- Time; see "Setting the Time of Day" on page 81
- Menu Bar Customization; see "Customizing the Menu Bar" on page 83

#### **Setting Brightness**

Brightness is set on the main Display Settings screen shown in Figure 80.

Proceed as follows to change brightness of the screen:

- 1. Tap the Settings icon on the Main Navigation Bar.
- 2. Tap the Display button 🖵 on the Settings screen.
- 3. Tap the Brightness button on the Display Settings screen.
- 4. Drag the Brightness slider button to the right or to the left, or tap the plus ("+") or ("-") button to increase or decrease.

If you have made any changes, the Save button appears at the bottom of the screen.

- 5. When you are done adjusting brightness, tap the Save button.
- 6. To commit the changes, tap the OK button in the pop-up window that appears (see "Saving Changes" on page 73).

You will be returned to the Display Settings screen.

### Setting the Display Language

The Language button on the Display settings screen opens the Language screen where you may choose a display language of your choice. This setting overwrites the display language selection made during the initial setup, as described in the section "Initial Setup" on page 33.

Proceed as follows to set the display language:

- 1. Tap the Settings icon on the Main Navigation Bar.
- 2. Tap the Display button  $\square$  on the Settings screen.
- 3. Tap the Language button on the Display Settings screen.

The Language screen appears with a wheel picker, prompting you to choose a display language, as shown in Figure 81 below.

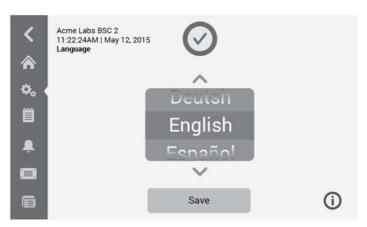

Figure 80 Display Settings: Language Screen

4. Tap the up/down arrows or swipe your finger across the wheel up or down to set the language (default is English).

If you have made any changes, the Save button appears at the bottom of the screen.

- 5. When you are done choosing the language, tap the Save button.
- 6. To commit the changes, tap the OK button in the pop-up window that appears (see "Saving Changes" on page 73).

You will be returned to the Display Settings screen.

#### **Setting Units of Measurement**

The units of measurement for airflow can be chosen directly on the main Display Settings screen shown in Figure 80. A dropdown list lets you chose between:

- metric units: m/s (meters per second), cmh (cubic meters per hour)
- imperial units: fpm (feet per minute), cfm (cubic feet per minute)

Proceed as follows to switch units of measurement:

1. Tap the Settings icon on the Main Navigation Bar.

- 2. Tap the Display button 🖵 on the Settings screen.
- 3. Tap the Units of Measure dropdown list on the Display Settings screen.

The **dropdown list is expanded and** displays its options, as shown in Figure 82 below.

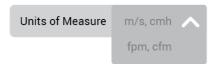

Figure 81 Units Of Measure Dropdown Menu

- 4. Choose either m/s, cmh for metric units or fpm, cfm for imperial units (default is metric).

  If you have made any changes, the Save button appears at the bottom of the screen.
- 5. When you are done choosing the units of measurement, tap the Save button.
- 6. To commit the changes, tap the OK button in the pop-up window that appears (see "Saving Changes" on page 73).

You will be returned to the Display Settings screen.

### **Setting the Unit Name**

You may set a name for the unit that will be displayed above the time/date field in the Info & Health Status Area at the top of all screens.

Proceed as follows to edit the name of the unit:

- 1. Tap the Settings icon on the Main Navigation Bar.
- 2. Tap the Display button 🖵 on the Settings screen.
- 3. Tap the Unit Name button on the Display Settings screen.

The Unit Name screen appears, as shown in Figure 83 below.

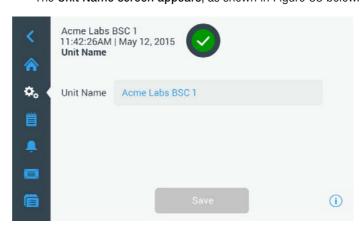

Figure 82 Display Settings: Unit Name Screen

4. Inspect the Unit name field:

If no Unit Name has been previously set, the Unit Name field will read *Tap to enter*. If a Unit Name has been previously set, that name appears in the *Unit Name* field.

5. Tap on the *Unit Name* field to display a full keypad, as shown in Figure 84 below. If no *Unit Name* has been previously set, a cursor will appear in the *Unit Name* field and prompt you to start typing.

If a unit name has been previously set, that name will be selected for overwriting.

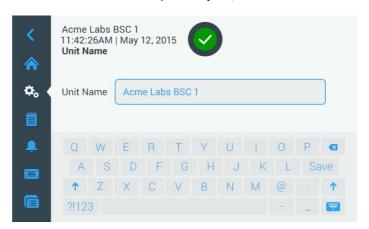

Figure 83 Display Settings: Changing Unit Name Screen

- 6. Type the desired unit name.
- 7. When you are done typing, do one of the following:
  - a. Tap the Save button on the keypad.
  - Tap anywhere outside of the keypad and the *User Name* field to hide the keypad, then tap the Save button at the bottom of the screen.
- 8. To commit the changes, tap the OK button in the pop-up window that appears (see "Saving Changes" on page 73).

You will be returned to the Display Settings screen.

#### **Setting the Date**

The Date button in the Display screen opens the Date screen shown in Figure 85 below. The Date screen lets you set the date that appears in a date field in the Info & Health Status Area at the top of all screens.

Proceed as follows to set the date:

- 1. Tap the Settings icon on the Main Navigation Bar.
- 2. Tap the Display button 🖵 on the Settings screen.
- 3. Tap the *Date* button on the Display Settings screen.

Acme Labs BSC 1
11:42:26AM | May 12, 2015

Date

MM/DD/YYYY

DBC

Jan

DD/MM/YYYY

Jan

1
2016

YYYYY/MM/DD

Save

The *Date* screen appears with a wheel picker, prompting you to set the date, as shown in Figure 85 below.

Figure 84 Display Setting: Date Screen

4. Tap the *MM/DD/YYYY*, *DD/MM/YYYY*, or *YYYY/MM/DD* radio button on the left side of the screen to choose a date format.

The segments of the wheel picker screen are rearranged to reflect the selected date format. For example, if you select the *DD/MM/YYYY* radio button, the wheel picker will change to 01 | Jan | 2016.

- 5. Tap the up/down arrows or swipe your finger across the wheel up or down to set the current month, day, and year on each of the three wheel picker segments.
  - If you have made any changes, the Save button appears at the bottom of the screen.
- 6. When you are done setting the date, tap the Save button.
- 7. To commit the changes, tap the OK button in the pop-up window that appears (see "Saving Changes" on page 73).

You will be returned to the Display Settings screen.

#### **Setting the Time of Day**

The Time button in the Display screen opens the Time screen shown in Figure 86 below. The Time screen lets you set the time of day that appears in a time field in the Info & Health Status Area at the top of all screens.

Proceed as follows to set the date:

- 1. Tap the Settings icon on the Main Navigation Bar.
- 2. Tap the Display button 🖵 on the Settings screen.
- 3. Tap the Time button on the Display Settings screen.

The Time screen appears with a three-segmented wheel picker, prompting you to set the time of day, as shown in Figure 86 below.

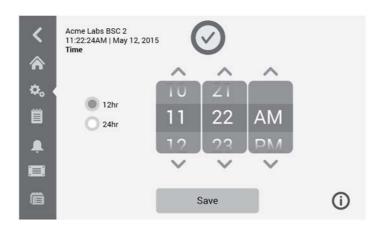

Figure 85 Display Setting: Time Screen with 12-hour AM/PM Format

4. If desired, tap the 24hr Display radio button on the left side of the screen to choose the 24-hour time format. (Default time format is AM/PM, 12-hour format.)

The segments of the wheel picker screen are rearranged to reflect the 24-hour time format, as shown in Figure 87 below.

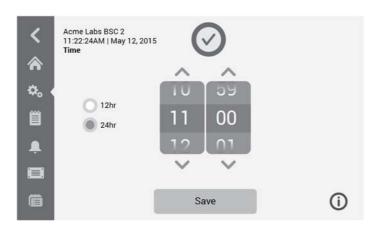

Figure 86 Display Setting: Time Screen with 24-hour Format

5. Tap the up/down arrows or swipe your finger across each wheel up or down to set the current time in hours and minutes.

If you have made any changes, the Save button appears at the bottom of the screen.

- 6. When you are done setting the time of day, tap the Save button.
- 7. To commit the changes, tap the OK button in the pop-up window that appears (see "Saving Changes" on page 73).

You will be returned to the Display Settings screen.

### **Customizing the Menu Bar**

The Menu Bar Customization screen shown in Figure 88 lets you swap the three bottom icons in the left-hand Main Navigation Bar.

Proceed as follows to swap any of the bottom icons in the left-hand Main Navigation Bar:

- 1. Tap the Settings icon on the Main Navigation Bar.
- 2. Tap the Display button 🖵 on the Settings screen.
- 3. Tap the Menu Bar Customization button on the Display Settings screen.

The Menu Bar Customization screen appears, as shown in Figure 88 below.

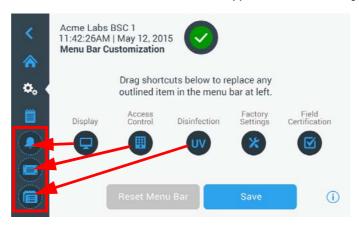

Figure 87 Display Setting: Menu Bar Customization Screen with Icon Swapping Options

- 4. Tap one of the five icons in the center of the Menu Bar Customization screen.
- 5. Drag the icon on top of one of the three highlighted icons in the left-hand Main Navigation Bar.

The icon you have just dragged will appear in the Main Navigation Bar. The icon previously displayed in the Main Navigation Bar will appear among the five icons in the center of the screen, along with the pertinent text label.

If you have made any changes, the Save button appears at the bottom of the screen.

- 6. When you are done customizing the Main Navigation Bar, tap the Save button.
- 7. To commit the changes, tap the OK button in the pop-up window that appears (see "Saving Changes" on page 73).

You will be returned to the Display Settings screen.

#### **Data Plate**

Tapping the Data Plate icon on the Main Navigation Bar takes you to the Data Plate screen shown in Figure 89. The Data Plate screen displays pertinent information about the Biological Safety Cabinet, including:

- Model
- Release

- Serial No
- Electrical
- Class/Type

All information on the first-level Data Plate screen is read-only and cannot be edited.

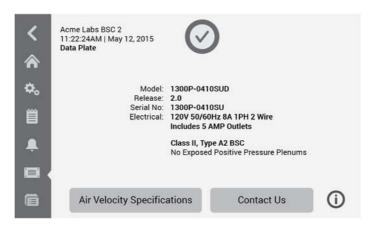

Figure 88 Data Plate Screen

### **Viewing and Editing Contact Information**

Tapping the Contact Us button on the Data Plate screen takes the user to the Contact Us screen shown in Figure 90. The Contact Us screen lists addresses and telephone numbers of Thermo Scientific service organizations. You may view and/or edit contact information for Thermo Fisher Scientific to keep the contact information in the unit up-to-date.

The page is divided into three separate boxes with headers for: US, Europe, and Asia.

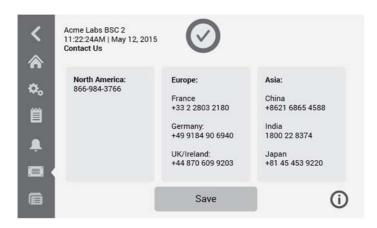

Figure 89 Data Plate: Contact Us Screen

You may tap into the three fields to edit or add text. A keyboard (see Figure 91) appears when the user taps into any of the boxes.

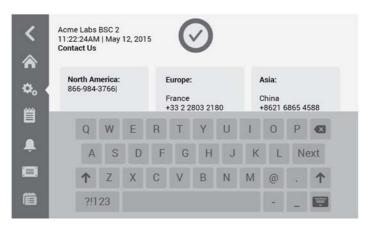

Figure 90 Data Plate: Editing the Contact Us Screen

The headers are not editable. You can use the up/down arrows to scroll through the box if there is more content than can be seen on one screen, or use a swiping gesture to scroll the box.

#### **Access Control**

Tapping the Access Control button in the Settings screen takes you to the Access Control screen shown in Figure 92. The Access Control screen allows you to activate Secure Mode, in which a passcode will be requested from all users who want to operate the unit (turn blowers on/off, etc.) or change its settings.

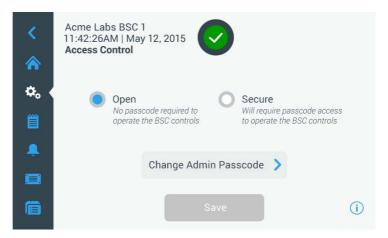

Figure 91 Access Control Screen in Open Mode

The settings for the user may be password protected. The Login button is displayed in the top right corner of the screen. If the user has not logged in yet, anywhere they tap on the screen they will be prompted to enter the passcode to log in.

By default, the Biological Safety Cabinet is in Open Mode, that is, you do not need to enter a passcode to access and operate the unit.

NOTE Only the Factory Settings and Field Certification screens require specific passcodes, which are different from the admin passcode. These screens are reserved for Thermo Scientific field service.

If you switch from Open Mode to Secure Mode, you will, upon pressing the Save button, be prompted to enter the Admin Passcode before the change can be committed. All units ship with the same admin passcode pre-set at the factory and printed in the manual.

### **Changing the Admin Passcode**

If you need to change the default passcode, you may do so from the Access Control screen by tapping the Change Admin Passcode button.

Proceed as follows to change the admin passcode:

- 1. If you don't know the passcode, look up the factory pre-set Admin Passcode in the user manual.
- 2. Tap the Settings icon on the Main Navigation Bar.
- 3. Tap the Access Control button 📕 on the Settings screen. The Access Control screen shown in Figure 92 above appears.
- 4. Tap the Change Admin Passcode button in the Access Control screen.

A passcode prompt appears, asking you to enter the current admin passcode (see Figure 93).

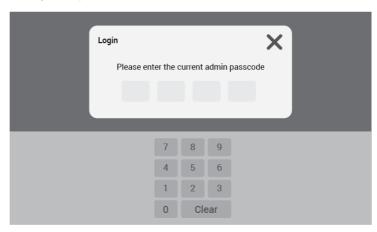

Access Control: Changing Admin Passcode, Login Screen Figure 92

5. Enter the "old" admin passcode using the calculator-style keypad.

Change Administrator Passcode

Please enter a new admin passcode

7 8 9
4 5 6
1 2 3
0 Clear

A passcode prompt appears, asking you to enter the new admin passcode.

Figure 93 Access Control: Changing Admin Passcode, Enter New Passcode Screen

6. Enter the new admin passcode using the calculator-style keypad.

A passcode prompt appears, asking you to re-enter the new admin passcode.

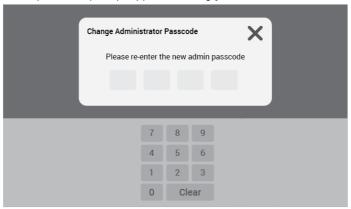

Figure 94 Access Control: Changing Admin Passcode, Re-enter New Passcode Screen

7. Enter the new admin passcode one more time to confirm, using the calculator-style keypad.

You will be returned to the Access Control window. The Mode has changed from Open to Secure, and the Save button has turned blue to indicate that you may save your changes now.

8. Tap the Save button to save the new passcode.

A pop-up window appears, stating that your passcode has been saved.

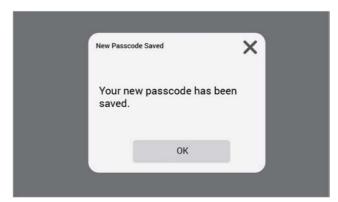

Figure 95 Access Control: Changing Admin Passcode, New Passcode Saved Message

- 9. To commit the changes, tap the OK button in the pop-up window. You will be presented with the Login screen because the unit is now in Secure mode.
- 10. Note the new admin passcode in the user manual or somewhere in your records.

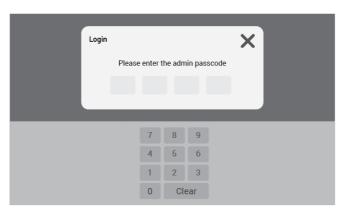

Figure 96 Access Control: Login Screen

### **Switching to Secure Mode**

Changing the access mode from Open to Secure is done from the Access Control screen by tapping the Secure radio button.

Proceed as follows to change the admin passcode:

- 1. If you don't know the passcode, look up the factory pre-set Admin Passcode in the user manual.
- 2. Tap the Settings icon on the Main Navigation Bar.
- 3. Tap the Access Control button 🛮 on the Settings screen. The Access Control screen shown in Figure 92 appears.
- 4. Tap the Secure option button in the Access Control screen.

A passcode prompt appears, asking you to enter the current admin passcode (see Figure 93).

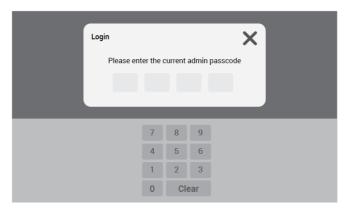

Figure 97 Access Control: Login Screen for Admin Passcode Change

You will be returned to the Access Control window. The Mode has changed from Open to Secure, and the Save button has turned blue to indicate that you may save your changes now.

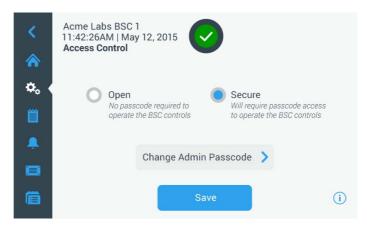

Figure 98 Access Control Screen in Secure Mode

5. Tap the Save button to save the new passcode.

A pop-up window appears, indicating that the mode has been changed to Secure Mode and that a passcode will be required from now on.

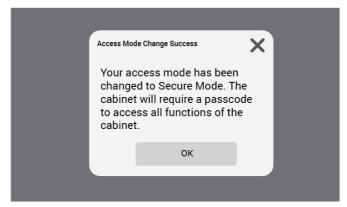

Figure 99 Access Control: Access Mode Changed To Secure Mode Message

6. To commit the changes, tap the OK button in the pop-up window.

You will be returned to the Access Control screen. The Access Control screen now has a Logout command and user name readout in the upper right corner and a new Create User Passcode button next to the Change Admin Passcode button, as shown in Figure 102 below.

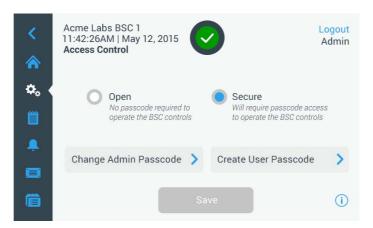

Figure 100 Access Control Screen: User Logged in Secure Mode

#### **Changing User Passcodes**

Using the Create User Passcode button available in Secure Mode (see Figure 102 above), you may, after logging in with the administrator passcode, create separate passcodes for other users. These users may then operate the Biological Safety Cabinet, but they may not change any settings.

Proceed as follows to create user passcodes:

- 1. Tap the Create Access Passcode button.
- 2. Enter a meaningful user name, depending on the type of user you want to create, for example:
  - Admin
  - User
  - Factory Service
  - Field Certifier
- 3. You will be prompted to enter a passcode twice, following the same procedure as explained under "Changing the Admin Passcode" on page 86.

Once the passcode has been successfully created, the Create User Passcode button will change to read Change User Passcode.

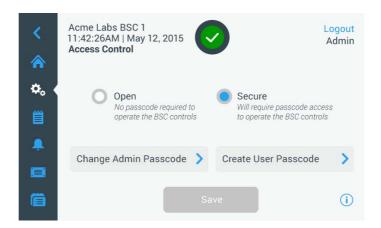

Figure 101 Access Control Screen: User Logged in Secure Mode

### **Factory Settings**

Tapping the Factory Settings button  $\times$  in the Settings screen takes you to the Factory Settings screen. Access to the Factory Settings screen is reserved to Thermo Scientific Field Service and requires a special passcode (which differs from the Admin passcode).

#### **Field Certification**

Tapping the Field Certification button in the Settings screen takes you to the field certification screen. Access to the Field Certification screen is reserved to Thermo Scientific Field Service and requires a special passcode (which differs from the Admin passcode).

## **Event Log**

Tapping the Event Log icon in the Settings screen takes you to the Event Log screen shown in Figure 104. The Event Log screen displays a complete and continuous list of events and alarms from the last 24 hours.

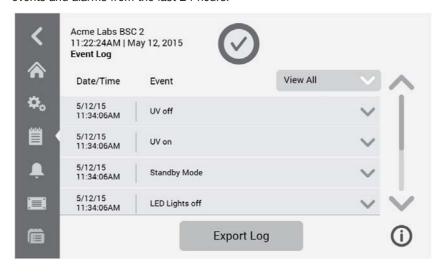

Figure 102 Event Log Screen

The Event Log screen displays the following information:

- Periodic status, as captured in 1 minute increments by default.
- Events, including alarms and alerts as well as changes to settings:
  - For each alarm the time activated and the time deactivated is recorded. Alarms include:
    - inflow alarm low
    - inflow alarm high
    - downflow alarm low
    - downflow alarm high
    - window too low
    - window too high
    - external exhaust alarm, if applicable
  - For each alert, the time activated is recorded. Alerts include:
    - 5% filter life remaining
    - 5% UV light life remaining
    - GFI tripped (US versions only)
    - annual field certification due
  - Changes to settings include:
    - changes to the language, date, or time
    - changes to login/logout and/or associated passcode
    - reset of UV bulb, filters, or field certification timers
- Status of blowers (on, off, reduced mode)
- Status of sample chamber illumination (on/off)
- Status of UV (on/disinfection cycle/off)
- Status of internal receptacle (on/off)
- Status of GFI (tripped/not tripped), if applicable

## **Viewing the Event Log**

Proceed as follows to view the Event Log:

1. Tap the Event Log icon on the Main Navigation Bar.

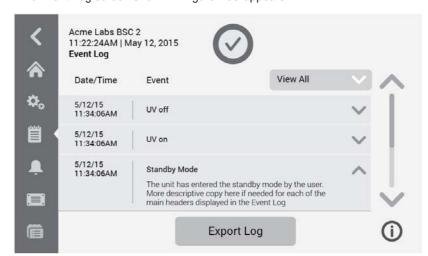

The Event Log screen shown in Figure 105 appears.

Figure 103 Event Log Screen: Standby Mode Expanded

- 2. Tap the up and down arrows to the right of the event list to scroll.
- 3. Tap on any list item in the Event Log to expand it and view more detailed information, as shown for the Standby Mode item in Figure 105.

### **Filtering the Event Log**

The dropdown menu labeled View All on top of the event list allows the user to customize the content displayed in the Event Log. By default, the dropdown list is pre-set to View All, that is, the event list is unfiltered and shows the full content of the event log. You can expand the dropdown list and exclude or include whole classes of events to make the event list easier to read.

Proceed as follows to filter the event list:

1. Tap the dropdown menu labeled View All in the Event Log screen.

The dropdown list is expanded, displaying the filtering options shown in Figure 106.

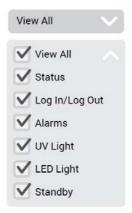

Figure 104 Filtering the Event Log

2. Uncheck the classes of events you wish to exclude from the event list.

The list in the event log is refreshed, displaying only the items you have left checked. The View All option is unchecked.

3. To undo filtering, check View All.

All options are checked again, and the full event list display is restored.

NOTE Unchecking options for onscreen viewing is only for the current session. If you navigate away from the event log screen and then return, you will find View All highlighted again.

### **Exporting the Event Log**

The Event Log can be exported in Comma Separated Values (CSV) format, writing six months of data. You must insert a USB drive to download the file to into the USB port of the unit.

Proceed as follows to export the event log:

- 1. Insert a USB drive into the USB port, which is located in a small bay next to the display window.
- 2. Tap the Export Log button in the Event Log screen.
- 3. If you have not inserted a USB drive yet, the pop-up window shown in Figure 107 appears, asking you to insert a USB drive to export the log to. The window will close automatically when you insert a valid USB drive, and the export process will start.

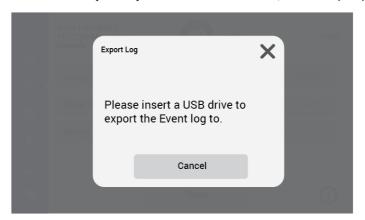

Figure 105 Export Log Screen: Missing USB Drive Alert

a. If you have inserted a USB drive that is not writable or readable, the pop-up window shown in Figure 108 appears, stating the drive is not readable and asking you to insert a different USB drive.

If you have inserted a valid USB drive, the export will start immediately. The pop-up window **shown in Figure 108** appears, cautioning you no to remove the USB drive until the transfer is complete.

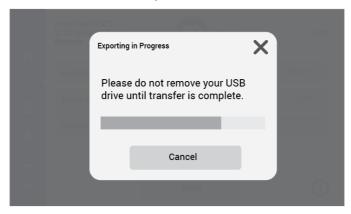

Figure 106 Export Log Screen: Exporting Event Log in Progress Message

- 4. If you wish to exit, you may tap the Cancel button or the X icon to close this window and return to the Event Log.
- 5. When the export process has been completed, the final pop-up window shown in Figure 109 appears, anouncing that you may remove the USB drive now.

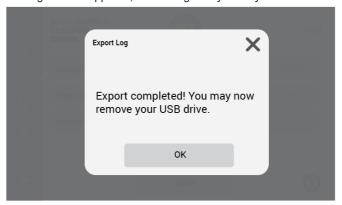

Figure 107 Event Log Screen: Export Completed

# **Preparation**

## Hygiene preparations for the sample chamber

The sample chamber surfaces and the accessories required for the work process must be disinfected and cleaned in accordance with the hygiene guidelines set forth for the application.

## Preparing the sample chamber

Installing the accessories:

- 1. Lower the front window completely.
- 2. Open the front cover or move the front window into the maximum opening position.
- 3. Position the accessories in the working area of the workplate.
- 4. Close the front cover.
- 5. Move the front window to its working position and wait until the airflow has stabilized.

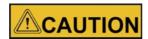

#### Operational safety!

The personal and material protection is ensured only if the airflow system of the device is working properly. If the alarm system issues failure messages when the front window is in the working position, stop all applications that may release harmful aerosols!

- 6. Then place samples into the chamber.
- 7. To interrupt the work process or for extensive experiment cycles without manual interference, switch the device to standby mode. When the working opening is completely closed, the safety cabinet is sealed aerosol-tight.

## Response to failure messages

Failure messages are displayed on the touchscreen display as outlined in the sections "Alarms" on page 59 and "Alerts" on page 62. If one of these messages is displayed, contact the Technical Service immediately.

To isolate the cause of the failure, the operating personnel must perform only the following tests and measures:

- Check to see if the exhaust air opening on top of the cabinet is blocked.
- Ensure that the on-site exhaust air system is activated.
- Close doors and windows in the laboratory to prevent drafts.
- Switch off devices in the vicinity of the safety cabinet that cause air turbulence or emit excessive heat.
- Open flames in the sample chamber may impair airflow conditions.

### Work rules

The observance of work rules ensures a minimum of operational safety when handling the safety cabinet.

#### Before starting an operation:

- Take off jewelry.
- Put on required personal protective gear, e.g. hand, face, or body protection.
- Clean and disinfect sample chamber surfaces at regular intervals.

#### During an operation:

- Place samples only within the defined work area of the workplate.
- Do not place unnecessary items into the sample chamber.
- Use only disinfected and cleaned accessories for the work process.
- Do not cause air turbulence, by quick hand, arm or body movement in the sample chamber or in front of the work opening.
- Do not place accessories into the sample chamber that cause air turbulence or emit excessive heat.
- Do not block air circulation at the ventilation slots of the workplate.

# Sitting posture during work:

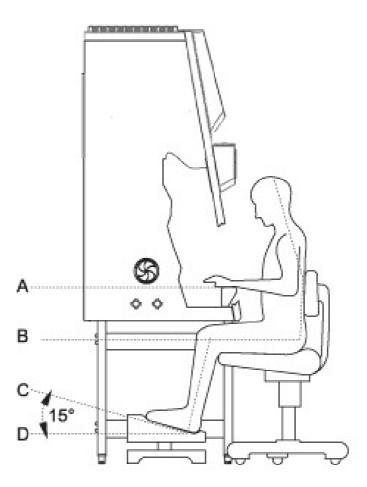

Figure 110 Sitting posture

To prevent risks to health, a height-adjustable working chair with an adjustable seat back should be used during extended work periods at the safety cabinet.

- **A** When the forearm rests on the armrest, is should be in an almost horizontal position.
- **B** When the thigh is in a horizontal position, the angle between thigh and lower leg should exceed 90°.

To ensure a compensation between floor and sitting height, a footrest (DIN 4556) should be used. The minimal effective surface of the footrest should be 45 x 35 cm.

- **C** The slope should be adjustable within a range of 5° to 15°.
- **D** The adjustable height should extend to a minimum of 11 cm above the floor.

# After finishing an operation:

- Remove samples from the sample chamber and store them properly.
- Clean and disinfect the sample chamber surfaces, including the workplate and the drain pan. Clean and disinfect all accessories.

# Installation test / Repeat test

# Classification of the safety cabinet

For application in the EU, the device has been rated as a Class II microbiological safety cabinet in accordance with EN 12469.

For application in the USA and in Canada, the device has been laid out as a Class II safety cabinet, Type A2, in accordance with NSF Standard 49.

For operation as a device of said classifications, an installation test or repeat test in accordance with NSF Standard 49 or EN 12469 must be conducted:

- After the final installation before the safety cabinet is operated.
- During the annual inspection.
- After any replacement of the down-flow filter.
- After any replacement of the exhaust filter.
- After any repairs to the air distribution system.
- After any relocation of the device to a new location.

When working with safety-critical materials (toxic or slightly radio-active substances), the on-site tests should be conducted at shorter intervals (every three or six months).

# **Test terms:**

#### Nominal value:

Default value as specified by Thermo Electron LED.

#### Measured value:

Value measured at the location of the safety cabinet.

#### Tolerance:

Acceptable deviation from the nominal value.

#### Average value:

The sum of the measuring values divided by the number of tests. The average value is compared to the nominal value.

# Set point:

Acceptable operating value for the inflow and down-flow velocities.

#### Inflow velocity (m/s, ft/min):

Velocity of the air entering the sample chamber opening.

#### Down-flow velocity (m/s, ft/min):

Velocity of the displacement flow circulating through the work chamber.

# Exhaust velocity (m/s, ft/min):

Velocity of the airflow discharged through the exhaust filter opening.

### Exhaust airflow volume (m<sup>3</sup>/s, cft/min):

Velocity of the exhaust airflow volume discharged through the exhaust filter.

# **Extent of the tests**

The tests cover all essential safety functions of the device as all values measured at the location of the device are compared to the nominal values. If required, device settings must be changed or the safety cabinet must be modified for the compliance with the nominal value tolerances. Possible measures are listed under **Troubleshooting** at the end of each section.

The tests should be conducted in the following sequence:

- Electrical safety test in accordance with applicable national regulations
- HEPA filter leakage test
- Inflow velocity test
- down-flow velocity test
- Exhaust airflow volume test
- Airflow pattern test
- Noise level test (type test)
- Lighting intensity test (type test)
- Vibration test (type test)
- UV intensity test (type test)
- Monitoring device test
- Front window functional test

#### **NOTE** Test report

All tests require a test report in duplicate. The operator must receive one copy of the report. A sample test report is attached at the end of this section.

# **Testing equipment**

For the conduction of the tests, **Thermo Fisher Scientific** recommend testing equipment of the manufacturers listed below.

# **Manufacturers in USA**

| Testing equipment            | Manufacturer                                            | Application                                               |
|------------------------------|---------------------------------------------------------|-----------------------------------------------------------|
| Smoke tubes                  | MSA Pittsburgh, Pennsylvania, 15230                     | Airflow pattern test                                      |
| Thermo-anemometer            | TSI Shoreview, Minnesota 55126                          | down-flow velocity test                                   |
| Anemometer                   | TSI Shoreview, Minnesota 55126                          | Inflow velocity test                                      |
| Digital Safety Inspector     | Ohmic Instruments Co. Easton, Maryland 21601            | Electrical leakage and ground resistance tests            |
| GFI Circuit Tester           | Leviton Manufacturing Little Neck, New York, 11362      | Electrical leakage, ground resistance, and polarity tests |
| Photometer                   | Air Techniques Owing Mills, Maryland, 21117             | Filter leak test                                          |
| Aerosol Generator            | Air Techniques Owing Mills, Maryland, 21117             | Generation of aerosol mist                                |
| Vibration Meter              | Quest Technologies Oconomowoc, Wisconsin, 53066         | Vibration test                                            |
| Flow Hood Airdata Multimeter | Shortridge Instruments. Inc. Scottsdale, Arizona, 85260 | Inflow air volume test                                    |

# Manufacturers in Europe

| Testing equipment      | Manufacturer                                  | Application                                                                             |
|------------------------|-----------------------------------------------|-----------------------------------------------------------------------------------------|
| Smoke tubes            | Dräger GmbH Lübeck, Germany                   | Airflow pattern test                                                                    |
| Thermoanemometer       | TSI / Technetics Freiburg, Germany            | down-flow velocity test                                                                 |
| Anemometer             | TSI / Technetics Freiburg, Germany            | Inflow velocity test                                                                    |
| Multimeter             | Gossen-Metrawatt Nürnberg, Germany            | Electrical leakage and ground resistance tests                                          |
| Laser particle counter | KM-Optoelectronik Leonberg, Germany           | Filter leakage test                                                                     |
| Aerosol Generator      | KM-Optoelectronik Leonberg, Germany           | Generation of aerosol mist                                                              |
| Dilution range         | KM-Optoelectronik Leonberg, Germany           | Diluting of aerosol mist                                                                |
| UV meter               | UV-Elektronik GmbH Ettlingen, Germany         | Measuring of aerosol mist                                                               |
| Luxmeter               | LMT Lichtmesstechnik GmbH Berlin, Germany     | Lighting intensity test                                                                 |
| Vibration meter        | Airflow Lufttechnik GmbH Rheinhausen, Germany | Vibration intensity test                                                                |
| Formaldehyde vaporiser | Foramaflow Ltd Windlesham, England            | Disinfection with gas, vapor-<br>ization of formaldehyde solu-<br>tion and aqua ammonia |

# **Electrical safety test**

# Purpose of the test

This test is conducted to check the electrical safety after the cabinet has been installed and during the annual safety inspection. The following is tested:

# Application in USA/Canada (NSF 49)

- PE conductor resistance test
- Leakage current test
- Polarity test

#### Application in EU (EN 12469)

- PE conductor resistance test
- Insulation resistance test
- Equivalent leakage current test

#### **Test conditions**

The test is conducted in accordance with the following guidelines:

## Application in USA/Canada

- UL 61010A-1
- CAN/CSA-C22.2 No.61010.1

# Application in EU: IEC 61010-1 or EN 61010-1

All other applications in accordance with applicable national regulations.

# **Testing equipment**

#### Application in USA/Canada (NSF 49)

- Electrical safety analyzer (ESA) with 1 kW input impedance and two leads,
- 1 k Ohm one lead with a sharp point,
- one lead with a probe,
- circuit tester.

#### Application in EU (EN 12469 / DIN 12980)

- Testing equipment in accordance with IEC 1010-1 or EN 61010-1 or in accordance with applicable national regulations.
- Safety inspection device Gossen Metrawatt Tester 5 with inspection socket

#### **Accessories**

Adapter with 3-hole electrical receptacle on one end and 2-prong plug on the other end.

# Calibration of the testing equipment

Calibration performed by manufacturer.

# **Electrical safety test (NSF 49)**

# A. Testing for electrical leakage

- 1. Switch the device to OFF mode, de-energize the illumination and the internal power supply.
- 2. Plug the ESA power plug into the outlet of the power supply.
- 3. Connect the safety cabinet power plug to the ESA ground circuit resistance adapter.
- 4. Turn the ESA function selector to microamp (mA) scale. Read and record the displayed value.
- 5. Switch the safety cabinet on, then read and record the displayed measured value.

# B. Testing for ground circuit resistance

- 1. Switch all electrical switches of the safety cabinet to position **OFF**.
- 2. Plug the ESA power plug into the outlet of the power supply.
- 3. Connect the safety cabinet power plug to the ESA ground circuit resistance adapter.
- 4. Read and record the displayed value.

# C. Testing for polarity and ground faults

- 1. Disconnect all accessories from the device-internal power supply.
- 2. Set the GFI tester to polarity and test each cabinet power outlet. If the polarity is correct, the two yellow lights will light equally. Any other combination of lights indicates a fault as identified on the tester.
- 3. On devices with ground fault interrupters, disconnect all accessories from the device-internal power supply. Plug the tester into the last connected receptacle in the GFI protected branch.
- 4. Turn the tester selector switch to the 1, 2, and 3 mA positions. If leakage is detected, the lights will go off indicating leakage in the safety cabinet.

# Acceptable values for all applications (in accordance with IEC 61010 / **UL 61010)**

The measured electrical leakage must not exceed 3.5 mA, and the cabinet ground circuit resistance must not exceed 0.1 m0hm.

# Electrical safety test (EN 12469 / DIN 12980)

According to IEC 61010-1, EN 61010-1 and DIN VDE 0701-1 repaired or modified electrical devices must provide users with the same protection against electrical energy as is offered by new devices. The following tests must be performed to this end, in the following order:

- A. Visual inspection
- Protective conductor resistance
- C. Insulation resistance followed by
- Protective conductor current or equivalent leakage current.

# A. Visual inspection

The visual inspection of a cabinet tested is the first step in correct evaluation of its technical condition.

The scope of a visual inspection includes:

- 1. check the device identification plate
- 2. check the power supply cord and plug
- 3. operation of mechanical parts, switches, motors, interlocks
- 4. check gas pressure spring, bolts and front window seals
- 5. check grid filters for dust / blocking and remove if necessary
- 6. check all additional accessories, like exhaust system, solenoid valve and the surface of the work table tops
- 7. testing internal sockets, LED lights and UV lights inside the device and plug.

Connecting the device being tested to the inspection device (Gossen Metrawatt tester).

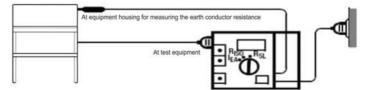

Figure 111. Inspection device connection

To measure grounding conductor resistance, insulation resistance and replacement leakage current, the device being tested must be connected to the inspection socket or to the sockets or clamps lying parallel to the inspection socket. The connection is connected with the short-circuited outer conductor sockets and the connection with the safety contact of the inspection socket.

# B. Testing Grounding Conductor Resistance

- 1. Switch all electrical switches of the safety cabinet to position OFF.
- 2. Insert the power cable of the inspection device into the electrical plug of the power supply.

- 3. Connect the power cable of the safety work bench with the inspection socket of the inspection device.
- 4. Set the measurement range of the inspection device to the lowest unit, RSL 20 Ohm.
- 5. Read and note the measurement reading in Ohm.
- 6. Measure the grounding conductor resistance at the following points using the cone point on all accessible, conductive parts or test at the following points:
- Housing
- Light covering
- Safety contact of the electrical plug in the work room
- Safety contact of the UV radiator plug in the work room (if present)
- Safety contact of the power supply failure alarm (Alarm 1)
- Safety contact of the Monitor connection (Alarm 2)

# Reliable Values for the Grounding Conductor Resistance (in accordance with EN 61010)

The value of the grounding conductor resistance may not exceed <0.3 Ohm.

### **Troubleshooting**

- **Leakage detected**: Check the cables and terminal clamps of the device-internal power supply and of the safety cabinet.
- Ground resistance not correct: Check the power supply lines at the location of the device.
- **Ground faults detected**: Check the device grounding and the power supply lines at the location of the safety cabinet.

## C. Testing Insulation Resistance

- 1. Insert the power cable of the inspection device into the electrical plug of the power supply.
- 2. Connect the power cable of the safety work bench with the inspection socket of the inspection device.
- 3. Set the measurement range of the inspection device to the highest unit, RISO 20 MOhm.
- 4. Read and note the measurement reading in MOhm.

## Reliable Values for the Insulation Resistance (in accordance with EN 61010)

The value of the grounding conductor resistance may not be below > 2 MOhm.

# D. Equivalent leakage current test

The equivalent leakage current test must be performed after insulation testing has been passed.

- 1. Insert the power cable of the inspection device into the electrical plug of the power supply.
- 2. Connect the power cable of the safety work bench with the inspection socket of the inspection device.
- 3. Set the measurement range of the inspection device to the lowest unit IEA 20 mA.
- 4. The measured electrical leakage must not exceed < 3.5 mA (EN 61010).

#### **NOTE Electrical measurement tools**

The safety cabinets of the series HERAsafe 2030i have a two-pole electrical cut-off and symmetrical Y-capacitive circuit on the main board. Therefore a 50 % reduction of the actual measuring equivalent leakage current is allowed.

#### Summary of the equivalent leakage current:

- Only together with insulation resistance
- Not applicable for multiphase devices
- Limit value 3.5 mA
- For devices with any all-pole, electrically actuated switches and symmetrical capacitive circuit a 50 % reduction of the actual measuring current

#### NOTE

Correct calculation inside the service test protocols.

#### NOTE

Electrical safety devices, which are used as working tools, should be tested and periodical according the standards.

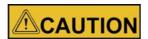

Do not touch the instrument's terminal contacts during equivalent leakage current measurements!

# **Troubleshooting**

- Leakage detected: Check the cables and terminal clamps of the device internal power supply and of the safety cabinet.
- Ground resistance not correct: Check the power supply lines at the location of the device.
- Ground faults detected: Check the device grounding and the power supply lines at the location of the safety cabinet.

# **HEPA** filter leakage test

# Purpose of the test

This test is conducted to check the HEPA down-flow and exhaust filters, the filter housings, and the mounting frames for possible leakage.

# **Testing equipment**

Particle counter with a dilution range (1:100) or Aerosol photometer with linear or extended logarithmic scale and internal measurement capacity of 1cf.

# Calibration of the testing equipment

Calibration in accordance with the manufacturer's instructions or in accordance with the requirements of IES-RP-CC-013-86T (Institute of Environmental Sciences, Mt. Prospect, Illinois).

# Measuring accuracy of the testing equipment

## Application in USA/Canada (NSF 49):

- Aerosol photometer with an upper measuring threshold of 10 μg/l-100 μg/l at a measurement range of no fewer than 5 logarithmic concentration levels.
- The measuring accuracy must ensure that an aerosol concentration of 10 mg/L DEHS or PAO detects exactly 100% of the inflowing particles. The resulting light-scattering intensity is used for a comparison measurement. The adjustment of the device must ensure that the value 100 can be read on the 100% scale.
- The photometer must have a minimum air sample capacity of 0.025 m<sup>3</sup>/s (0.081 cfm). The sample image must not exceed 2.5 cm (1 in.).

## Application in EU (EN 12469)

- Particle counter for individual particles with a dilution range capable of detecting a penetration of 0.01% or less of particles exceeding 0.3 µm or
- Aerosol photometer with an upper measuring threshold of 10 μg/l-100 μg/l at a measurement range of no fewer than 5 logarithmic concentration levels.

#### **Accessories**

Aerosol generator / Dilution range.

### Test conditions

- The windows and doors of the operating room must be closed (no draft).
- The sample chamber of the safety cabinet must be completely empty.
- The front window has been moved to the maximal opening height.
- The airflow system operates with the specified values for airflow velocity (see "Technical data" on page 67).

# Method with Aerosol photometer (NSF 49)

- 1. Filters that can be accessed and scanned Allow the cabinet to operate for approximately 20 minutes.
- 2. Remove the work tray and protective covers, as appropriate.

- 3. Introduce the aerosol from the generator in the center rear of the work area, using a tee fitting to evenly distribute the aerosol.
- 4. If desired, and if the cabinet has not been used with hazardous materials since an effective decontamination, the upstream concentration can be measured. If desired, connect the photometer sample hose to the appropriate (supply or exhaust) test hose connection (exhaust test hose - right side / supply test hose - left side) from under the work tray.
- 5. Using either the appropriate upstream challenge measurement or calculated challenge value, set the photometer accordingly.
- 6. Scan the downstream side and perimeter of the filter as prescribed in NSF/ANSI 49-2004, Annex F.

# Acceptance:

• Filters scanned – 0.01% of upstream concentration at any point

# Filters that cannot be accessed or scanned

#### Method:

- 1. Set up as in steps 1 through 5 above
- 2. In the duct, downstream of the filter, sample in accordance with NSF/ANSI Standard 49, 2004.

# Acceptance:

• Filters not scanned – 0.005% of upstream concentration

# **HEPA Filter leakage test (NSF49)**

# **Testing the Down Flow Filter (NSF49)**

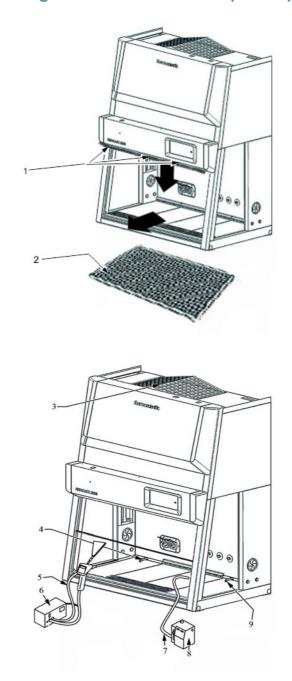

Figure 112. HEPA filter leakage test Down Flow Filter

- 1. Figure 112: Remove the perforated plate [2]: Remove the 3 lock screw at position [1], then tilt the plate forward and remove it from the work chamber.
- 2. Route the hose [5] of the aerosol generator [6] so that the aerosols are supplied to the down-flow upward airflow.
- 3. First connect the supply testing hose [2] on the left side of the device of the circulation unit with the upstream and the down stream hose on the photometer.

#### NOTE

Suppressing the alarm monitoring + Exhaust air blower regulation

Select service level S01 or S02 and press ON (when using the keyboard foil).

#### Exit the service level without saving.

- 4. Switch the aerosol generator on.
- 5. First establish the 100% baseline using the aerosol sample as a reference.
- 6. Turn the selector valve knob to the upstream position. Observe that the % Leakage display immediately begins to show the concentration of the upstream challenge aerosol in % of the 100% baseline.
- 7. The photometer is comparing the concentration of the upstream challenge now to the concentration of this same source when it was previously used to establish the 100% baseline benchmark in its memory!
- 8. Measure the apparent air concentration (Pmax). Using the testing equipment [4], measure the aerosol concentration and check to see if the light-scattering intensity corresponds with the comparison measurement:
  - 10 mg /L DEHS or PAO / NSF 49, Annex F
- 9. Scan the flow-off side of the circulation filter at a distance of 1 inch (2.5 cm) from the filter surface in slightly overlapping measuring tracks (trace). The sampling speed for this should not exceed 5 cm/sec.

#### NOTE

If a filter's challenge concentration is known, follow the operating instructions of the photometer to establish a correct sensitivity setting. If the challenge concentration has been calculated, set the internal reference for the calculated amount. The photometer will automatically adjust its sensitivity to this quantity as the 100% baseline.

# Acceptable values

## Application in USA/Canada (NSF 49)

The escaping quantity of aerosols of the aerosol-generated air concentration may not exceed 0.01% of the maximum permissible discharge Pmax (average integrated measurement of the aerosol-generated air concentration).

#### Troubleshooting

Replace down-flow filter

# **HEPA Filter leakage test (EN 12469)**

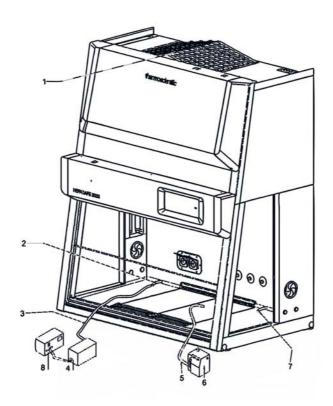

Figure 113. Testing down-flow filter

# Method with particle counter (EN 12469)

#### NOTE

EN12469 requires only a HEPA filter leakage test of the installed HEPA filter. A classification of the adsorption rate according to EN1822 is not possible. The filter class and the adsorption rate are already tested by the filter producer with each filter documented by means of a filter certificate according to EN1822.

This test serves to demonstrate proper installation of the filter system or to confirm that no leakage has occurred during operation. This test consists of a measurement of the installed filter system, aimed at detecting small leakages and other damage to the filter medium and the frame seal.

- 1. Allow the cabinet to operate for approximately 20 minutes.
- 2. Remove the work tray and protective covers, as appropriate.
- 3. Introduce the aerosol from the generator in the center rear of the work area, using a tee fitting to evenly distribute the aerosol.

# Acceptance:

If a discrete particle counter is used, the local penetration of a HEPA H14 filter with 0.005% integral penetration or the local penetration of a HEPA H13 filter with 0.05% integral penetration should be not more than 0.05%.

For additional security Thermo has defined a filter leakage limit lower than that required by the EN12469 standard. The permissible integral penetration has been reduced about of factor 3.

None of the penetration rates shall exceed three times as the specific nominal value of the penetration rate of the filter according to EN12469.

| Acceptance values              | Penetration          | H13 Filter | H14 Filter |
|--------------------------------|----------------------|------------|------------|
| Limit value according standard | Integral penetration | 0.05%      | 0.005%     |
| Specific nominal value         | Integral penetration | 0.0165%    | 0.00165%   |
| Limit value according standard | Local penetration    | 0.05%      | 0.05%      |

# **Test requirements:**

It is to be guaranteed that the load of the aerosol concentration on the upstream side of the HEPA filter is uniformly.

The installation of the aerosol sources and sampling locations should ensure that the mean value of the aerosol concentration upstream of the filter will not vary by more than +25% over time.

In the case of several filters the determination of the particle concentration must be performed at least twice (before and after measurements) if proof was established that the aerosol distribution was uniform. Therefore an average aerosol concentration has to be measured and calculated.

- Determine traverse scan rate, sample acquisition time and the actual particle counts which characterize a leak.
- Assuming a constant scanning speed of 0.05 m/s and a sampling air volume flow of 28.3 I/min will result. Increasing or reducing the scanning speed requires a commensurate change of the test aerosol concentration. For the leakage test, the airflow velocity should be adjusted to the specified value +30%.
- Scan the filter, moving the probe over it in overlapping strokes. When doing so, the probe shall be held at a distance of no more than 3 cm from the downstream filter surface or the frame. For each filter, the scan should cover the entire clean-air side of the filter medium, the filter frame and the joints. The complete area of the laminator sheet (perforated plate) should be scanned. According to the EN12469 the laminator sheet stays inside during measurement. According to NSF49 the laminator sheet has to be removed.
- While scanning, each indication of at least the same magnitude as the limit for a nominal leak should cause the probe to be halted at the location of the leak. As the location of the leak, record that location where the particle counter indication is maximal.
- The recommended aerosol raw concentration for the Service should be at least 10 millions particles and not more how until now 30 Mio. particles!
- Distributive measurements: In the future the particles have to be determinate and measured only distributive (not more cumulative).

- Reference particle size is always 0.3 μm.
- Determination of the scanning time: A distinction should be made between the different isokinetic probe shapes when calculating the scanning time. The scanning time depends on the size of the probe shapes and filter sizes. In a probe diameter of app. 36 mm following scanning times will be necessary:

| Filter size   | 0.9 m | 1.2 m | 1.5 m | 1.8 m |
|---------------|-------|-------|-------|-------|
| Scanning rate | 5 min | 6 min | 8 min | 9 min |

Filter change

The filter should only change if the limit value of the local penetration will be exceeded. If a escalate jump of particle climbing is observed during the scan, then the leakage have to be found and individual tested.

 Expression of results In the test protocol according to EN12469 the results should be express as the upstream aerosol concentration, downstream aerosol concentration and the ratio of concentrations in percentage.

# **Testing the Down Flow Filter (EN 12469)**

- 1. The perforated plate stays inside the work chamber (Figure 114): Route the hose [5] of the aerosol generator [6] so that the aerosols are supplied to the down-flow upward airflow.
- 2. First connect the supply testing hose [2] on the left side of the device of the circulation unit with the hose [3] of the dilution line [4] and then with the connection hose of the inspection device.

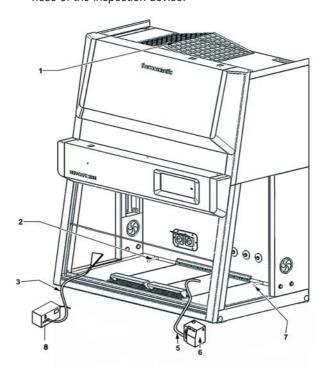

Figure 114. Down Flow Filter test

- 3. Switch the aerosol generator on.
- 4. With a dilution line [4] of 1:100 measure the aerosol-concentration (aerosol-generated air-concentration R1) in the circulation chamber for 1 min with the particle counter [8].
- 5. Figure 114: Then connect the connection hose [3] of the particle counter (without the dilution line) with the measuring probe.
- 6. Scan the flow-off side of the circulation filter at a distance of 2.5 cm from the filter surface in slightly overlapping measuring tracks (trace). The sampling speed for this should not exceed 5 cm/sec. The diffuser surface should be scanned from the rear wall to the front edge of the diffuser plate.
- 7. Figure 114: Reconnect the testing hose supply [2] of the circulation chamber with the dilution line hose [3] and then with the connection hose of the particle counter [8] and measure the aerosol-concentration (aerosol-generated air-concentration R2) in the circulation chamber for 1 min. once again.
- 8. Calculation of the averaged aerosol-generated air concentration R: R = (R1 + R2)/2
- 9. Calculation of the max. permissible particle quantity ( $P_{max}$ ): Pmax = Rx Nominal limit value for integral penetration

Nominal limit value for integral penetration of a H-14 filter: 0.0000165.

# Acceptable values

#### Application in EU (EN 12469):

The escaping quantity of aerosols of the aerosol-generated air concentration may not exceed 0.005% of the maximum permissible discharge Pmax (average integrated measurand of the aerosol-generated air concentration).

If this value is exceeded, the local discharge P loc (Penetration) of the HEPA-filters may not exceed 0.05%.

## **Troubleshooting**

Replace down-flow filter.

# **Testing the Exhaust Filter (NSF49)**

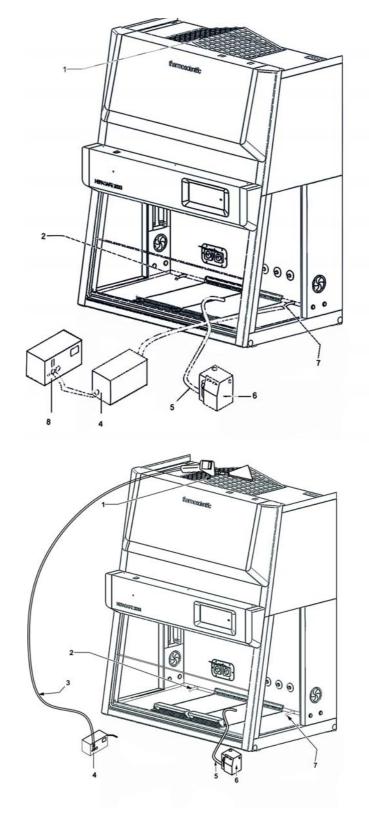

Figure 115. Testing the Exhaust HEPA filter (NSF49)

## Testing the Exhaust Filter (NSF49)

- 1. Figure 115: Route the hose [5] of the aerosol generator [6] so that the aerosols are supplied to the down-flow upward airflow.
- 2. Connect the **Exhaust** test hose [7] to the exhaust air chamber on the right side of the device with the hose [3] of the dilution line (only for measurement with particle counter) and then with the connection hose of the inspection device [8].

#### NOTE

Alarm monitor suppression + Exhaust air blower regulation Call up Service Level S01 or S02 and press ON (when using the key-film). After the test, leave the Service Level without calling up the storage function.

#### NOTE

Measurement procedure and acceptance values like see testing circulation filter (down flow filter).

- 3. Switch the aerosol generator on.
- 4. First establish the 100% baseline using the aerosol sample as a reference.
- 5. Turn the selector valve knob to the upstream position. Observe that the % Leakage display immediately begins to show the concentration of the upstream challenge aerosol in % of the 100% baseline.
- 6. The photometer is comparing the concentration of the upstream challenge now to the concentration of this same source when it was previously used to establish the 100% baseline benchmark in its memory!
- 7. Measure the apparent air concentration ( $P_{max}$ ).
- 8. Using the testing equipment [4] with a dilution range of 1:100 or 1:1000, measure the aerosol concentration and check to see if the light-scattering intensity corresponds with the comparison measurement:
  - 10 mg/L DEHS or PAO / NSF 49, Annex F
- 9. Scan the flow-off side of the exhaust air filter at a distance of 1 inch (2.5 cm) from the filter surface in slightly overlapping measuring tracks (trace). The sampling speed for this should not exceed 5 cm/sec. The diffuser surface should be vacuumed from the rear wall to the front edge of the diffuser plate.

#### NOTE

If a filter's challenge concentration is known, follow the operating instructions of the photometer to establish a correct sensitivity setting. If the challenge concentration has been calculated, set the internal reference for the calculated amount. The photometer will automatically adjust its sensitivity to this quantity as the 100% baseline.

### Acceptable values

Application in USA/Canada (NSF49)

• The escaping quantity of aerosols of the aerosol-generated air concentration may not exceed 0.01% of the maximal permissible discharge  $P_{\rm max}$  (average integrated measurement of the aerosol-generated air concentration).

# Troubleshooting

Replace exhaust filter

# **Testing the Exhaust filter (EN12469)**

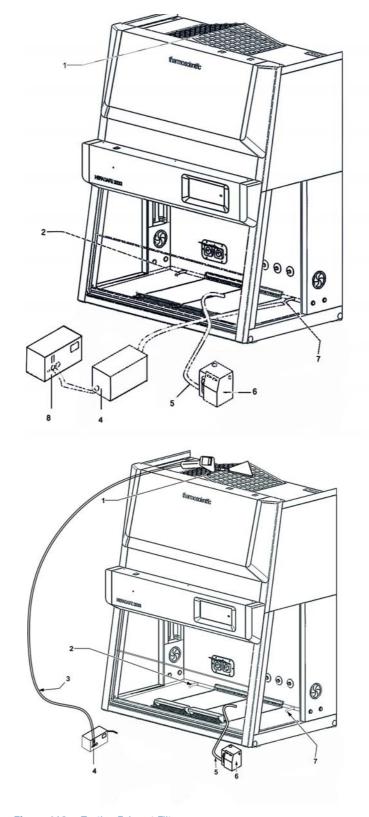

Figure 116. Testing Exhaust Filter

- 1. The perforated plate stays inside the work chamber (Figure 115). Route the hose [5] of the aerosol generator [6] so that the aerosols are supplied to the down-flow upward airflow.
- 2. First connect the supply testing hose [2] on the left side of the device of the circulation unit with the hose [3] of the dilution line [4] and then with the connection hose of the inspection device.
- 3. Switch the aerosol generator on.
- 4. With a dilution line [4] of 1:100 measure the aerosol-concentration (aerosol-generated air-concentration R1) in the circulation chamber for 1 min. with the particle counter [8].
- 5. Figure 115: Then connect the connection hose [3] of the particle counter (without the dilution line) with the measuring probe.
- 6. Scan the flow-off side of the circulation filter at a distance of 2.5 cm from the filter surface in slightly overlapping measuring tracks (trace). The sampling speed for this should not exceed 5 cm/sec. The diffuser surface should be scanned from the rear wall to the front edge of the diffuser plate.
- 7. Figure 114: Reconnect the testing hose supply [2] of the circulation chamber with the dilution line hose [3] and then with the connection hose of the particle counter [8] and measure the aerosol-concentration (aerosol-generated air-concentration R2) in the circulation chamber for 1 min once again.
- 8. Calculation of the averaged aerosol-generated air concentration R: R = (R1 + R2)/2
- 9. Calculation of the max. permissible particle quantity (P<sub>max</sub>):  $P_{max} = Rx$  Nominal limit value for integral penetration Nominal limit value for integral penetration of a H-14 filter: 0.0000165.

# Acceptable values

# Application in EU (EN 12469):

The escaping quantity of aerosols of the aerosol-generated air concentration may not exceed 0.005% of the maximum permissible discharge  $P_{max}$  (average integrated measurement of the aerosol-generated air concentration).

If this value is exceeded, the local discharge P loc (Penetration) of the HEPA-filters may not exceed 0.05%.

# **Troubleshooting**

Replace exhaust air filter.

# **Inflow Velocity tests**

Inflow velocity test (EN 12469)

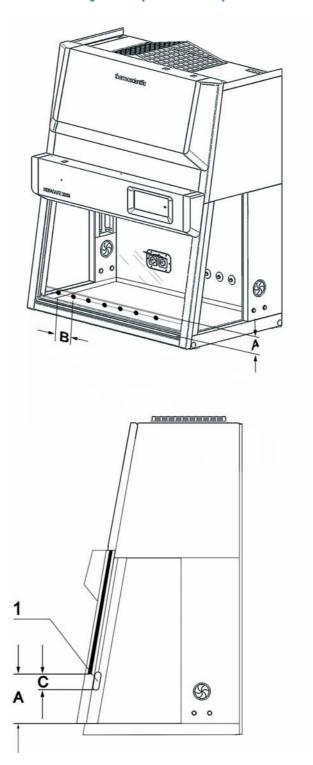

Figure 117. Measuring grid Inflow velocity test

# Purpose of the test

This test is conducted to determine the nominal value of the inflow velocity. The average airspeeds of air entry and the measuring points with the lowest or highest inflow velocity

must be ascertained with an anemometer.

#### Value to be determined

Inflow velocity, V1.

# Direct measurement of the inflow velocity in the work aperture (EN12469)

Figure 117: The inflow velocity is measured at several measuring points in the work aperture. For this purpose:

for 4 ft. cabinet:

- Lower the sash to an access opening of 3"
- Attach the hotwire anemometer to the inside of the sash with the sensor in the middle of the restricted opening (1.5" in height)
- Take 8 readings at a distance of 5.2" from the sides and apart from each other.

for 6 ft. cabinet:

- Lower the sash to an access opening of 3"
- Attach the hotwire anemometer to the inside of the sash with the sensor in the middle of the restricted opening (1.5" in height)
- Take 12 readings in a distance of 5.4" from the sides and apart from each other

# **Testing equipment**

Anemometer, freestanding fixture or equivalent, or laboratory stand with clamp free adjustable angle or tape.

# Calibration of the testing equipment

The anemometer must be calibrated in accordance with the manufacturer's instructions or in wind tunnel tests.

#### Test measurement

- 1. Install the testing equipment.
- 2. Move the front window to the measurement position and operate the air system blower for approx 20 minutes.
- 3. Perform the measurements. Conduct measurement per measuring point for a duration of at least 1 min. and note the average values.
- 4. Evaluate the individual measurements.

#### Calculating the average value for inflow velocity V1.

Average = Sum of measurement readings/number of measuring points x M

M: Multiplication factor:

M = Front window in reduced position / Front window in working position:

200 mm: 65 mm/200 mm = 0.325

250 mm: 80 mm/250 mm = 0,320

# Acceptable values

# Application in EU (EN 12469):

- The nominal value is 0.45 m/s.
- The average value of the inflow velocity (V1) must be within  $\pm 0.01$  m/s of the nominal value.

# **Troubleshooting**

- Adjust the exhaust blower speed by changing the inflow speed.
- Check the exhaust blower control voltage at master board. The control voltage in the value range of 0-10 V changes with the settings in S02. The control voltage of the exhaust blower must be coordinated with the settings in the field certifier screen.
- Replace the exhaust filter.
- Check the installed exhaust system for correct function. If installed, change the size of the draft interrupter or check the exhaust plenum (air door) for correct function.

# **Indirect Measurement of the Exhaust Airspeed**

Indirect Measuring Method for the Measurement of the Exhaust Airspeed and Mathematical Ascertainment of the Air Entry Speed (EN 12469 / DIN 12980)

The average value of the directly measured exhaust airspeed (V2) and the ratio of the exhaust surface to the entry surface provides the mathematical calculation of the average air entry speed (V1).

#### **Default values**

Default values are the discharge surface of the exhaust filter A1 and the actual device-specific air inflow surface A2, (work aperture surface).:

| Herasafe 2030i 0.9 | Exhaust filter discharge surface | $A1 = 0.181 \text{ m}^2$ |
|--------------------|----------------------------------|--------------------------|
|                    | Actual air inflow surface        | $A2 = 0.178 \text{ m}^2$ |
| Herasafe 2030i 1.2 | Exhaust filter discharge surface | $A1 = 0.249 \text{ m}^2$ |
|                    | Actual air inflow surface        | $A2 = 0.238 \text{ m}^2$ |
| Herasafe 2030i 1.5 | Exhaust filter discharge surface | $A1 = 0.249 \text{ m}^2$ |
|                    | Actual air inflow surface        | $A2 = 0.298 \text{ m}^2$ |
| Herasafe 2030i 1.8 | Exhaust filter discharge surface | $A1 = 0.376 \text{ m}^2$ |
|                    | Actual air inflow surface        | $A2 = 0.358 \text{ m}^2$ |

### Values to be measured

Direct exhaust velocity measured at nine measuring points.

# Values to be calculated

Average value for exhaust velocity V2

Exhaust airflow volume R1

Average value for inflow velocity V1

# Test grid above the exhaust aperture

Figure 118: The direct exhaust velocity (V3) is measured using an anemometer at distance H of 10 cm above the exhaust aperture.

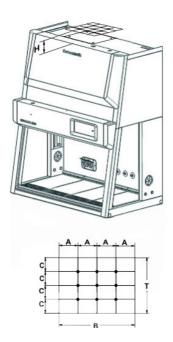

Figure 118. Test grid above the exhaust aperture

The dimensions of the exhaust aperture are:

| Herasafe 2030i | 0.9     | 42.5 x 42,5 cm |
|----------------|---------|----------------|
| Herasafe 2030i | 1.2/1.5 | 42.5 x 58.5 cm |
| Herasafe 2030i | 1.8     | 42.5 x 88.5 cm |

Along the width, the measuring points are located at an even distance of A to each other and to the lateral edges of the exhaust aperture.

| Herasafe 2030i | 0.9     | 10.6 cm |
|----------------|---------|---------|
| Herasafe 2030i | 1.2/1.5 | 14.6 cm |
| Herasafe 2030i | 1.8     | 22.1 cm |

The measuring points along the depth are located at an even distance of C = 10.7 cm to each other and to the lateral edges of the exhaust aperture.

#### Test measurement

- 1. Install the testing equipment to the test grid.
- 2. Move the front window to the measuring position and operate the air system blowers for approx 20 minutes.
- 3. Perform measurement at all nine measuring points above the exhaust aperture for a minimum of one minute for each measuring point.
- 4. Evaluate the individual measurements.

# Calculating the average value for the exhaust velocity V2

Average value (V2) = Sum measured readings/number measured points)

#### Calculating the average value for the inflow velocity V1 (m/s)

 $V1 \times A1 = V2 \times A2$ 

# Acceptable values

#### **Application in EU (EN 12469 / DIN 12980):**

- The nominal value is 0.45 m/s.
- The average value for the inflow velocity (V1) must be within +/- 0.01 m/s of the nominal value.

# **Troubleshooting**

- Adjust the exhaust blower speed by changing value S02.
- Check the exhaust blower control voltage at master board. The control voltage in the value range of 0-10 V changes with the settings in field certifier screen. The control voltage of the exhaust blower must be coordinated with the settings in S02.
- Replace the exhaust filter.
- Check the installed exhaust system for correct function. If installed, change the size of the draft interrupter or check the exhaust plenum (air door) for correct function.

# Exhaust airflow volume test

To calculate the exhaust airflow volume, multiply the average value for the exhaust velocity (V2) with the actual discharge area of the exhaust filter (A2).

#### Calculating the exhaust airflow volume R1 (m3/h)

 $R1 = V2 \times A2$ 

# Acceptable values

#### Application in USA/Canada (NSF 49):

| Herasafe 2030i | 1.2 | 340 ft3/min |
|----------------|-----|-------------|
| Herasafe 2030i | 1.8 | 500 ft3/min |

# Application in EU (EN 12469 / DIN 12980):

| Herasafe 2030i | 0.9 | 370 m3/h |
|----------------|-----|----------|
| Herasafe 2030i | 1.2 | 500 m3/h |
| Herasafe 2030i | 1.5 | 620 m3/h |
| Herasafe 2030i | 1.8 | 740 m3/h |

# **Troubleshooting**

Adjust the exhaust blower speed by changing value S02.

# **NOTE Alarm limit settings**

If the values in S01 and/or S02 are changed, the alarm limits in S03 and S05 must be set accordingly.

# Test methods (NSF 49)

# Application in USA/Canada (NSF 49):

- The inflow velocity (V1) is measured directly at the work aperture.
- The inflow air volume (V2) is measured at a flow hood in the work aperture (DIM or short-ridge method).
- Calculating the inflow velocity over exhaust flow.

# Inflow Velocity – DIM method (primary)

Figure 119: The inflow air volume is measured in the work aperture.

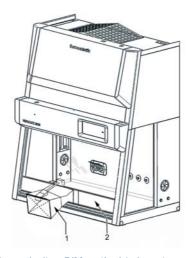

Figure 119. Inflow velocity - DIM method (primary)

The flow hood [1] is installed in the work aperture [2], and the testing equipment is installed immediately at the flow hood discharge opening.

# **Testing equipment**

Short-ridge ADM-870, or equivalent

Flow hood Series 8400, or equivalent

# Calibration of the testing equipment

The equipment must be calibrated in accordance with the manufacturer's instructions or in wind tunnel tests.

#### Default value

The default value is the actual device-specific inflow area A2 (10" access opening).

## Herasafe 2030i version:

| 0.9 | Actual inflow area A2= | 0.229 m <sup>2</sup> (2.465 sq ft) |
|-----|------------------------|------------------------------------|
| 1.2 | Actual inflow area A2= | 0.305 m <sup>2</sup> (3.285 sq ft) |
| 1.5 | Actual inflow area A2= | 0.381 m <sup>2</sup> (4.101 sq ft) |
| 1.8 | Actual inflow area A2= | 0.457 m <sup>2</sup> (4.919 sq ft) |

# **Test measurement**

- 1. Move the front window to the working position (Herasafe 2030i: 254 mm/10 in).
- 2. Attach the flow hood [1] in the work aperture [2] and seal the remaining opening surfaces.
- 3. Operate the system blowers for approx 20 min.
- 4. Record at least 5 measurements for a minimum of 1 min.
- 5. Average those readings and calculate the inflow velocity (V1) as described below.

#### Calculating the inflow velocity V1

# Acceptable values

# Application in USA/Canada (NSF 49, Annex F):

- The nominal value is: Herasafe 2030i: 0.53 m/s (105 fpm).
- The inflow velocity must be within  $\pm$  0.025 m/s (5 ft/min) of the nominal value.

# **Troubleshooting**

- Adjust the exhaust blower speed by changing value S02.
- Check the exhaust blower control voltage at master board.

- The control voltage in the value range of 0-10 V changes with the settings in S02. The control voltage of the exhaust blower must be coordinated with the settings in S02.
- Replace the down-flow filter and/or exhaust filter.
- Check the installed exhaust system for correct function. If installed, change the size of the draft interrupter or check the exhaust plenum (air door) for correct function.

# Inflow Velocity - Constricted Window Method (Secondary)

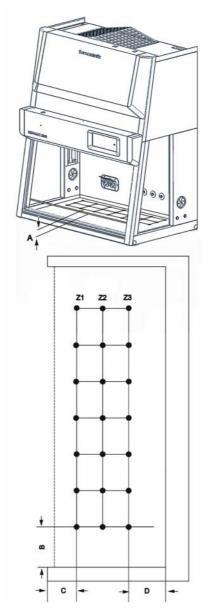

Figure 120. Inflow velocity test arrangement

The inflow velocity is measured at several measuring points in the work aperture. For this purpose, the front window is moved up to height A = 7.6 cm (3 in.). The anemometer is installed directly to the inside of the work aperture front window.

The measuring points are located at distance **C** of 3.8 cm (1.5 in.) immediately at the inside of the front window lower edge and at distance **B** of 10 cm (3.9 in.) to each other. The lateral distance to the work aperture edges is also 10 cm (3.9 in.).

# **Testing equipment**

Thermal Anemometer, or equivalent (hotwire)

Anemometer Probe Holder, part number 1911325

# Calibration of the testing equipment

The anemometer must be calibrated in accordance with the manufacturer's instructions or in wind tunnel tests.

# Accuracy of the testing equipment

Accuracy of  $\pm$  0.01 m/s ( $\pm$  2 ft/min) or a maximal deviation of 3% from the indicated airflow velocity.

#### Method:

- 1. Lower the front window to a height of 3 in. (7.6 cm).
- 2. Operate the system blowers for approximately 20 minutes.
- 3. Insert the thermal anemometer probe into the probe holder. Place the probe holder at the window opening work surface, ensuring it is seated properly. Adjust the probe so the air passing through probe is centered in the window opening (1.5 in. [3.8 cm]).
- 4. Beginning 5.9 inches in from the left inside wall, record successive readings every 5.9 inches (5 readings for 3 foot models, 7 readings for 4 foot models, 9 readings for 5 foot models and 11 readings for 6 foot models).
- 5. Average those readings and calculate the inflow velocity (V1) as described below.

#### Calculating the average value for inflow velocity V1

| Average              | (Sum of the measurement readings/number of measuring points) x M x C $$ |
|----------------------|-------------------------------------------------------------------------|
| M                    | Multiplication factor                                                   |
| 8" working position  | M= 2.6 /8.0 = 0.325                                                     |
| 10" working position | M= 3.0/10.0 = 0.300                                                     |
| С                    | Correction factor: listed on the device nameplate.                      |

# Acceptable values

# Application in USA/Canada (NSF 49):

- The nominal value is: Herasafe 2030i 0.53 m/s (105 fpm).
- The average value must be within  $\pm 0.025$  m/s (5 ft/min) of the nominal value.

#### NOTE

The thermo anemometer probe must be positioned at a 10° angle from front vertical and located on the same plane as the inside of the window glass. Multiply the K factor by the average velocity reading (V1). 3 foot units:

3" access opening of 0.736 sq ft 10" access opening 2.465 sq ft

#### 4 foot units:

3" access opening of 0.982 sq ft 10" access opening 3.285 sq ft

#### 5 foot units:

3" access opening of 1.227 sq ft 10" access opening 4.101 sq ft

#### 6 foot units:

3" access opening of 1.475 sq ft 10" access opening 4.919 sq ft Refer to the data plate on the lower right corner of the unit face.

# **Troubleshooting**

- Adjust the exhaust blower speed by changing value S02.
- Check the exhaust blower control voltage at master board.

The control voltage in the value range of 0-10 V changes with the settings in S02. The control voltage of the exhaust blower must be coordinated with the settings in SO2.

Replace the exhaust filter.

Check the installed exhaust system for correct function. If installed, change the size of the draft interrupter or check the exhaust plenum (air door) for correct function.

# Calculating the inflow velocity over exhaust flow (NSF49)

The average inflow velocity (V1) is calculated using the average value (V2) of the directly measured exhaust velocity and the proportion of discharge surface and inflow surface.

#### **Default values**

Default values are the discharge surface of the down-flow filter A1 and the actual device-specific air inflow surface A2 (work aperture surface).

# Herasafe 2030i:

| 0.9 | Exhaust filter discharge area A1 | 0.18 m <sup>2</sup> (1.938 sq ft)  |
|-----|----------------------------------|------------------------------------|
|     | Actual inflow area A2            | 0.229 m <sup>2</sup> (2.465 sq ft) |
| 1.2 | Exhaust filter discharge area A1 | 0.246 m <sup>2</sup> (2.648 sq ft) |
|     | Actual inflow area A2            | 0.305 m <sup>2</sup> (3.285 sq ft) |
| 1.5 | Exhaust filter discharge area A1 | 0.246 m <sup>2</sup> (2.648 sq ft) |
|     | Actual inflow area A2            | 0.381 m <sup>2</sup> (4.101 sq ft) |
| 1.8 | Exhaust filter discharge area A1 | 0.375 m <sup>2</sup> (4.036 sq ft) |
|     | Actual inflow area A2            | 0.457 m <sup>2</sup> (4.919 sq ft) |

# Values to be measured

Direct exhaust velocity measured at nine measuring points.

## Values to be calculated

Average value for exhaust velocity V2

Exhaust airflow volume R1

Average value for inflow velocity V1

# Test grid above the exhaust aperture

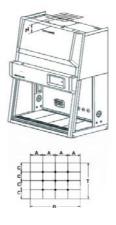

Figure 121. Test grid above the exhaust aperture

Figure 121: The direct exhaust velocity (V3) is measured using an anemometer at distance H of 10 cm (4 in) above the exhaust aperture. The B x T of the exhaust aperture are:

| Herasafe 2030i | 0.9     | 42.5 x 42.5 cm<br>(16.7 x 16.7 in = 1.95 sq ft) |
|----------------|---------|-------------------------------------------------|
| Herasafe 2030i | 1.2/1.5 | 57.8 x 42.5 cm<br>(22.8 x 16.7 in = 2.64 sq ft) |
| Herasafe 2030i | 1.8     | 88.3 x 42.5 cm<br>(34.8 x 16.7 in = 4.04 sq ft) |

Along the width, the measuring points are located at an even distance of A to each other and to the lateral edges of the exhaust aperture.

| Herasafe 2030i | 0.9     | 10.5 cm (4.1 in) |
|----------------|---------|------------------|
| Herasafe 2030i | 1.2/1.5 | 14.5 cm (5.7 in) |
| Herasafe 2030i | 1.8     | 22.5 cm (8.9 in) |

The measuring points along the depth are located at an even distance of C = 10 cm (4 in) to each other and to the lateral edges of the exhaust aperture.

#### Test measurement

- 1. Install the testing equipment to the test grid.
- 2. Move the front window to the measuring position and operate the air system blowers for approx 20 minutes.
- 3. Perform measurement at all nine measuring points above the exhaust aperture for a minimum of one minute for each measuring point.
- 4. Evaluate the individual measurements.

### Calculating the average value for the exhaust velocity V2

Calculating the average value for the inflow velocity V1 (m/s)

 $V1 \times A1 = V2 \times A2$ 

# Acceptable values

# Application in USA/Canada (NSF 49)

- The nominal value for Herasafe 2030i is 0.53 m/s (105 ft/min).
- The average value must be within  $\pm$  0.025 m/s (5 ft/min) of the nominal value.

# **Troubleshooting**

- Raise the exhaust blower speed by changing value S02.
- Check the exhaust blower control voltage at master board. The control voltage in the value range of 0-10 V changes with the settings in S02. The control voltage of the exhaust blower must be coordinated with the settings in S02.
- Replace the exhaust filter.
- Check the installed exhaust system for correct function. If installed, change the size of the draft interrupter or check the exhaust plenum (air door) for correct function.

# **Exhaust airflow volume test**

To calculate the exhaust airflow volume (R1), multiply the average value for the exhaust velocity (V2) with the actual discharge area of the exhaust filter (A2).

## Calculating the exhaust airflow volume R1 (m<sup>3</sup>/h)

 $R1 = V2 \times A2$ 

#### Acceptable values

Application in the USA/Canada for Herasafe 2030i models (NSF49):

|                |     | m³/h / cfm |
|----------------|-----|------------|
| Herasafe 2030i | 0.9 | 434 / 255  |
| Herasafe 2030i | 1.2 | 580 / 342  |
| Herasafe 2030i | 1.5 | 727 / 428  |
| Herasafe 2030i | 1.8 | 873 / 514  |

# **Troubleshooting**

- Adjust the exhaust blower speed by changing value S02.
- Check the exhaust blower control voltage at master board. The control voltage in the value range of 0-10 V changes with the settings in S02. The control voltage of the exhaust blower must be coordinated with the settings in S02.

# **Down-flow velocity tests**

# Purpose of the test

This test is conducted to check the nominal value of the down-flow velocity (displacement airflow) in the work area of the safety cabinet.

# Testing equipment

- Thermal Anemometer, or equivalent (hotwire)
- Freestanding Fixture, or equivalent

# Calibration of the testing equipment

Thermistor anemometer calibrated in accordance with the manufacturer specifications or in wind tunnel tests.

# Accuracy of the testing equipment

Accuracy of  $\pm$  0.01 m/s ( $\pm$  1.98 ft/min) or a maximal deviation of 3% from the indicated airflow velocity.

#### **Test conditions**

The sample chamber of the safety cabinet must be completely empty, windows and doors of the operating room must be closed (no draft).

The thermo-anemometer measuring head must be secured tightly at the measuring point to allow accurate measurements. The distances between the measuring points must be correct, the grid must not be distorted.

# **Uniform cabinet test according EN12469**

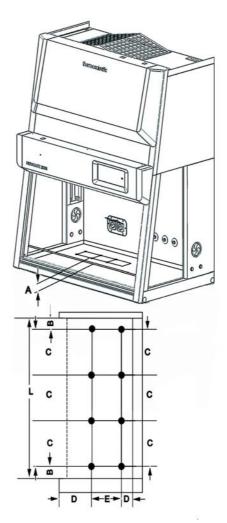

Figure 122. Down-flow velocity test arrangement according EN14469

Figure 122: The device is operated with a uniform displacement airflow. Therefore, the measured values at the individual measuring points must be within 20% of the average value. The test area above the work surface consists of a rectangular grid that encloses a minimum of 2 measuring rows with 4 measuring points per row:

A = Test area position. The front window is moved to the safe working position. The test area is positioned horizontally at distance A above the front window lower edge.

EN 12469: A = 10 cm Herasafe 2030i)

#### L: Sample chamber width, depending on version:

| Herasafe 2030i | 0.9 = 90  cm  |
|----------------|---------------|
| Herasafe 2030i | 1.2 = 120 cm  |
| Herasafe 2030i | 1.5 = 150  cm |
| Herasafe 2030i | 1.8 = 180  cm |

The values of distances B and C are calculated from the individual sample chamber width.

B = 1/8 x L: Distance between test area and sample chamber sidewalls.

C = 2/8 x L: Distance between test area and front window.

D = 15.75 cm: Distance between test area and work aperture / device rear panel.

E = 31.50 cm: Distance between grid rows.

#### **Test measurement:**

- 1. Switch the device on.
- 2. Move the front window to the working position. The lead time for the first measurement is 20 min.
- 3. Install the measuring head to the first measuring point.
- 4. Perform the measurement at each measuring point for a minimum time of one minute and record the values.
- 5. Calculate the average value for the down-flow velocity.

#### Calculating the average value:

#### Acceptable values

### Application in EU (EN 12469):

- The average value must be within 0.01 m/s of the nominal value (see "Technical data" on page 67).
- The nominal value for Herasafe 2030i: 0.32 m/s.
- The measured values of the individual measuring points must be within 20% of the average down-flow velocity.

### **Troubleshooting:**

 Set the down-flow blower speed by changing value S01. The control voltage in the value range of 0-10 V changes with the settings in S01. The control voltage of the down-flow blower must be coordinated with the settings in S01.

#### **NOTE Alarm limit settings**

If the values in S01 and/or S02 are changed, the alarm limits in S03 and S05 must be set accordingly.

- Check the down-flow blower voltage at the main PCB.
- Replace the down-flow filter.

# Uniform cabinet test according NSF 49

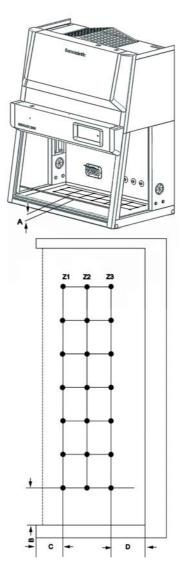

Figure 123. Down-flow velocity test arrangement according NSF49, Annex A

Figure 123: The test area above the work surface consists of a rectangular grid that encloses a minimum of 3 measuring rows (zones Z1 - Z3) with 7 measuring points per row. The grid shall be rectangular with spacings as close but not greater than 15 x 15 cm (6 x 6 in.):

A = 10 cm (4 in): The front window is moved to the safe working position. The test area is positioned horizontally at distance A above the front window lower edge.

 $\mathbf{B} = 15$  cm (6 in.): Lateral distance between test area and sample chamber sidewalls.

 $\mathbf{C} = 15 \text{ cm}$  (6 in.): Distance between test area and front window.

 $\mathbf{D} = 15$  cm (6 in.): Distance between test area and device rear panel.

#### Test measurement

- 1. Switch the device on.
- 2. Operate the unit in the work position for approximately 20 minutes.
- 3. Insert the anemometer probe into the probe stand, adjusting for a height of 4 inches (10 cm) above the bottom edge of the window opening while in the work position.
- 4. Record the readings on a horizontal plane 4 inches (10 cm) above the bottom edge of the window opening while in the work position, in a grid pattern not to exceed 6 inches (15 cm) x 6 inches (15 cm).
- 5. Calculate the average value for the down-flow velocity.

#### Calculating the average value for the down-flow velocity:

Sum of measured values

Average = Number of measuring points

Average down-flow Velocity = Sum of all measurements / Number of readings

#### **Correction measures:**

- Enter the service level and activate S1, change S1 until the desired velocity is reached and save the new value.
- If the velocity can't be adjusted due to clogging of the filters, change the supply filter.
- If the filter is in order, change the supply blower.

### Acceptable values

Application in USA/Canada (NSF 49)

#### **NOTE Nominal values**

The nominal values for the individual device types are listed on the nameplate.

#### The unit is examined as a uniform safety cabinet:

The average value must be within  $\pm 0.025$  m/s (5 ft/min) of the nominal value. The measured values of each individual measuring point must not deviate more than 25% or 16 ft/min (0.081 m/s) from the average down-flow velocity.

### The unit is examined as a non-uniform (zoned) safety cabinet:

The average value must be within  $\pm 0.025$  m/s (5 ft/min) of the nominal value. The measured values of the individual measuring rows (zones) must not deviate more than 25% or 16 ft/min (0.081 m/s) from the average down-flow velocity of each zone.

### **Troubleshooting:**

 Set the down-flow blower speed by changing value S01. The control voltage in the value range of 0-10 V changes with the settings in S01. The control voltage of the down-flow blower must be coordinated with the settings in S01.

#### **NOTE** Alarm limit setting

If the values in S01 and/or S02 are changed, the alarm limits in S03 and S05 must be set accordingly.

- Check the down-flow blower voltage at the main PCB.
- Replace the down-flow filter.

# Airflow pattern test

### Purpose of the test

This test is conducted to check the behavior of the airflows in the sample chamber. Check to see if the displacement airflow passes along the entire work area, if the vertical passage is correct, and if air escapes through joints or seals of the housing and of the front window.

### **Testing equipment**

Smoke tubes.

#### **NOTE** Airflow set points

The individual test sections for airflow patterns can only be performed when the inflow and the down-flow velocities are at set point.

# **Down-flow direction test**

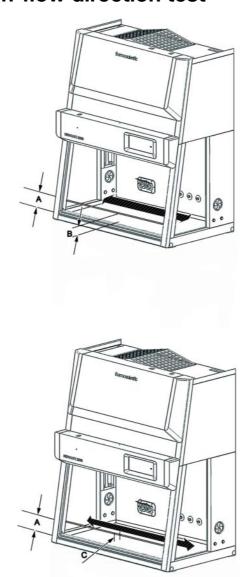

Figure 124. Airflow pattern I

- 1. Figure 124: Move the front window to the safe working position A
- 2. Using a smoke tube, scan the work area along its centerline from one end to the other. Pass smoke across the centerline of the work surface, 4 inches (10 cm) above the work opening.

### Acceptable airflow behavior

#### Application in EU (EN12469) and in USA/Canada (NSF 49)

- The smoke does not move upwards but is removed downward.
- No smoke escapes through the work aperture.

# Impermeability test for the front window

- 1. Figure 124: Move the front window to the safe working position A.
- 2. Using a smoke tube, scan the work area at distance C of approx 2.5 cm (1 in.) to the front window from one end to the other. Hold the smoke tube so that its tip is approx 15 cm(6 in.) above the work aperture.

#### Acceptable airflow behavior

#### Application in EU (EN12469) and in USA/Canada (NSF 49)

- The smoke shows smooth downward flow with no dead spots or reflux.
- No smoke escapes through the work aperture.

# **Work Opening Edge Retention**

- 1. Figure 125: Move the front window to the safe working position A.
- 2. Pass smoke around the entire outside work opening, approximately 1.5 inches (3.8 cm) away from the cabinet.

#### Acceptable airflow behavior

### Application in EU (EN 12469) and in USA/Canada (NSF 49)

• There is no smoke formation above the work surface, nor is smoke drawn to the work surface.

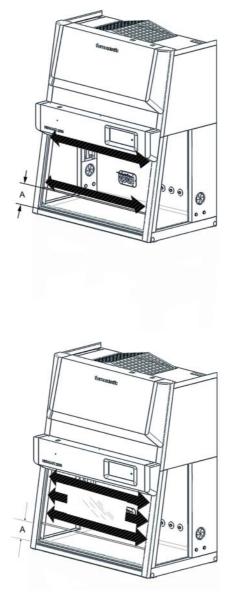

Figure 125. Airflow pattern II

# **Window Seal Test:**

- 1. Figure 125: Move the front window to the safe working position **A**.
- 2. Pass smoke up both sides and across the top of the window opening from inside the work area, approximately 2 inches (5 cm) from the edges.

### Acceptable airflow behavior

### Application in USA/Canada (NSF 49)

- Smoke does not escape from the safety cabinet.
- There is no upward vortexting.

### **Troubleshooting**

If vortexing or dead points occur, check the inflow and down-flow set points.

# **UV** intensity test

### Purpose of the test

The power of the UV lamps will be considerably reduced after 1500 operating hours so that an effective UV disinfection is no longer ensured. Conduct this test only at the customer's request.

### Test procedure

- 1. Read the UV operating time value from service level S9.
- 2. If the value is just below or over 1500 h, replace all UV lamps.
- 3. After the UV lamps have been replaced, reset the UV operating time value at service level S9 to zero.

### Noise level test

## Purpose of the test (only for application in USA/Canada in accordance with NSF 49)

This test determines the noise level produced by an operating safety cabinet as an aid in minimizing cabinet operator's fatigue. Conduct this test only at the customer's request.

### Only informative for application in EU (EN 12469):

Required for type testing only at manufacturer's side in special noise reduced test room.

#### **Testing equipment**

Noise level meter with a range of 50-100 db and an "A" weighing scale.

Calibrator for the noise level meter.

### Calibration of the testing equipment

The testing equipment must be calibrated in accordance with the manufacturer's instructions.

### **Test Point**

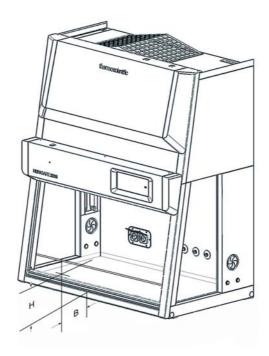

Figure 126. Noise level test

#### Application in EU (EN 12469)

Figure 126: Place the microphone outside the safety cabinet at distance **B** of 100 cm (39 in.) to the work aperture above the work surface at the center of the work aperture.

#### Application in USA/Canada (NSF 49)

Figure 126: Place the microphone outside the safety cabinet at distance **B** of 30 cm (12 in.) to the work aperture and at a height **H** of 38 cm (15 in.) above the work surface at the center of the work aperture.

### **Test conditions**

Normal conditions at the location of the safety cabinet.

### **Test measurement**

- 1. With the cabinet switched off, perform the measurement and record the value.
- 2. Switch on the cabinet and the cabinet lighting, determine the noise level, and record the value.

#### Acceptable values

#### Application in EU (EN 12469):

• The ambient noise level must not exceed 55 dB (A). With the cabinet operating, the noise level must not exceed 65 dB (A).

#### Application in USA/Canada (NSF 49):

The ambient noise level must not exceed 57 dB (A). With the cabinet operating, the noise level must not exceed 67 dB (A).

# **Lighting intensity test**

## Purpose of the test (only for application in USA/Canada in accordance with NSF 49)

Checking the illumination in the sample chamber under ergonomic aspects. Conduct this test only at the customer's request.

### Only informative for application in EU (EN 12469):

Required for type testing only at manufacturer's side.

### **Testing equipment**

Illumination meter in accordance with the requirements of the IES (Illuminating Engineering Society).

### Calibration of the testing equipment

The illumination meter must be calibrated in accordance with the manufacturers' instructions.

## Test area at the work surface

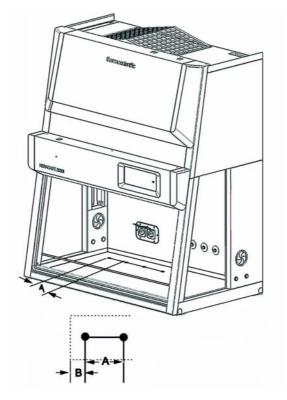

Figure 127. Lighting intensity test

Figure 127: Test line in the center of the work surface parallel to the front window. Beginning with distance **B** of 15 cm (6 in.) to the sidewalls, measure the lighting intensity at distance A of 30 cm (12 in.).

#### **Test conditions**

Normal lighting at the location of the safety cabinet.

#### Test measurement

- 1. Install the testing equipment.
- 2. Turn on the lighting of the safety cabinet. The lead time for the measurement is at least 30 minutes.
- 3. Switch the blower on.
- 4. Perform the measurements at the test points and record the values.
- 5. Repeat the measurements with the cabinet lights off.

#### Calculating the average value

### Acceptable values

#### Application in EU(EN 12469):

The average light intensity must not exceed 750 lx.

#### Application in USA/Canada (NSF 49):

With a background lighting (lighting at the place of location) of 110 lx ( $\pm$  50 lx), the average lighting intensity at the work surface must exceed 650 lx.

Individual values must not fall below 430 lx.

#### **Troubleshooting**

Check LED tubes and replace tubes, if required.

# **Vibration test**

## Purpose of the test (only for application in USA/Canada in accordance with NSF 49).

This test determines the amount of vibration with the blowers on.

Conduct this test only at the customer's request.

### Only informative for application in EU (EN 12469):

Required for type testing only at manufacturer's side.

### **Testing equipment**

Vibration analyzer with a minimum sensitivity of 2.5  $\mu$ m rms (0.0001 in rms). Calibrator for the vibration analyzer.

### Calibration of the testing equipment

The testing equipment must be calibrated in accordance with the manufacturer's instructions.

#### **Test conditions**

Normal conditions at the place of location. The rack must be aligned horizontally. Inflow and down-flow velocities must be at set point.

#### Test measurement

### **NOTE** Multi-modules work-plate:

If more than 3 work-plate modules are installed, two measurements should be performed at the centerline between the two inner modules.

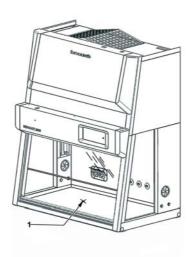

Figure 128. Vibration test

- 1. Figure 128: Secure the sensor of the vibration analyzer firmly to the center [1] of the workplate using double-faced adhesive tape.
- 2. Determine the background vibration amplitude with the cabinet switched off and record the value.
- 3. Switch on the cabinet and the cabinet lighting, determine the vibration value, and record the value.

### Determining the vibration value

Vibration value = operating value - background value

### Acceptable values

#### Application in EU (EN14269):

The deviation must not exceed more than 5 x 10-6 m or 2 x 10-4 inch at 20 Hz - 20 kHz

#### Application in USA/Canada (NSF 49):

The deviation must not exceed more than 5 x 10-6 m or 2 x 10-4 inch at 10 Hz - 10 kHz

### Troubleshooting

- Check the work-plate seating.
- Check the rack for secure stand.
- In case of excessive values, check the radial blower for imbalance.

# Setting the airflow alarms

The settings are made on the service level using parameters S03 and S05.

#### **Description:**

Verify the airflow alarms will activate within 15 seconds when there is a 20% loss.

Setting the values for the blower and alarm limits should always be done together and in the following order:

- 1. S2
- 2. S1
- 3. S3
- 4. S5

Afterwards do a second cycle and store the same values again without changing.

The exhaust air blower S2 automatically adjusts its settings if the circulation blower S1 is changed. For this reason, always begin the settings with S2! Experience demonstrates that the values of the alarm limits S3 and S5 are approximately 20% lower than the working points for blowers S1 and S2.

#### Purpose of the setting

Setting of the sensor response characteristics for down-flow velocity and inflow velocity. The alarm values are set so that the visual and audible warnings are issued when the corresponding airflow velocity falls below the lower limit or exceeds the upper limit.

### **Testing equipment**

Thermal Anemometer or equivalent (hotwire)

- Anemometer probe holder, part 1911325
- Shortridge ADM-870 or equivalent
- Flowhood series 8400 or equivalent

#### **Test conditions**

The sample chamber of the safety cabinet must be completely empty, windows and doors of the operating room must be closed (no draft).

#### Reference values

The nominal values of the control voltage for the down-flow and exhaust blowers from service levels S01 and S02 of the device control are used as reference values for setting the alarm values.

If the values in S01 or S02 are changed, the alarm limits in S03 and S05 must be adapted in accordance with EN 12469 / DIN 12980 / NSF 49.

# Inflow velocity alarm values

#### Application in EU (EN14269):

The nominal value for Herasafe 2030i: 0.45 m/s.

- The average value must be within 0.01 m/s of the nominal value.
- The average inflow air velocity must be > 0.40 m/s.

#### Application in USA/Canada (NSF 49):

- The nominal value for Herasafe 2030i: 0.53 m/s (105 fpm).
- The average value must be within +/- 5 ft/min (0.025 m/s) of the nominal value.

The average airflow velocity must have been determined using an anemometer or a flow hood.

Setting of the Inflow velocity alarm points:

- 1. Switch the safety cabinet on. The lead time for the setting is approx 20 min.
- 2. Determine the average inflow velocity (see Inflow Velocity tests).

The alarm must be triggered as soon as the average inflow velocity exceeds or falls below the limit.

- 1. Go to service level S05. In S05, lower the blower overall output so that the value is approx. 10% (EN 12469) and approx. 20% (NSF) below the average value of S2. Note the value of S5.
- 2. Store the value input:

Wait until "SEt" appears on the display and press the "SEt" key.

#### **NOTE Max. Alarm Limit**

The min. alarm limit (Inflow Low Alarm) set in S5 is automatically reflected by the program/software and this value is then stored as the max. alarm limit (Inflow High Alarm).

#### **Testing the Alarm Limits inflow velocity**

#### Application in EU (EN14269):

The measurement readings of the individual measuring points may not deviate more than ±10% from the average value:

Low Alarm min. limit = Average value −10%

High Alarm max. limit = Average value +10%

Permissible values according to the manufacturer's specifications:

Nominal value Average inflow air speed: 0.45 m/s

Low Alarm (-10%): 0.40 m/s High Alarm (+10%): 0.49 m/s

#### Test the min. alarm limit (Inflow Low Alarm):

- 1. Slowly reduce the overall performance of the exhaust air blower with S2 until the blower alarm (LED) changes from greed to red and measure the inflow velocity.
- 2. The measurement reading must correspond with the value of the lowest permissible average inflow velocity.
- 3. Exit the Service Level without storing the value.

#### Test the max. alarm limit (Inflow High Alarm):

- 1. Slowly increase the overall performance of the exhaust air blower with S2 until the blower alarm (LED) changes from green to red and measure the inflow velocity.
- 2. The measurement reading must correspond with the value of the highest permissible average inflow velocity.
- 3. Exit the Service Level without storing the value.

# **Down-flow velocity Alarm Values**

#### Acceptable values

#### Application in EU (EN 14269):

- The nominal value for Herasafe 2030i; 0.32 m/s.
- The average value must be within 0.01 m/s of the nominal value.

### Application in USA/Canada (NSF 49):

#### **NOTE Nominal values**

The nominal values for the individual device types are listed on the nameplate.

#### Setting of the down-flow velocity alarm points

1. Switch the safety cabinet on. The lead time for the setting is approx 20 min.

2. Determine the average inflow velocity (see **Down-flow velocity tests**).

The alarm must be triggered as soon as an individual value exceeds or falls below the limit.

- 1. Go to service level S03. In S03, lower the blower overall output so that the value is approx. 10% (EN 12469) and 20% (NSF) below the average value of S1. Note the value of S3.
- 2. Store the value input: Wait until "Set" appears on the display and press the "SEt" key

#### Application in EU (EN 14269):

The alarm must be triggered as soon as an individual value exceeds or falls below the limit.

Ascertain the measuring points with the lowest or highest circulation speed.

At the measuring point with the previously measured lowest airspeed, the calculated min. limit (average value 20%) may not be fallen below.

At the measuring point with the previously measured highest airspeed, the calculated max. limit (average value 20%) may not be exceeded.

| Table2         | Nominal<br>average<br>down-flow | Low<br>Alarm | High Alarm |
|----------------|---------------------------------|--------------|------------|
| Herasafe 2030i | 0.36 m/s                        | 0.29 m/s     | 0.43 m/s   |

#### Application in USA/Canada (NSF 49):

#### The unit is examined as a uniform safety cabinet:

The average value must be within  $\pm 0.025$  m/s (5 ft/min) of the nominal value. The measured values of each individual measuring point must not deviate more than 25% or 16 ft/min (0.081 m/s) from the average down-flow velocity.

#### The unit is examined as a non-uniform (zoned) safety cabinet:

The average value must be within  $\pm 0.025$  m/s (5 ft/min) of the nominal value. The measured values of the individual measuring rows (zones) must not deviate more than 25% or 16 ft/min (0.081 m/s) from the average down-flow velocity of each zone.

#### **Setting the Alarm Point:**

- 1. Switch on the blowers. The lead time for the setting takes approximately 20 min.
- 2. Determine the average value of the down-flow velocity (see **Down-flow velocity** tests).

The alarm must be triggered as soon as an individual value exceeds or falls below the limit.

- 3. Go to service level S03. In S03, lower the blower overall output so that the value is approx. 20% below the average value of S1. Note the value of S3.
- 4. Store the value input: Wait until "Set" appears on the display and press the "Set" key

- 5. Ascertain the measuring points with the lowest or highest down-flow velocity. At the measuring point with the previously measured lowest air velocity, the calculated min. limit may not be fallen below. At the measuring point with the previously measured highest air velocity, the calculated max. limit may not be exceeded.
- 6. Ascertain the smallest difference between the maximum permissible deviation and the lowest or highest measured down-flow velocity.
- 7. Set the anemometer at the measuring point with the lowest measured down-flow velocity. Call up the down-flow alarm limit S3 and set the value so that the measured down-flow velocity is reduced no more than by the smallest difference. Note the value of S3.
- 8. Store the value input: Wait until "Set" appears on the display and press the set key.

#### **NOTE Max. Alarm Limit**

The min. alarm limit (down-flow Low) set in S3 is automatically reflected by the program/software and this value is then stored as the max. alarm limit (down-flow High).

#### Testing the down-flow velocity Alarm Limits

#### Test the min. alarm limit (down-flow Low Alarm):

- 1. Set the anemometer at the measuring point with the lowest measured down-flow velocity. Slowly reduce the overall performance of the down-flow blowers with S1 until the air velocity display (LED) changes from green to red.
- 2. The measurement reading must correspond with the value of the lowest permissible down-flow velocity.
- 3. Exit the Service Level without storing the value.

### Test the max. alarm limit (down-flow High Alarm):

- 1. Set the anemometer at the measuring point with the highest measured down-flow velocity. Slowly increase the overall performance of the down-flow blower with S1 until the air velocity display (LED) changes from green to red.
- 2. The measurement reading must correspond with the value of the highest permissible down-flow velocity.
- 3. Exit the Service Level without storing the value.

#### Alternative testing of the min. alarm limit (down-flow Low Alarm):

- 1. Set the anemometer at the measuring point with the highest measured down-flow velocity.
- 2. Cover 1/2 of the air intervention openings on the work plates with paper and observe the anemometer display. The down-flow velocity is slowly reduced.
- 3. The alarm must then be triggered when the min. alarm limit is reached.

### **Performance Factor Test**

At start-up, the performance factor can also serve in testing the device in regard to whether the blowers and alarm limits of the safety work are set correctly. If the performance factor deviates significantly from 100% performance or fluctuates heavily, then the setting is incorrect and the values for the blowers (S2, S1) and alarm limits (S3, S5) must be reset.

# **Exhaust system performance**

#### **Description:**

Verify the exhaust system is functioning properly

#### Canopy /Thimble duct connections Equipment:

Cold smoke (titanium tetrachloride)

#### Method:

Pass smoke around the air gap, to ensure negative pressure exists

#### Acceptance:

No smoke refluxes back into the room once drawn into the canopy

#### **Direct connections Equipment:**

Manometer, or equivalent

#### Method:

Measure static pressure in the duct between the unit and balancing dampers.

#### Acceptance:

Negative pressure exists

#### **NOTE Standard**

For additional and detailed information regarding these tests, refer to NSF/ANSI Standard 49

#### NOTE

See chapter recommendations for exhaust system.

# **Shut-down**

# Interrupting an operation

To interrupt a work process, the device is switched to the OFF mode.

- 1. Remove all samples from the safety cabinet and store them properly.
- 2. Remove accessories from the sample chamber and clean and disinfect them.
- 3. Clean and disinfect the sample chamber surfaces, the workplate, and the drain pan.
- 4. Switch the device to OFF mode by keeping the ON key depressed until the indicators go off (a dot in the right display segment remains as a voltage signal indicator).

# Shutting the unit down

If the unit is not to be used or stored for an extended period of time, it must be completely decontaminated.

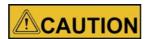

**Decontamination measures!** 

To shut the device down, the sample chamber must be disinfected completely and the plenum, including the filters, must be sterilized using formaldehyde.

- 1. After the device has been decontaminated, close the front window completely.
- 2. Disconnect the device from the power supply system.

# Cleaning and decontamination

#### NOTE

Before cleaning and UV disinfection the covers of the UV lamps must be removed and afterwards installed.

# **Decontamination procedure**

Several procedures can be applied for decontaminating the safety cabinet. Which procedure is selected, depends on:

- the potential risk imminent in the agents,
- the degree of purity required by an experiment or by a work process.

### Possible decontamination procedures:

Wipe/spray disinfection: is the standard disinfection procedure for cabinets used for microbiological experiments.

**UV disinfection:** is particularly suited as an intensifying additional disinfection after a wipe/spray disinfection.

**Sterilization with steam:** can be used for treating the removable stainless steel components. Examples of autoclavable components are the bezels of the UV lamps, the workplate or workplate segments and the armrests.

**Disinfection with formaldehyde:** can be performed if a sterile sample chamber is required for the work process. This sterilization procedure is mandatory:

- when filters are replaced,
- when the device is shut down,
- when the device is discarded.

# Wipe/spray disinfection

The wipe/spray disinfection is performed in three stages:

- Predisinfection,
- cleaning,
- final disinfection.

#### Recommended disinfectants:

#### **NOTE Compatibility**

Chloride-containing disinfectants may damage some surfaces; use only chloride-free disinfectants or a disinfectant with a low enough chloride content to have been proved harmless for stainless steel finishes! Disinfectants with an alcohol content of more than 70 % may cause embrittlement of plastic components after extended exposure. Use only disinfectants with a low alcohol content. When using a disinfectant with an alcohol content of more than 70 %, the release limit of 200 g within 2 hours must not be exceeded. Also suited are disinfectants based on quaternary ammonium compounds.

#### Predisinfection:

- 1. Remove all samples from the sample chamber and store them properly.
- 2. Remove accessories from the safety cabinet and disinfect them using the disinfection procedure recommended by the manufacturer.
- 3. The workplate and stainless steel components can be removed from the sample chamber and disinfected separately.
- 4. For predisinfection, spray disinfectant on all sample chamber surfaces or wipe the surfaces using disinfectant.
- 5. Do not remove the optional UV lamps from the sockets; wipe them thoroughly using a damp cloth.
- 6. Switch the device to work mode, move front window to the working position.
- 7. Allow disinfectant to react as recommended by manufacturer, then operate the safety cabinet for at least 15 to 20 minutes in the work mode so that released aerosols can be absorbed by the filters.

#### Cleaning:

- 1. Thoroughly remove dirt residues and deposits using a solution of tepid water and dishwashing agent.
- 2. Wipe the surfaces clean using a clean cloth and plenty of clear water.
- 3. Remove the cleaning liquid from the drain pan and wipe all sample chamber surfaces dry.

#### Final disinfection:

- 1. Again, spray disinfectant on all sample chamber surfaces or wipe the surfaces clean with disinfectant.
- 2. Allow disinfectant to react as recommended by manufacturer.

# UV disinfection after a wipe/spray disinfection

A UV disinfection can be performed either by using the optional integral UV lamps or by using a mobile UV device. The run time of the routine can be preset with the operating panel.

#### NOTE

Before disinfection remove the UV side covers and replace them afterwards. Do not apply too much cleaning agent to the UV emitter box. The ground fault circuit interrupter may release.

# **UV** disinfection using the integral **UV** lamps

Running the UV disinfection routine, see "Running UV Disinfection" on page 54.

# Changing the UV disinfection time

Setting the run time for the UV disinfection, see "Setting UV Disinfection Cycle Time" on page 68

# Disinfection with formaldehyde

#### Procedure:

For gas disinfection, formaldehyde is evaporated in the tightly sealed sample chamber. The quantity of the formaldehyde used depends on the sample chamber volume of the cabinet version to be disinfected (see "Technical data" on page 67). Per cubic meter of sample chamber volume, at least 5 g formaldehyde must be evaporated with 20 ml water (corresponds with 25 ml of a 20 % formaldehyde solution). The formaldehyde evaporates immediately when its boiling point is reached. The required reaction time is at least 6 hours. After the required reaction time, the formaldehyde should be neutralized by evaporating a 25 % ammonium solution (10 ml per cubic meter of sample chamber volume).

#### Ambient conditions and accessories:

The temperature at the cabinet location should be approx 21 °C, the relative humidity should be between 60 and 85 %. To evaporate the solution, a heating device with a container is required.

#### **NOTE** Disinfection procedure

A disinfection with formaldehyde must be performed in accordance with the specifications of EN 12469 / 2000. As this procedure has considerable risks, it must only be performed by specially trained and authorized service personnel!

# Cleaning the exterior surfaces

Wipe the exterior surfaces of the device clean using a solution of tepid water and commercial dishwasher solution. Then, wipe exterior surfaces dry using a soft, clean cloth.

# Cleaning the front window

For cleaning the front window (and for disinfecting it using wipe disinfection), the front window can be closed and hinged.

This ensures a sufficiently large gap between the light dome and the front window upper edge so that the upper section of the window can be treated. Clean the front window using a commercially available window cleaning agent.

# Cleaning the drain pan

Clean the drain pan using a solution of tepid water and commercial dishwasher.

- 1. Remove the working plates from the workspace.
- 2. Remove dirt residues and deposits thoroughly.
- 3. Wipe the drain pan clean using a clean cloth and plenty of clear water.
- 4. Remove the cleaning liquid from the drain pan and wipe the drain pan surfaces thoroughly clean.

#### **NOTE Material residues**

After cleaning, make sure that all cleaning materials have been removed completely from the drain pan.

5. Reinstall the working plates.

# **Maintenance**

# Inspection

The annual inspection comprises the following checks:

- Electrical safety in accordance with national regulations.
- Functional test of the device.
- Checking all components for possible damage.
- Checking the filter state.

#### **NOTE** Perforated plate

The Perforated plate at the blanket of the sample chamber serves for the protection of the downflow filter and prevents refluxing. While scanning the filter surface for leak test the perforated plate must be built-in.

- Checking the airflow conditions.
- Repeat test in accordance with applicable standard (EN 12469:2000, NSF/ANSI 49 or other.

## Service

#### **HEPA filters:**

As the filter replacement is an interference with the safety system of the device, filters must only be replaced by Thermo Electron LED or by adequately trained and authorized service personnel.

#### **NOTE** Filter change

Before filters are replaced the disinfection with formaldehyde is mandatory. After the filter replacement, a repeat test must be performed in accordance with applicable standard (EN 12469:2000, NSF/ANSI 49 or other.

# **UV** lamps

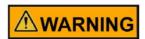

Before replacing the UV lamps disconnect the unit from the power supply.

The UV lamps should be replaced after 8000 operating hours:

- 1. Remove cover from lamp housing. The cover is only pushed onto the lamp casing and may be pulled off easily.
- 2. Rotate the lamp in the socket so that the lamp contacts can be removed from the groove in the socket.
- 3. Insert the new lamp into the socket and rotate until the contacts engage.
- 4. Push the cover onto the lamp casing.

# Sample chamber illumination

The tubes are installed in the front cover bezel.

- 1. Remove the bezel retaining screws and the bezel.
- 2. The luminescent tubes are retained by rotatable sockets. Rotate the tube carefully to the removal position and remove it from the socket.
- 3. Insert the replacement tube and rotate it to the working position.
- 4. Reinstall the bezel and secure it with the screws.

# Replacing the front cover seal

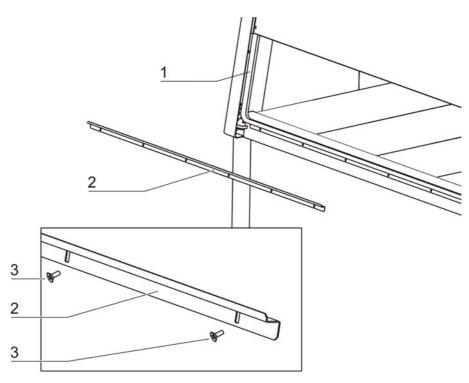

Figure 129 Replacing the front cover seal

When the front cover seal shows visible sign of wear, the seal must be replaced. The sealing is slipped onto the housing frame and secured by an additional retaining strip at the lower edge of the workspace opening.

- 1. Lower the front window completely and open the front cover.
- 2. Remove the retaining screws [3] and remove the retaining strip [2].
- 3. Remove the seal [1] from the housing frame retaining lip.
- 4. Slip the groove of the new seal onto the housing frame retaining lip and push it on so that the seal fits evenly along the entire sealing surface.
- 5. Secure the retaining strip with the screws.

# **Exchanging SmartPorts**

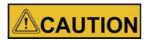

#### Contamination!

There is a risk of contamination for users and the product itself. In order to prevent contaminated particles escaping from the workspace, the unit must be switched on in order to exchange the SmartPorts.

The SmartPorts are removed inwards into the workspace. Prior to replacement, all work in the workspace must be finished.

- 1. Before replacing the SmartPorts, open the front window. Doing so will produce an alarm to indicate that there is a potentially unsafe operating condition.
- 2. Before replacing the SmartPorts, disinfect the workspace, front window, as well as the inner and outer compartment walls.
- 3. First remove the inner grommet of the SmartPort in the workspace inwards from the side panel opening.
- 4. Then remove the outer grommet of the SmartPort in the workspace inwards from the side panel opening.
- 5. Disinfect both grommets in the workspace and take them out of the workspace.
- 6. Disinfect the inner and outer compartment walls.
- 7. Insert new outer grommet in the side panel opening from the outside.
- 8. Insert new inner grommet in the side panel opening from the inside.

# **Retrofitting and repairs**

External communication systems, e.g. failure report systems or components for supplying media such as gas solenoid valves can be retrofitted and integrated into the device control.

#### **NOTE Repairs**

All retrofitting and repair work are interferences with the safety system of the unit. Particularly modifications to the filter system and resulting changes of the airflow may impair personal and material protection. Such work must be carried out only by authorized service personnel.

# **Disposal**

# **Disposal procedure**

Discarded cabinets or unit components contain reusable materials. All components with the exception of the HEPA filters can be disposed of after having been thoroughly decontaminated. The HEPA filters must be disposed of in accordance with the applicable national and state regulations for special solid waste.

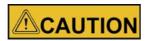

#### **Contamination hazard!**

As the device can be used for processing and treating infectious substances, it may be contaminated. Prior to disposal, the complete device with filters must be decontaminated by performing a formaldehyde sterilization!

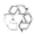

### Recyclable materials!

| Component                                                 | Material                                                                                          |
|-----------------------------------------------------------|---------------------------------------------------------------------------------------------------|
| Thermal insulation components                             | Polystyrene foam, EPS/PPS compound                                                                |
| Printed circuit boards                                    | Enclosed electrical components coated with various plastics, mounted on epoxy resin-bound boards. |
| Plastic components, general                               | Note material labeling                                                                            |
| Exterior housing                                          | Steel, painted                                                                                    |
| Device backpanel                                          | Stainless steel/steel, painted                                                                    |
| Front cover seal                                          | EMPP                                                                                              |
| Front window, side windows                                | Multi-layer safety glass                                                                          |
| Operating panel and indicator foil                        | Polyethylene, Polyester                                                                           |
| Workplates                                                | Stainless steel                                                                                   |
| UV bezels                                                 | Stainless steel                                                                                   |
| Armrests                                                  | Stainless steel                                                                                   |
| Rechargeable battery (safety feature: Lower Front Window) | Nickel/metal hydrid                                                                               |

### **WEEE Conformity:**

This product is required to comply with the European Union's Waste Electrical & Electronic Equipment (WEEE) Directive 2012/19/EU. It is marked with the following symbol:

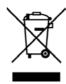

Thermo Electron has contracted with one or more recycling/disposal companies in each EU Member State, and this product should be disposed of or recycled through them. Further information on Thermo Fisher Scientific's compliance with these Directives.

# **Technical data**

|                             | Dimensionen         | 1            |               |
|-----------------------------|---------------------|--------------|---------------|
| HERAsafe 2030i              | ERAsafe 2030i 120 V |              | 0 V           |
|                             |                     | 1.2          | 1.8           |
| Exterior dimensions         |                     |              |               |
| Width                       | mm/inches           | 1300/51.2    | 1900/74.8     |
| Depth                       | mm/inches           | 800/         | 31.5          |
| Height                      | mm/inches           | 1570/61.8 (N | ISF Version)  |
| Interior dimensions         |                     |              |               |
| Width                       | mm/inches           | 1200/47.2    | 1800/70.9     |
| Depth                       | mm/inches           | 627/         | 24.7          |
| Height                      | mm/inches           | 780/         | 30.7          |
| Front window                |                     |              |               |
| Working position            | mm/inches           | 254/10       |               |
| Max. opening                | mm/inches           | 780/30.7     |               |
| Working area height         |                     |              |               |
| seat position               | mm/inches           | 750/         | ′29.5         |
| heightable                  | mm/inches           | 750/29.5     | - 950/37.4    |
| Stand height                | mm/inches           | 680/26.8     | - 880/34.6    |
| Unit height with stand      | mm/inches           | 2260/89 - ma | ax. 2460/96.8 |
| Side wall feed throughs     |                     |              |               |
| Diameter                    | mm/inches           | 21.3         | /0.84         |
| Distance lower edge         | mm/inches           | 135          | /5.3          |
| Distance from the rear wall |                     |              |               |
| Bushing 1                   | mm/inches           | 153          | .5/6          |
| Bushing 2                   | mm/inches           | 243.         | 5/9.6         |
| SmartPort                   | mm/inches           | 198.         | 5/7.8         |

# Optional media connections in the interior - rear wall

| HERAsafe 2030i      |           | 1.2      | 1.8       |
|---------------------|-----------|----------|-----------|
| Diameter            | inch      | G 3/8    | G 3/8     |
| Outer distance left |           |          |           |
| Connection 1        | mm/inches | 501/19.7 | 1050/41.3 |
| Connection 2        | mm/inches | 401/15.8 | 950/37.4  |
| Connection 3        | mm/inches | 301/11.8 | 850/33.5  |

| I                                            | Electrical Da | ta                |                   |
|----------------------------------------------|---------------|-------------------|-------------------|
| HERAsafe 2030i                               |               | 120               | ) V               |
|                                              |               | 1.2               | 1.8               |
| Voltage                                      |               |                   |                   |
| Rated voltage                                | V             | 1/N/PE AC         | - 50/60 Hz        |
| Blower voltage                               | V             | 48 V              | / DC              |
| Current                                      |               |                   |                   |
| Power consumption                            | А             | 9                 | 12                |
| Leakage current IEC1010,<br>EN 61010         | mA            | < 3,5             |                   |
| Motherboard fusing                           | Α             | 2 x T             | 15 A              |
| Outlet fusing                                | А             | 2 x T 5 A         |                   |
| On-site fusing                               | А             | Circuit bre       | aker 16 A         |
| Power                                        |               |                   |                   |
| Power input max.                             | W             | 1050              | 1360              |
| Protection                                   |               |                   |                   |
| Protection class                             |               | I                 |                   |
| Protection type                              |               | IP :              | 20                |
| Overvoltage category<br>(IEC 1010, EN 61010) |               | II.               |                   |
| Contamination degree (IEC 1010, EN 61010)    |               | 2                 |                   |
| Connecting lines                             |               |                   |                   |
| Connecting lines                             |               | cable (2.5 or 5 r | n/8.2 or 16.4 ft) |

| Pressure               |                                       |  |  |  |
|------------------------|---------------------------------------|--|--|--|
| HERAsafe 2030i 1.2 1.8 |                                       |  |  |  |
| Pressure media valves  | essure media valves bar/psi max. 6/87 |  |  |  |

| Volume, weights, and loads        |                      |                  |         |  |
|-----------------------------------|----------------------|------------------|---------|--|
| HERAsafe 2030i                    | HERAsafe 2030i 120 V |                  | ) V     |  |
|                                   |                      | 1.2              | 1.8     |  |
| Volume                            |                      |                  |         |  |
| Volume, weights, and loads        | m <sup>3</sup> /cf   | 1,4/49           | 2,1/74  |  |
| Floorpan                          | I/cf                 | 40/1.4           | 60/2.1  |  |
|                                   |                      |                  |         |  |
| Weights                           |                      |                  |         |  |
| Cabinet                           | kg/lbs               | 200/441          | 280/617 |  |
| Stand AFS 1                       | kg/lbs               | 26/57            | 27/60   |  |
| Stand AFS 2                       | kg/lbs               | 30/66            | 31/68   |  |
|                                   |                      |                  |         |  |
| Loads                             |                      |                  |         |  |
| Max. load per working area module | kg/lbs               | 25/              | /55     |  |
| Max. load on overall working area | kg/lbs               | 75/ <sup>-</sup> | 165     |  |

| Airflow system          |            |                        |           |  |  |
|-------------------------|------------|------------------------|-----------|--|--|
| HERAsafe 2030i          |            | 120 V                  |           |  |  |
|                         |            | 1.2 1.8                |           |  |  |
| Airflow velocities      |            |                        |           |  |  |
| Inflow                  | m/s / FPM  | 0.53 / 105             |           |  |  |
| Downflow                | m/s / FPM  | 0,32 / 63              |           |  |  |
|                         |            |                        |           |  |  |
| Air volume              |            |                        |           |  |  |
| Overall volume flow     | m³/h / CFM | 1412 / 830 2116 / 1245 |           |  |  |
| Downflow volume flow    | m³/h / CFM | 830 / 488 1244 / 732   |           |  |  |
| Exhaust air volume flow | m³/h / CFM | 582 / 342              | 872 / 512 |  |  |

| Filter                               |                        |                |                 |  |
|--------------------------------------|------------------------|----------------|-----------------|--|
| HERAsafe 2030i                       | HERAsafe 2030i 1.2 1.8 |                |                 |  |
| Туре                                 |                        | HEPA (H 14 nac | ch DIN EN 1822) |  |
| Material                             |                        | Glas fib       | er fleece       |  |
| Separability in MPPS                 | %                      | 99,            | 995             |  |
| Separability at 0.3 μm particle size | %                      | 99,            | 999             |  |
| ·                                    |                        |                |                 |  |
| Downflow                             |                        |                |                 |  |
| Width                                | mm/inches              | 1220/48        | 1830/72         |  |
| Depth                                | mm/inches              | 457            | 7/18            |  |
| Height                               | mm/inches              | 93/3.7         |                 |  |
|                                      |                        |                |                 |  |
| Exhaust                              |                        |                |                 |  |
| Width                                | mm/inches              | 610/24         | 915/36          |  |
| Depth                                | mm/inches              | 457/18         | 457/18          |  |
| Height                               | mm/inches              | 117/4.6        | 117/4.6         |  |

| Ambient conditions                        |               |                                                                                          |                                                                                                    |  |
|-------------------------------------------|---------------|------------------------------------------------------------------------------------------|----------------------------------------------------------------------------------------------------|--|
| HERAsafe 2030i                            |               | 120 V                                                                                    |                                                                                                    |  |
|                                           |               | 1.2                                                                                      | 1.8                                                                                                    |  |
| Temperature                               |               |                                                                                          |                                                                                                    |  |
| Max. ambient temperature during operation | \$\\ €        | 40 / 104                                                                                 |                                                                                                    |  |
| Min. ambient temperature during operation | ℃/℉           | 10                                                                                       | / 50                                                                                                    |  |
| Humidity                                  |               |                                                                                          |                                                                                                    |  |
| Max. humidity / operation                 | % r.H.        |                                                                                          | 00                                                                                                    |  |
| Max. gumidity / storage                   | % r.H.        | 9                                                                                        | 00                                                                                                    |  |
| Heat dissipation to environment           |               |                                                                                          |                                                                                                    |  |
| Room temperature 20 ℃ / 68 ℉              | kJ/s / BTU/hr | 0,18 / 614                                                                               | 0,32 / 1078                                                                                                  |  |
| Room temperature rise                     |               |                                                                                          |                                                                                                    |  |
| Above room temperature with window closed | ۴K            | <                                                                                        | 2                                                                                                    |  |
| Ergonomics                                |               |                                                                                          |                                                                                                    |  |
|                                           |               | 62                                                                                       | 62                                                                                                    |  |
| Noise level                               | dB(A)         | accordance with N pressure level was more of 1 m in front of the measurement uncertainty | vas determined in ISF 49. The sound easured at a distance working opening. The ainty is within a range 2 dB. |  |

| Dimensions                  |           |                            |             |              |           |
|-----------------------------|-----------|----------------------------|-------------|--------------|-----------|
| HERAsafe 2030i              |           |                            | 230         | 0 V          |           |
|                             |           | 0.9                        | 1.2         | 1.5          | 1.8       |
| Exterior dimensions         |           |                            |             |              |           |
| Width                       | mm/inches | 1000/39.4                  | 1300/51.2   | 1600/63.0    | 1900/74.8 |
| Depth                       | mm/inches |                            | 800/        | 31.5         |           |
| Height                      | mm/inches | 1536/605 (TÜV/LNE Version) |             |              | ٦)        |
| Interior dimensions         |           |                            |             |              |           |
| Width                       | mm/inches | 900/35.4                   | 1200/47.2   | 1500/59.1    | 1800/70.9 |
| Depth                       | mm/inches |                            | 627/        | 24.7         |           |
| Height                      | mm/inches |                            | 780/        | 30.7         |           |
|                             |           |                            |             |              |           |
| Front window                |           |                            |             |              |           |
| Working position            | mm/inches |                            |             | / 250        |           |
| Max. opening                | mm/inches |                            | 78          | 30           |           |
| Working area height         |           |                            |             |              |           |
| seat position               | mm/inches |                            | 750/        | 29.5         |           |
| heightable                  | mm/inches |                            | 750/29.5    | - 950/37.4   |           |
| Stand height                | mm/inches |                            | 680/26.8    | - 880/34.6   |           |
| Unit height with stand      | mm/inches |                            | 2216/87 - m | nax. 2416/95 |           |
| Side wall feed throughs     |           |                            |             |              |           |
| Diameter                    | mm/inches | 21.3/0.84                  |             |              |           |
| Distance lower edge         | mm/inches | 135/5.3                    |             |              |           |
| Distance from the rear wall |           |                            |             |              |           |
| Bushing 1                   | mm/inches |                            | 153         | .5/6         |           |
| Bushing 2                   | mm/inches |                            | 243.        | 5/9.6        |           |
| SmartPort                   | mm/inches |                            | 198.        | 5/7.8        |           |

# Optional media connections in the interior - rear wall

| opasia media comiconom me memor real man |           |          |          |            |           |  |  |  |  |  |  |
|------------------------------------------|-----------|----------|----------|------------|-----------|--|--|--|--|--|--|
| HERAsafe 2030i                           |           | 0.9      | 1.2      | 1.5        | 1.8       |  |  |  |  |  |  |
| Diameter                                 | inch      | R 3/8    | R 3/8    | R 3/8      | R 3/8     |  |  |  |  |  |  |
| Outer distance left                      |           |          |          |            |           |  |  |  |  |  |  |
| Connection 1                             | mm/inches | 401/15.8 | 501/19.7 | 900.1/35.4 | 1050/41.3 |  |  |  |  |  |  |
| Connection 2                             | mm/inches | 301/11.8 | 401/15.8 | 800.1/31.5 | 950/37.4  |  |  |  |  |  |  |
| Connection 3                             | mm/inches | 201/7.9  | 301/11.8 | 700.1/27.6 | 850/33.5  |  |  |  |  |  |  |

|                                              | Electr     | ical Data |               |               |       |  |  |
|----------------------------------------------|------------|-----------|---------------|---------------|-------|--|--|
| HERAsafe 2030i                               | 230 V      |           |               |               |       |  |  |
|                                              |            |           |               |               | 1.8   |  |  |
| Voltage                                      |            |           |               |               | •     |  |  |
| Rated voltage                                | V          |           | 1/N/PE AC     | - 50/60 Hz    |       |  |  |
| Blower voltage                               | V          |           | 48 V          | / DC          |       |  |  |
| Current                                      |            |           |               |               |       |  |  |
| Power consumption                            | Α          | 7         | 7             | 9             | 9     |  |  |
| Leakage current IEC1010,<br>EN 61010         | mA         |           | < ;           | 3,5           | •     |  |  |
| Motherboard fusing                           | 2 x T 16 A |           |               |               |       |  |  |
| Outlet fusing                                | 2 x T 5 A  |           |               |               |       |  |  |
| On-site fusing                               | А          | Circ      | uit breaker B | 316 / Fuse T  | 16 A  |  |  |
| Power                                        |            |           |               |               |       |  |  |
| Power input max.                             | W          | 1675      | 1675          | 2010          | 2010  |  |  |
| Protection                                   |            |           |               |               |       |  |  |
| Protection class                             |            |           |               | I             |       |  |  |
| Protection type                              |            | IP 20     |               |               |       |  |  |
| Overvoltage category (IEC 1010, EN 61010)    |            | II        |               |               |       |  |  |
| Contamination degree<br>(IEC 1010, EN 61010) |            | 2         |               |               |       |  |  |
| Connecting lines                             |            |           |               |               |       |  |  |
| Connecting lines                             |            | ca        | ble (2.5 or 5 | m/8.2 or 16.4 | · ft) |  |  |

| Pressure              |         |           |     |     |     |  |  |  |  |
|-----------------------|---------|-----------|-----|-----|-----|--|--|--|--|
| HERAsafe 2030i        |         | 0.9       | 1.2 | 1.5 | 1.8 |  |  |  |  |
| Pressure media valves | bar/psi | max. 6/87 |     |     |     |  |  |  |  |

| Volume, weights, and loads        |                    |         |         |        |        |  |  |  |  |  |
|-----------------------------------|--------------------|---------|---------|--------|--------|--|--|--|--|--|
| HERAsafe 2030i                    |                    | 230 V   |         |        |        |  |  |  |  |  |
|                                   |                    | 0.9     | 1.2     | 1.5    | 1.8    |  |  |  |  |  |
| Volume                            |                    |         |         |        |        |  |  |  |  |  |
| Volume, weights, and loads        | m <sup>3</sup> /cf | 1,1/39  | 1,4/49  | 1,7/60 | 2,1/74 |  |  |  |  |  |
| Floorpan                          | I/cf               | 30/1    | 40/1.4  | 50/1.7 | 60/2.1 |  |  |  |  |  |
|                                   |                    |         | •       |        |        |  |  |  |  |  |
| Weights                           |                    |         |         |        |        |  |  |  |  |  |
| Cabinet                           | kg/lbs             | 170/375 | 200/441 | 230    | 280    |  |  |  |  |  |
| Stand AFS 1                       | kg/lbs             | 26/57   | 26/57   | 27/60  | 27/60  |  |  |  |  |  |
| Stand AFS 2                       | kg/lbs             | 30/66   | 30/66   | 31/68  | 31/68  |  |  |  |  |  |
|                                   |                    |         | •       |        |        |  |  |  |  |  |
| Loads                             |                    |         |         |        |        |  |  |  |  |  |
| Max. load per working area module | kg/lbs             |         | 25      | /55    |        |  |  |  |  |  |
| Max. load on overall working area | kg/lbs             | 50/110  | 75/165  | 75/165 | 75/165 |  |  |  |  |  |

| Airflow system            |            |           |            |            |             |  |  |  |  |  |
|---------------------------|------------|-----------|------------|------------|-------------|--|--|--|--|--|
| HERAsafe 2030i            |            | 230 V     |            |            |             |  |  |  |  |  |
|                           |            | 0.9       | 1.2        | 1.5        | 1.8         |  |  |  |  |  |
| Airflow velocities        |            |           |            |            |             |  |  |  |  |  |
| Inflow                    | m/s / FPM  |           | 0,45       | / 88.6     |             |  |  |  |  |  |
| Downflow                  | m/s / FPM  |           | 0,32       | / 63       |             |  |  |  |  |  |
| ·                         |            |           |            |            |             |  |  |  |  |  |
| Air volume                |            |           |            |            |             |  |  |  |  |  |
| 200 mm / 8" access openir | ıg         |           |            |            |             |  |  |  |  |  |
| Overall volume flow       | m³/h / CFM | 918 / 540 | 1225 / 720 | 1530 / 900 | 1836 / 1080 |  |  |  |  |  |
| Downflow volume flow      | m³/h / CFM | 622 / 366 | 830 / 488  | 1037 / 610 | 1244 / 732  |  |  |  |  |  |
| Exhaust air volume flow   | m³/h / CFM | 296 / 174 | 395 / 232  | 493 / 290  | 592 / 348   |  |  |  |  |  |
|                           |            |           |            |            |             |  |  |  |  |  |
| 250 mm / 10" access open  | ing        |           |            |            |             |  |  |  |  |  |
| Overall volume flow       | m³/h / CFM | 992 / 584 | 1324 / 779 | 1654 / 973 | 1985 / 1168 |  |  |  |  |  |
| Downflow volume flow      | m³/h / CFM | 622 / 366 | 830 / 488  | 1037 / 610 | 1244 / 732  |  |  |  |  |  |
| Exhaust air volume flow   | m³/h / CFM | 370 / 218 | 494 / 291  | 617 / 363  | 741 / 436   |  |  |  |  |  |

| Filter                               |           |            |              |            |         |  |  |  |  |  |  |
|--------------------------------------|-----------|------------|--------------|------------|---------|--|--|--|--|--|--|
| HERAsafe 2030i                       |           | 0.9        | 1.8          |            |         |  |  |  |  |  |  |
| Туре                                 |           | HE         | PA (H 14 nac | h DIN EN 1 | 822)    |  |  |  |  |  |  |
| Material                             |           |            | Glas fibe    | er fleece  |         |  |  |  |  |  |  |
| Separability in MPPS                 | %         |            | 99,9         | 995        |         |  |  |  |  |  |  |
| Separability at 0.3 μm particle size | %         | 99,999     |              |            |         |  |  |  |  |  |  |
| Downflow                             |           |            |              |            |         |  |  |  |  |  |  |
| Width                                | mm/inches | 915/36     | 1220/48      | 1525       | 1830/72 |  |  |  |  |  |  |
| Depth                                | mm/inches |            | 457          | 7/18       |         |  |  |  |  |  |  |
| Height                               | mm/inches |            | 93/          | 3.7        |         |  |  |  |  |  |  |
| Exhaust                              |           |            |              |            |         |  |  |  |  |  |  |
| Width                                | mm/inches | 457/18 610 |              | /24        | 915/36  |  |  |  |  |  |  |
| Depth                                | mm/inches | 457/18     | 457          | 7/18       | 457/18  |  |  |  |  |  |  |
| Height                               | mm/inches | 117/4.6    | 117          | /4.6       | 117/4.6 |  |  |  |  |  |  |

| Ambient conditions                        |               |                                                                                                    |            |            |            |  |  |  |  |  |
|-------------------------------------------|---------------|----------------------------------------------------------------------------------------------------|------------|------------|------------|--|--|--|--|--|
| HERAsafe 2030i                            |               | 230 V                                                                                                    |            |            |            |  |  |  |  |  |
|                                           | -             | 0.9                                                                                                    | 1.2        | 1.5        | 1.8        |  |  |  |  |  |
| Temperature                               |               |                                                                                                    |            |            |            |  |  |  |  |  |
| Max. ambient temperature during operation | ℃/℉           |                                                                                                    | 40 /       | 104        |            |  |  |  |  |  |
| Min. ambient temperature during operation | ℃/℉           |                                                                                                    | 10         | / 50       |            |  |  |  |  |  |
| Humidity                                  |               |                                                                                                    |            |            |            |  |  |  |  |  |
| Max. humidity / operation                 | % r.H.        |                                                                                                    | C          | 90         |            |  |  |  |  |  |
| Max. gumidity / storage                   | % r.H.        |                                                                                                    |            | 00         |            |  |  |  |  |  |
| Wax. garmany / Storage                    | 70 1.11.      |                                                                                                    |            |            |            |  |  |  |  |  |
| Heat dissipation to environm              | ent           |                                                                                                    |            |            |            |  |  |  |  |  |
| 200 mm / 8" access opening                |               |                                                                                                    |            |            |            |  |  |  |  |  |
| Room temperature 20 ℃                     | kJ/s / BTU/hr | 0,13 / 454                                                                                                    | 0,15 / 522 | 0,22 / 740 | 0,25 / 856 |  |  |  |  |  |
| 250 mm / 10" access opening               |               |                                                                                                    |            |            |            |  |  |  |  |  |
| Room temperature 20 ℃                     | kJ/s / BTU/hr | 0,16 / 529                                                                                                    | 0,18 / 597 | 0,24 / 819 | 0,3 / 1024 |  |  |  |  |  |
| Room temperature rise                     |               |                                                                                                    |            |            |            |  |  |  |  |  |
| Above room temperature with window closed | °K            | < 2                                                                                                    |            |            |            |  |  |  |  |  |
|                                           |               |                                                                                                    | _          |            | _          |  |  |  |  |  |
| Ergonomics                                |               |                                                                                                    |            |            |            |  |  |  |  |  |
|                                           |               | 57                                                                                                    | 57         | 57         | 57         |  |  |  |  |  |
| Noise level                               | dB(A)         | The noise level was determined in accordance with EN ISO 3744. The sound pressure level was measured at a distance of 1 m in front of the working opening. The measurement uncertainty is within a range of ± 2 dB. |            |            |            |  |  |  |  |  |

# **Device log**

| Device type:<br>Serial number: |           | Part number: |               |      |      |           |
|--------------------------------|-----------|--------------|---------------|------|------|-----------|
| Serial number:                 |           | Service numb | er:           |      |      |           |
| Location:                      |           |              | Operator's no | ote: |      |           |
| Work                           | carried o | out          | Notes         |      | Date | Signature |
|                                |           |              |               |      |      | 3         |
|                                |           |              |               |      |      |           |
|                                |           |              |               |      |      |           |
|                                |           |              |               |      |      |           |
|                                |           |              |               |      |      |           |
|                                |           |              |               |      |      |           |
|                                |           |              |               |      |      |           |
|                                |           |              |               |      |      |           |
|                                |           |              |               |      |      |           |
|                                |           |              |               |      |      |           |
|                                |           |              |               |      |      |           |
|                                |           |              |               |      |      |           |
|                                |           |              |               |      |      |           |
|                                |           |              |               |      |      |           |
|                                |           |              |               |      |      |           |
|                                |           |              |               |      |      |           |
|                                |           |              |               |      |      |           |
|                                |           |              |               |      |      |           |
|                                |           |              |               |      |      |           |
|                                |           |              |               |      |      |           |
|                                |           |              |               |      |      |           |
|                                |           |              |               |      |      |           |
|                                |           |              |               |      |      |           |
|                                |           |              |               |      |      |           |
|                                |           |              |               |      |      |           |
|                                |           |              |               |      |      |           |
|                                |           |              |               |      |      |           |
|                                |           |              |               |      |      |           |
|                                |           |              |               |      |      |           |
|                                |           |              |               |      |      |           |
|                                |           |              |               |      |      |           |
|                                |           |              |               |      |      |           |
|                                |           |              |               |      |      |           |
|                                |           |              |               |      |      |           |
|                                |           |              |               |      |      |           |
|                                |           |              |               |      |      |           |
|                                |           |              |               |      |      |           |
|                                |           |              |               |      |      |           |
|                                |           |              |               |      |      |           |
|                                |           |              |               |      |      |           |
|                                |           |              |               |      |      |           |
|                                |           |              |               |      |      |           |
|                                |           |              |               |      |      |           |
|                                |           |              |               |      |      |           |
|                                |           |              |               |      |      |           |
|                                |           |              |               |      |      |           |
|                                |           |              |               |      |      | 1         |

# **Certificate of decontamination**

| Invoice recipient / Customer no.:                                                                                                    |     |               |      |           |           | Location / Forwarding address: |      |        |                                                      |                  |              |                    |      |        |  |
|----------------------------------------------------------------------------------------------------|-----|---------------|------|-----------|-----------|--------------------------------|------|--------|------------------------------------------------------|------------------|--------------|--------------------|------|--------|--|
|                                                                                                    |     |               |      |           |           |                                |      |        |                                                      |                  |              |                    |      |        |  |
|                                                                                                    |     |               |      |           |           |                                |      |        |                                                      |                  |              |                    |      |        |  |
|                                                                                                    |     |               |      |           |           |                                |      |        |                                                      |                  |              |                    |      |        |  |
| Year of manufacturer:                                                                                                    |     |               |      |           |           |                                |      |        |                                                      |                  |              |                    |      |        |  |
|                                                                                                    |     | KC:           | ST:  |           |           | ⊥                              | Name | 2 01 1 | technician:                                          |                  |              | Appointed date:    |      |        |  |
| order date:                                                                                                    | Ord | lered by:     |      |           | Order i   | no.:                           |      |        | -                                                    |                  |              |                    |      |        |  |
| Type of device:                                                                                                    |     |               |      |           |           |                                |      |        | ID no. / O rder no.:                                 |                  | Operating ho | ours:              |      |        |  |
| Equipmentno.:                                                                                                    | Fac | tory no.:     | 5    | Service o | device no | ).:                            |      |        | Date of delivery:                                    | Date of start-up | ):           | Customer inventory | no.: |        |  |
| Certficate of c                                                                                                    | le  | contamina     | tio  | n         |           |                                |      |        |                                                      |                  |              |                    |      |        |  |
|                                                                                                    |     |               |      |           |           |                                |      |        |                                                      |                  |              |                    |      |        |  |
| Dear customer,                                                                                                    |     |               |      |           |           |                                |      |        |                                                      |                  |              |                    |      |        |  |
| when using biological and chemical agents withinand ouside of devices, hazards to the health of the operating personnel may be present and contamination of the surroundings of the device may occur when service or repair works are carried out.  Within the scope of national and international legal regulations, such as  - responsibility of a company for the protection of its employees,  - responsibility of the operator for the operational safety of devices, all possible hazards must absolutely be prevented Prior to any calibration, service, and repair works, prior to any relocation of a device, and prior to the shut-down of a device, the device must be decontaminated, disinfected, and cleaned as required by the work to be carried out. |     |               |      |           |           |                                |      |        |                                                      |                  |              |                    |      |        |  |
|                                                                                                    |     |               |      |           |           |                                |      |        | you start with the required                          |                  |              |                    |      |        |  |
| Yours sincerely                                                                                                    |     |               |      |           |           |                                |      |        |                                                      |                  |              |                    |      |        |  |
| Thermo Electron LED G                                                                                                    | mb  | Н             |      |           |           |                                |      |        |                                                      |                  |              |                    |      |        |  |
| Works to be car                                                                                                    | rie | d out (please | e m  | ark       | whe       | re                             | ар   | pΙ     | icable)                                              |                  |              |                    |      |        |  |
| Service                                                                                                    |     |               |      |           |           | T                              |      |        | Filter replacement                                   |                  |              |                    |      |        |  |
| Repair                                                                                                    |     |               |      |           |           | I                              |      |        | Relocation                                           | ation            |              |                    |      |        |  |
| Calibratio n                                                                                                    |     |               |      |           |           |                                |      | ]      | Transport                                            |                  |              |                    |      |        |  |
| Declaration of p                                                                                                    | 05  | sible contan  | nina | ation     | n (ple    | a                              | se   | ma     | ark where applica                                    | ble)             |              |                    |      |        |  |
| The device is clear of bid                                                                                                    | 3.5 | 38 300 00/m   |      |           | . (       | T                              | T    | 7      | The device is clear of dangerous chemical substances |                  |              |                    |      | $\neg$ |  |
| The device is clear of rac                                                                                                    | dio | activity      |      |           |           | †                              | Ē    | Ī      | The device is clear of oth                           | es               | Ī            |                    |      |        |  |
| The device is clear of cy                                                                                                    | tos | taticagents   |      |           |           | 1                              |      |        |                                                      |                  |              |                    |      |        |  |
| Certification:                                                                                                    |     |               |      |           |           |                                |      |        | •                                                    |                  |              |                    |      |        |  |
| Prior to carrying out the required work, we have decontaminated, disinfected, and cleaned the device as described in the operating instructionsof the device and in accordance with nationally applicable regulations. The device does not present any hazards.                                                                                                    |     |               |      |           |           |                                |      |        |                                                      |                  |              |                    |      |        |  |
| Note:                                                                                                    |     |               |      |           |           |                                |      |        |                                                      |                  |              |                    |      |        |  |
| Date, legally binding sig                                                                                                    | nat | ture, stamp   |      |           |           |                                |      |        |                                                      |                  |              |                    |      |        |  |
|                                                                                                    |     |               |      |           |           |                                |      |        |                                                      |                  |              |                    |      |        |  |

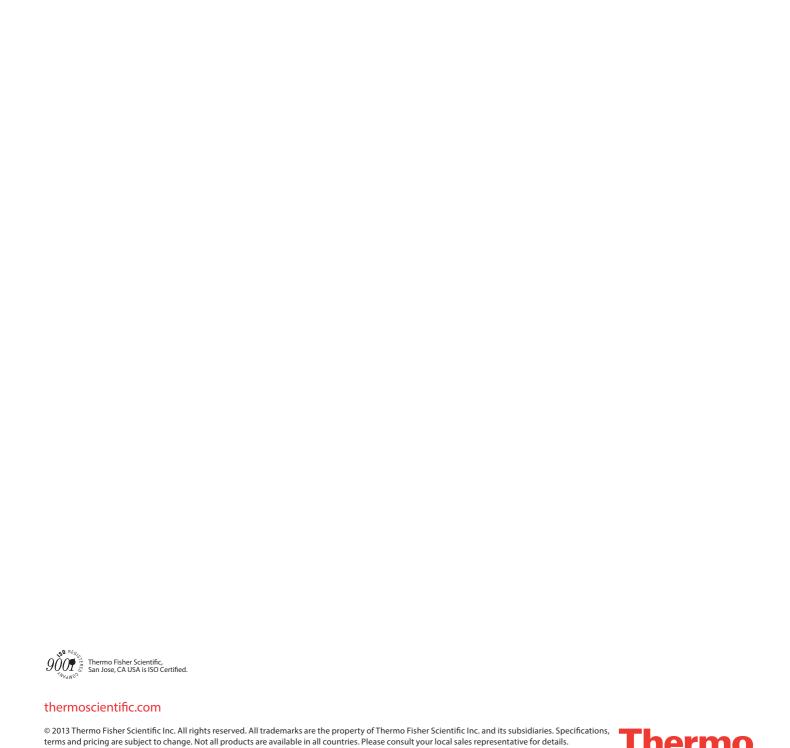

S C I E N T I F I C
Part of Thermo Fisher Scientific

Thermo Fisher Scientific 81 Wyman Street Waltham, MA 02451